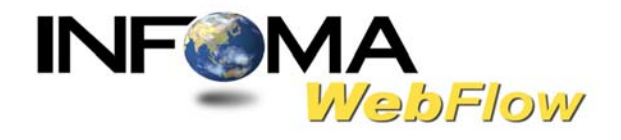

#### **ค มูื อแนะนาการใช ํ งาน ้ ระบบสารบรรณอ เล กทรอน กส ิ ์ สาหร บั ผใช งาน ้ (User) ํ ู ้**

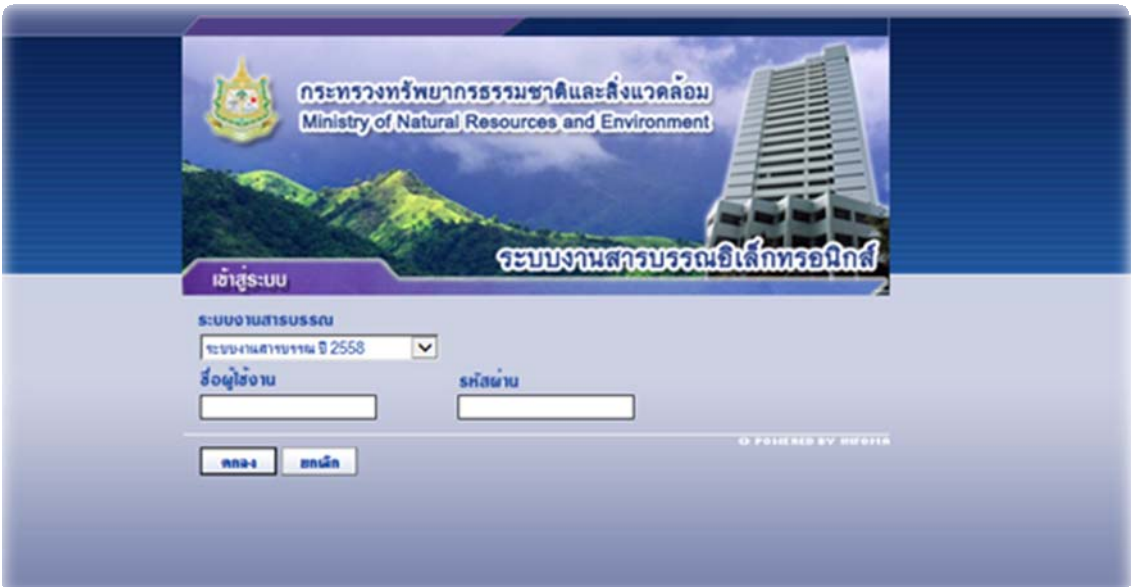

#### **บริษทั เอกซ เซล ลิงค จากํ ดั ์ ์**

888 อาคาร ไอทาวเวอร์ชนั้ 11 ถนนวิภาวดีรังสิต จตุจักร กรุงเทพฯ 10900 โทร. (66) 0-2554-9700 โทรสาร. (66) 0-2554-9779 HOMEPAGE http://www.excelink.co.th E-MAIL infoma@excelink.co.th

#### ระบบงานสารบรรณ INFOMA: WebFlow

## สารบัญ

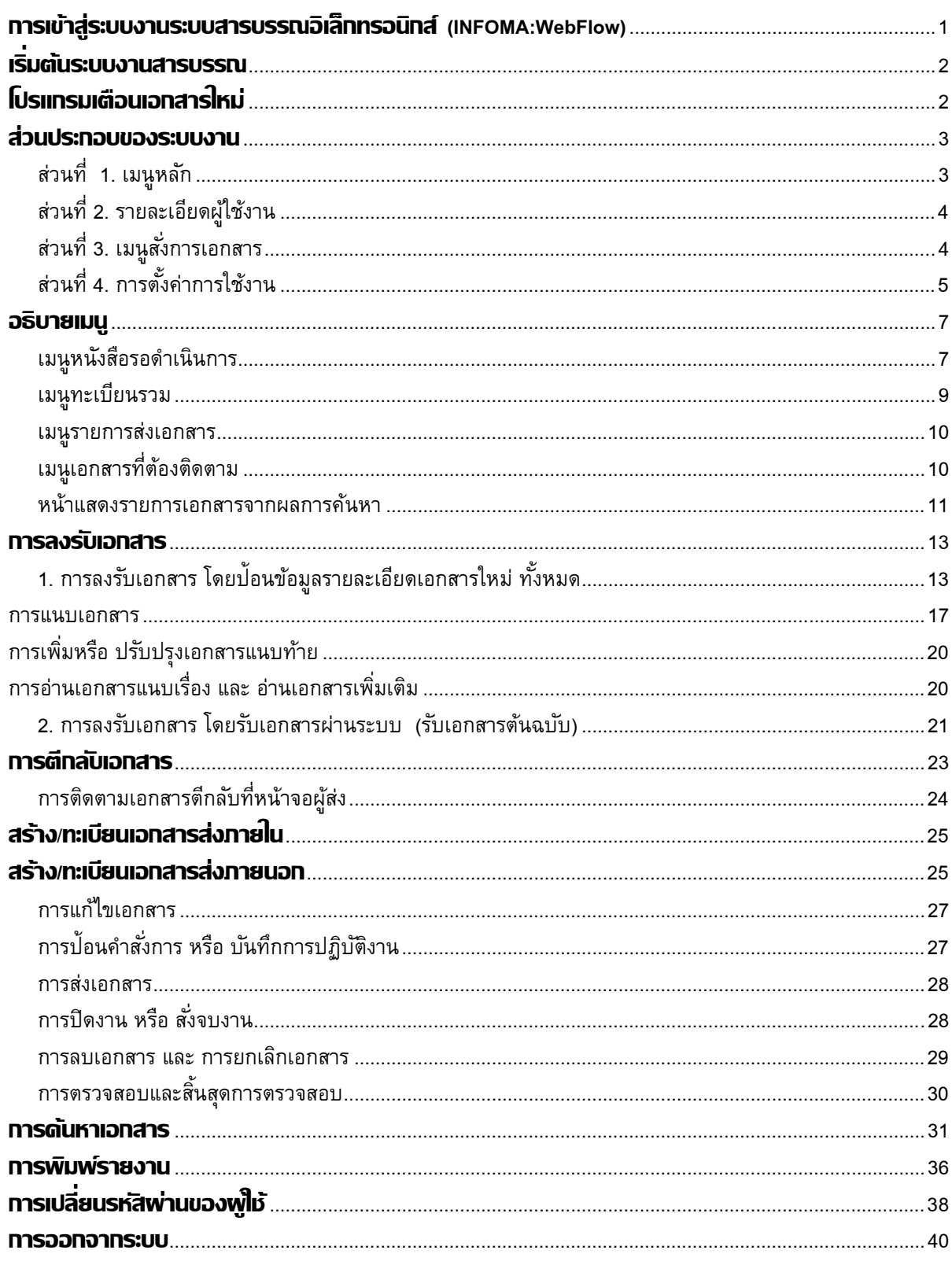

#### **การเข้าส่ระบบงานระบบสารบรรณอ ู ิเล็กทรอนิกส์ (INFOMA:WebFlow)**

ี เรียกโปรแกรม Microsoft Windows ตามปกติ จากนั้นเลือกโปรแกรม Internet Explorer ที่ปรากฏเป็นรูป lcon บนหน้าจอเครื่องคอมพิวเตอร์

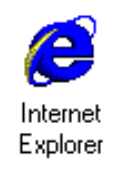

หลังจากเข้าโปรแกรม Browser แล้ว ให้ผู้ใช้งานป<sup>้</sup>อน URL สำหรับเข้าสู่ระบบ ดังนี้

**URL:** 

http://dcs.mnre.go.th

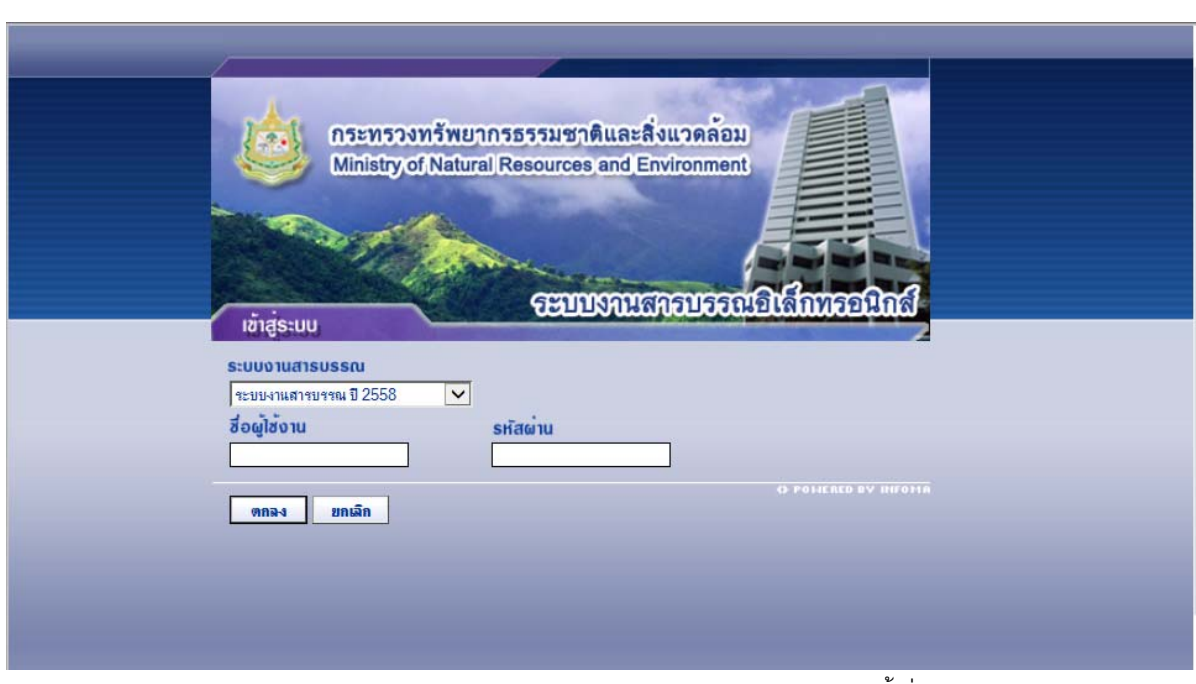

เขาส้ ระบบสารบรรณ ู่

ซึ่งในการป<sup>้</sup>อนรหัสผ่าน ระบบจะแสดงผลบนหน้าจอเป็น เครื่องหมาย " **ดอกจันทร์** " เพื่อความปลอดภัยในการใช้งาน จากนั้น ตอบ **ตกลง** เพื่อยืนยันเข้าระบบ

กรณีที่ ผู้ใช้ป้อนชื่อหรือ รหัสผ่านไม่ถูกต้อง ระบบจะแจ้งข้อความเตือน เช่น  $\widetilde{\mathcal{C}\mathcal{C}}$  ป้อนชื่อผิด ระบบแจ้ง "*ชื่อของท่านไม่สามารถเข้าระบบได้* "  $\widetilde{\mathcal{C}\mathcal{C}}$  ป้อนรหัสผิด ระบบแจ้ง "*ท่านใส่รหัสผิด ไม่สามารถเข้าระบบได้* "

จากนั้นตอบ OK ระบบจะกลับมาหน้าจอเดิม เพื่อให้ผู้ใช้ป<sup>้</sup>อนชื่อและ รหัสผ่านอีกครั้ง

## **เริ่ มต้นระบบงานสารบรรณ**

หลังจากป<sup>้</sup>อนชื่อและรหัสผ่านถูกต้อง ระบบจะตรวจสอบสิทธิการใช้งาน (เช่น ปกติ อ่านข้อมูลอย่างเดียว) ี และระดับในการอ่านเอกสาร รวมทั้งสิทธิในการสืบค้นข้อมูล เช่น ดูเอกสารระดับปกติ,ลับ,ลับมาก ฯ จากนั้น ระบบจะ แสดงหน้าหลักของระบบ ซึ่งประกอบด้วยเมนูงานต่างๆ และ ชื่อ –หน่วยงานที่ผู้ใช้สังกัด ผู้ใช้ สามารถตรวจสอบ ้ ความถูกต้องได้จาก ส่วนที่ 2 ดังปรากฏในหน้าจอ

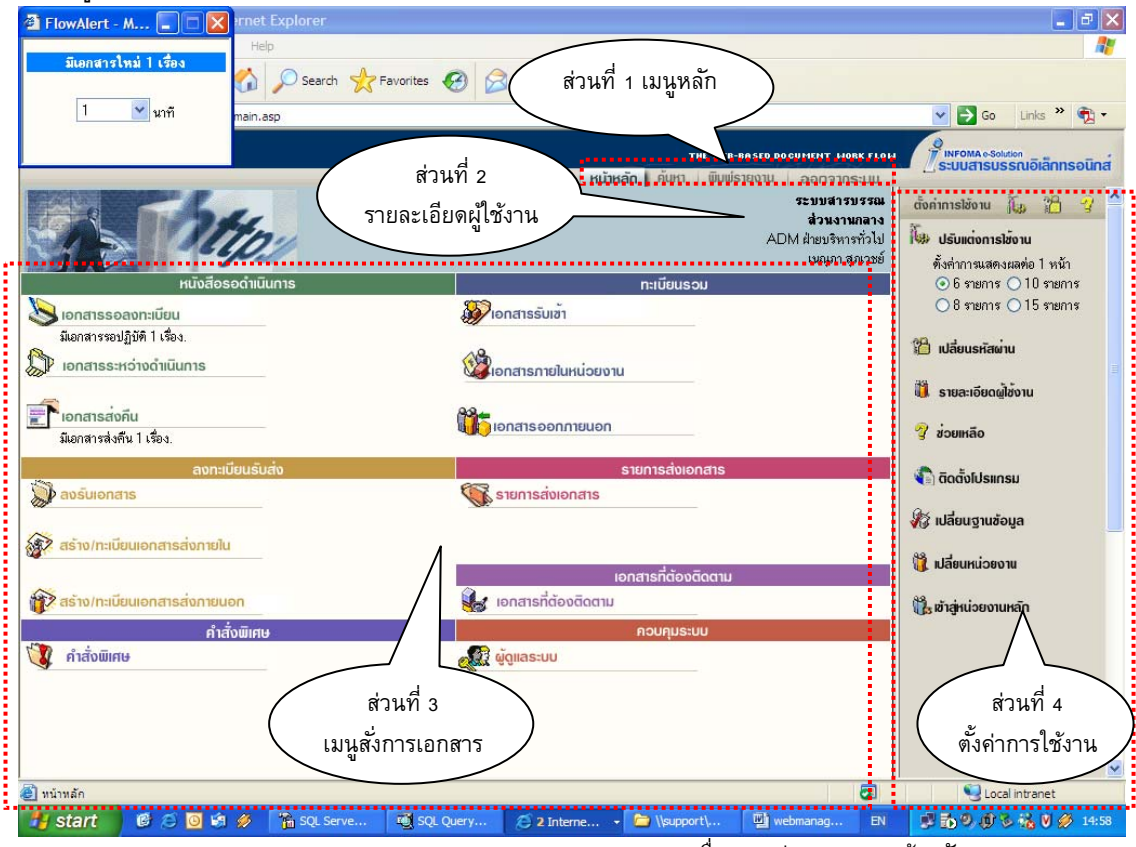

้ตรวจสอบชื่อและหน่วยงานจากหน้าหลัก

#### **โปรแกรมเตือนเอกสารใหม่**

้ ขณะเดียวกันระบบจะเปิดโปรแกรมเตือนเอกสารใหม่ (Flow Alert) ซึ่งจะปรากฏอยู่ที่มุมบนด้านซ้าย ของ จอภาพ ระบบจะแสดงจำนวนรายการ เอกสารใหม<u>่ที่ยังไม่ลงทะเบียนรับ</u>ให้ทราบ (สังเกตแถบสีฟ้า) ผู้ใช้สามารถ

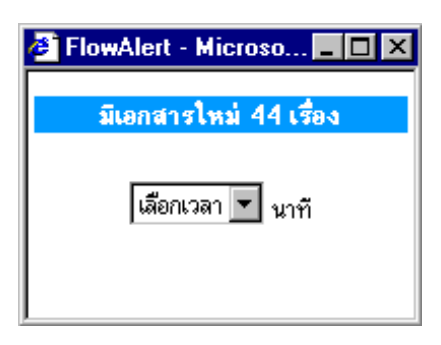

เลือกเวลาที่ต้องการให้ระบบเตือนได้

#### **การตงเวลาเต ั้ ือน กรณีมีเอกสารใหม่ส่งมาที่หน่วยงาน**

้ผู้ใช้ เลือกเวลาในการเตือนได้ โดยกดลูกศรชี้ลง และเลือกเวลาเตือนตามที่ ี กำหนด เช่น 1 นาที, 3 นาที, 5 นาที หรือ หยุด หากต้องการปิดหน้าจอการ เตอนื แต่ยงตั องให ้ โปรแกรมท ้ างานตามท ํ ต่ีงเวลา ั้ *ผใชู้ สามารถป ้ ิดชวคราว ั่ โดยกดปุม่ (Minimize) หรอื กดปุม่ เพอปื่ ิดโปรแกรม โดยการปิดจะ ไมส่ งผลกระทบไดๆ ่ กบการท ั างานในระบบ ํ*

 $\,$ ี $\,$   $\,$  **หมายเหตุ** ในกรณีที่ปิดโปรแกรมการเตือน ด้วยการกดเครื่องหมาย  $\,$  **X** ยู่ใช้สามารถเรียกโปรแกรม Flow Alert ได้อีก โดยกดปุ่ม Refresh (F5) หรือกดเมนูหลัก "หน้าหลัก" อีกครั้งหนึ่ง

#### **ส่วนประกอบของระบบงาน**

หน้าหลัก เป็นหน้าจอแรก หลังจากเข้าสู่ระบบงานสารบรรณ ซึ่งถือเป็นเมนูหลัก ของระบบโดยมีส่วนประกอบแบ่ง ้ออกเป็น 4 ส่วน ดังนี้

**ี่ ส่วนที่ 1. <b>เมนูหล**ัก ประกอบด้วยเมนูหลักทั้งหมดของระบบ ซึ่งจะแสดงอยู่ด้านบน ในตำแหน่งเดิมของทุกๆ หน้าจอ ประกอบด้วย :-

- **หน้าหลกั** เลอกเม ื อต่ื องการกล ้ บมาหน ั ้าแรกหรอเมน ื ูหลกของระบบ ั (หน้าแรก)
- $\sqrt{2}$  **ค้นหา** เลือกเพื่อเข้าสู่หน้าจอ ค้นหาเอกสารในสมุดงานของหน่วยงาน
- $\sqrt{2}$  **พิมพ์รายงาน เ**ลือกเพื่อการพิมพ์รายงานรูปแบบต่างๆ (ประเภทรายงาน)
- $\cdot$  ออกจากระบบ ต้องการออกจากระบบ โดยกลับมาหน้าจอป้อนชื่อและรหัสผ่านใหม่

ພິນພ່ຣາຍຈານ  $\overline{\phantom{a}}$ หน้าหลัก | คนหา **OON310S:UU** 

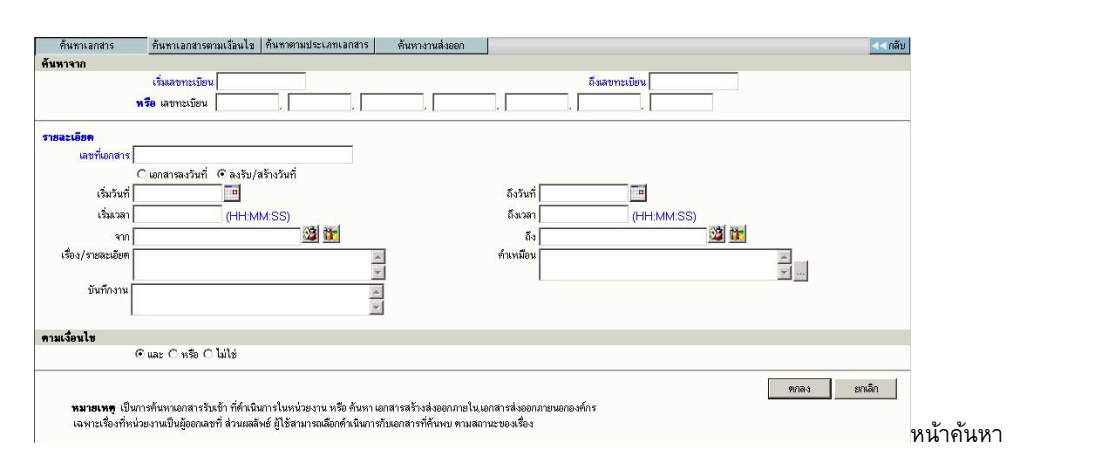

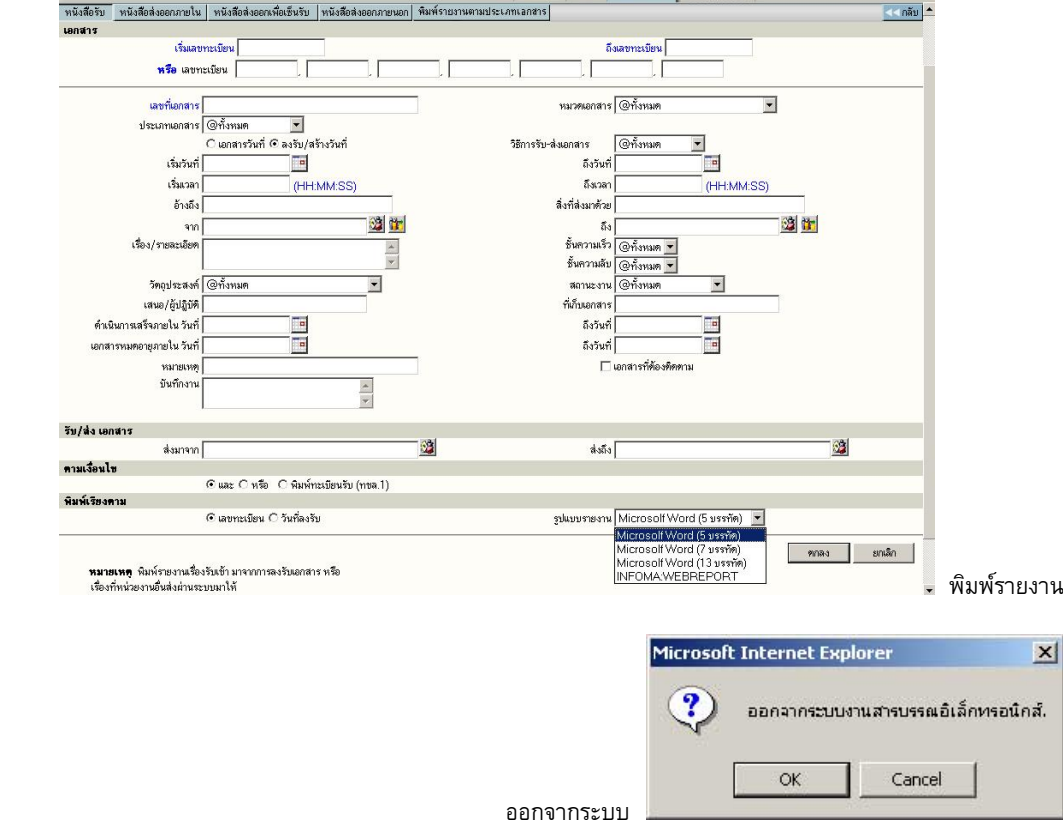

## **ี่ ส่วนที่ 2. รายละเอียดผู้ใช้งาน** เช่น แจ้งชื่อผู้ใช้ ,หน่วยงานที่สังกัด และชื่อองค์กร หรือหน่วยธุรกิจ **ส่วนที่ 3. เมนูสงการเอกสาร ั่** แบงเป่ ็น 7 เมนูคอื

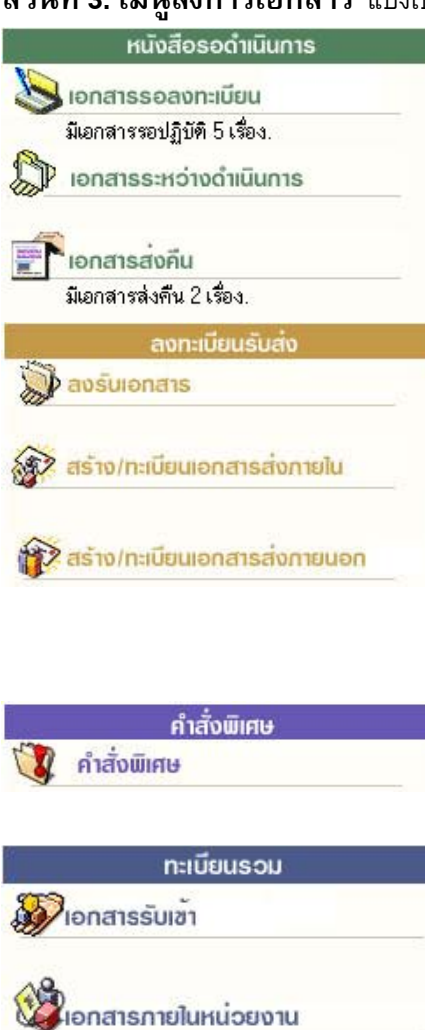

**Conduction** 

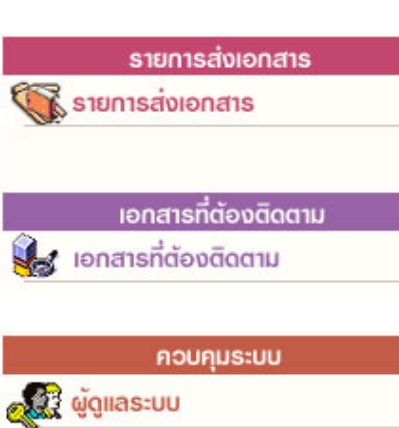

**ิ หนังสือรอดำเนินการ** ประกอบด้วยเมนูย่อย

 $\sqrt{\uparrow}$  เอกสารรอลงทะเบียน แสดงเรื่องซึ่งเป็นรายการที่ส่งเข้ามา ใหม่ หรือ เรื่องเดิมส่งกลับมา

 $\sqrt{2}$  เอกสารรอดำเนินการ แสดงเรื่องที่อยู่ระหว่างดำเนินการ  $\sqrt{2}$  เอกสารส่งคืน/เรียกคืน แสดงเรื่องที่ต้องตรวจสอบ เนื่องจาก มีการตีกลับคืนมาจากผู้รับ

#### **ลงทะเบียนรบสั ่ง**

 $\hat{\mathcal{F}}$  ลงรับเอกสาร เข้าสู่หน้าจอสำหรับป้อนเอกสารรับเข้าจาก ภายนอก หน่วยงานของผู้ใช้

 $\cdot$ ปี สร้าง/ทะเบียนเอกสารส่งภายใน สำหรับป้อนข้อมูลของเรื่อง ้ที่ต้องการออกเลขที่เอกสารในหน่วยงาน สำหรับเวียนภายใน ้องค์กร หรือ ติดต่อประสานงานในองค์กร (หัวหน้างาน ลงนาม)  $\cdot$   $\oplus$  สร้าง/ทะเบียนเอกสารส่งภายนอก สำหรับป้อนข้อมูลเพื่อออก ี เลขที่ส่งออกภายนอกองค์กร (ผู้บริหารลงนาม)

## **คาสํ งพั่ ิเศษ**

 $\sqrt{2}$  คำสั่งพิเศษ สำหรับการส่งเอกสาร – ปิดงาน เป็นจำนวน มาก หรือพิมพ์รายงานสถิติ

## **ทะเบียนรวม**

 $\sqrt{2}$  เอกสารรับเข้า สำหรับแสดงรายการของเอกสารที่เป็นเรื่อง ้รับเข้าจากภายนอก หรือ ลงรับผ่านระบบ (รับเอกสารมาจาก หน่วยงานอื่น โดยรับต้นฉบับจากเมนเอกสารรอลงทะเบียน)  $\sqrt{2}$  เอกสารภายในหน่วยงาน สำหรับแสดงรายการของเรื่องที่ ี หน่วยงานผู้ใช้ออกเลขที่สำหรับเวียนภายใน หรือออกเอกสารใน ้นามหน่วยงาน (ลงนามโดยหัวหน้าหน่วยงาน)  $\sqrt{2}$  เอกสารออกภายนอก สำหรับแสดงรายการของเรื่องที่ออก

เลขที่ส่งภายนอกทั้งหมด

## **รายการส่งเอกสาร**

 $\sqrt{2}$  งานส่งถึง สำหรับตรวจงานที่ส่งไปหน่วยงานอื่นๆ หรือ ใช้ดึง ้เรื่องที่ส่งไปหน่วยงานอื่น กลับมา

## **เอกสารที่ต้องติดตาม**

 $\ ^{\prime }\mathbb{C}$  เอกสารที่ต้องติดตาม รวบรวมเอกสารทุกสถานะ (ระหว่าง ี ดำเนินการ ส่ง ปิด ตรวจสอบ)ที่กำหนดให้เป็นเอกสารต้องติดตาม **ควบคมระบบ ุ**

 $\ ^{\prime }\oplus$  ผู้ควบคุมงาน เมนูจัดการเกี่ยวกับผู้ใช้, หน่วยงาน หรือการ ตั้งค่าระบบเบื้องต้น

## **ส่วนที่ 4. การตงคั้ ่าการใช้งาน**

ี สามารถปรับแต่งการใช้งาน และมีเครื่องมือ และการสลับเปลี่ยนตะกร้างานและฐานข้อมูล เพื่ออำนวยความสะดวกแก่ ผู้ใช้งานในลักษณะ Single Log in

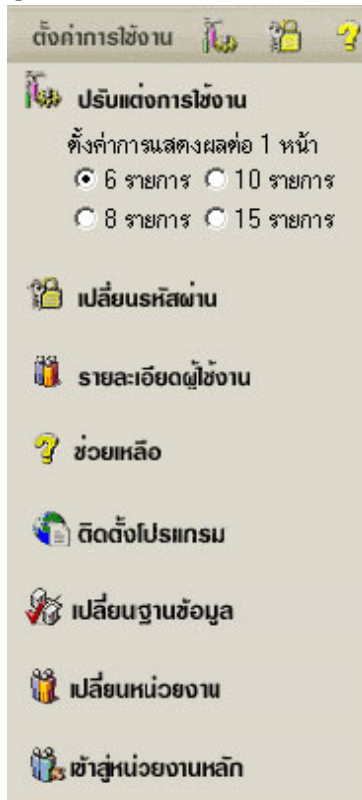

 $\sqrt{2}$  ปรับแต่งการใช้งาน การปรับแต่งจำนวนเรื่องที่ต้องการให้แสดงภายใน 1 ้ หน้ารายการเอกสาร โดยผู้ใช้เลือกจำนวนเรื่องที่ต้องการ จากนั้นเลือก หน้าจอแสดงรายการเอกสาร ระบบจะแสดงจำนวนรายการตามที่เลือกไว้

## $\sqrt{2}$  เปลี่ยนรหัสผ่าน สำหรับการเปลี่ยนรหัสผ่านของผ้ใช้

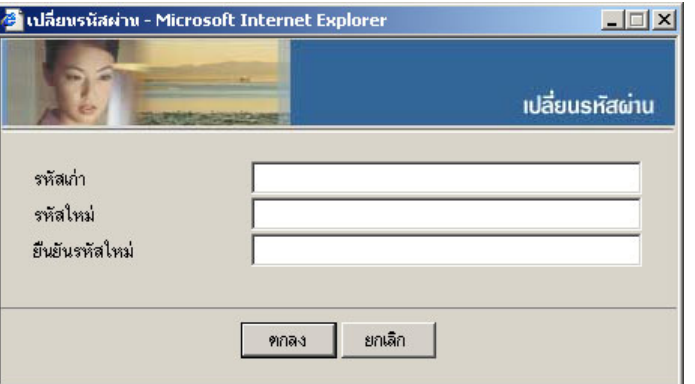

 $\sqrt{2}$  รายละเอียดผ้ใช้งาน แสดงรายละเอียดชื่อ-สกล หน่วยงาน สิทธิการใช้ ึงาน ชั้นความลับเอกสารที่ได้รับสิทธิ์ โดยแสดงทุกตะกร้างานที่ผู้ใช้มีสิทธิ์

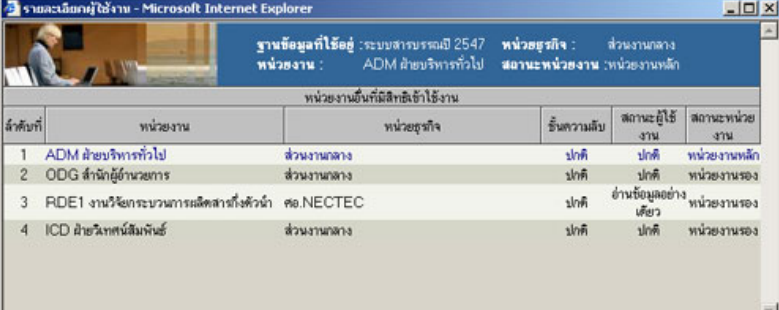

# ชวยเหล ่ อื แสดงคมู่อการใช ื งานของระบบ ้

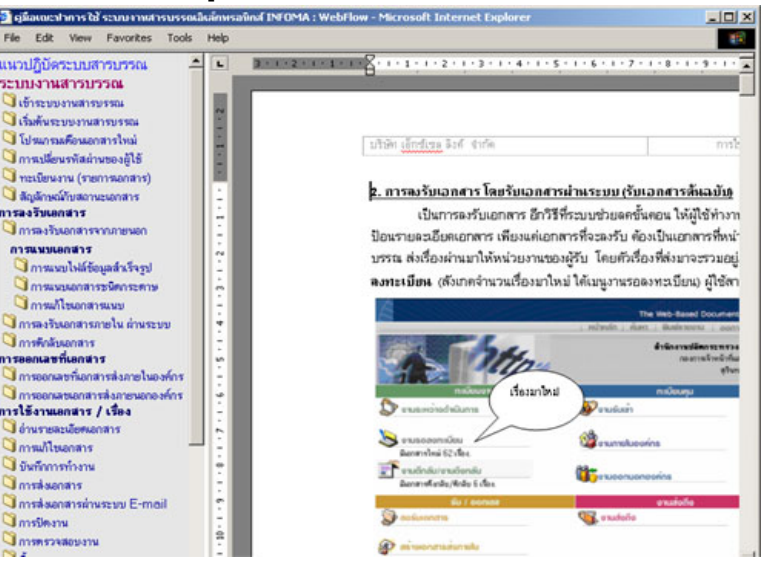

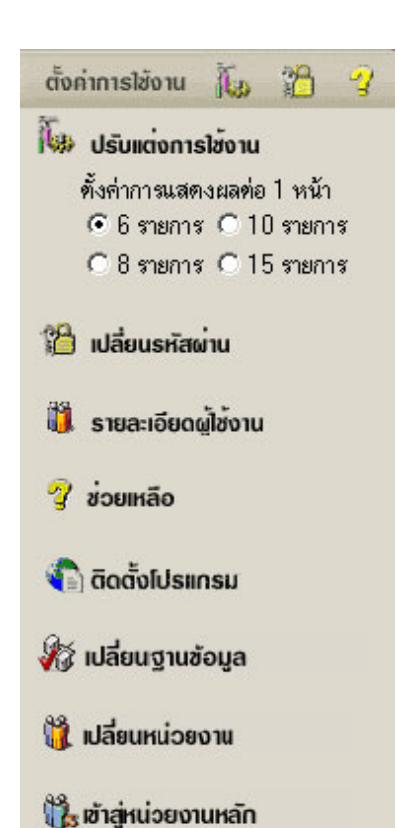

# $\sqrt{2}$  การติดตั้งโปรแกรม สำหรับดาวน์โหลดโปรแกรมเสริม เช่น Web

Report, WebScan, WebViewer เป็นต้น

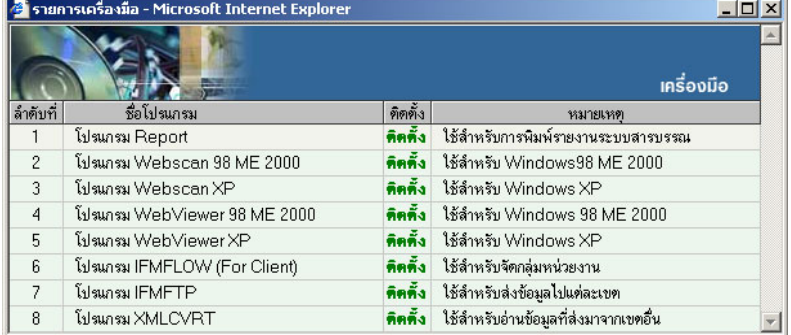

 $\sqrt{2}$  เปลี่ยนฐานข้อมูล สำหรับเปลี่ยนการใช้งานปีฐานข้อมูลสารบรรณ โดยไม่ ต้องออกจากระบบก่อน

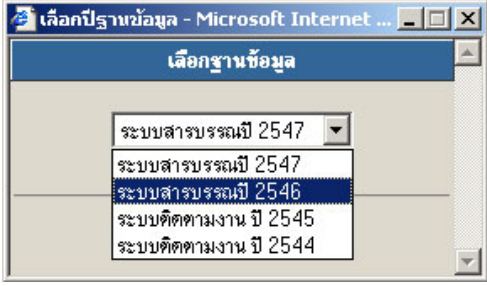

 $\sqrt{2}$  เปลี่ยนหน่วยงาน สำหรับเปลี่ยนตะกร้าการทำงานในฐานข้อมูลเดียวกัน โดยไม่ต้องออกจากระบบ ระบบจะแสดงชื่อตะกร้างานรองที่มีสิทธิ์ สามารถ ึกดเลือก แล้วกดตกลงเพื่อเข้าทำงานตะกร้านั้น ๆได้เลย

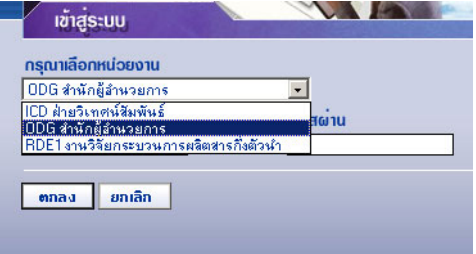

 $\hat{\mathcal{C}}$  เข้าสู่หน่วยงานหลัก สำหรับเปลี่ยนมาทำงานตะกร้าหลัก (หน่วยงานแรก ที่เข้าสู่ระบบได้)

#### **หมายเหตุ**

่ เมนู เปลี่ยนหน่วยงาน และเข้าสู่หน่วยงานหลัก จะปรากฏเฉพาะชื่อผู้ใช้ที่เข้า ้ ระบบมา และมีสิทธิ์เข้าทำงานได้มากกว่า 1 ตะกร้างาน

#### **อธิบายเมนู**

#### **เมนูหนังสือรอดาเนํ ินการ**

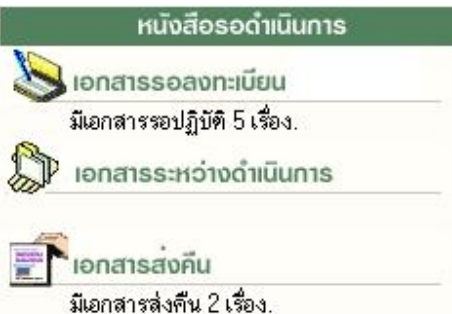

้เมนูหนังสือรอดำเนินการ รวบรวมงานรอดำเนินการใน ้ลักษณะต่างๆกัน เป็น 3 เมนู คือ

**่ อ**ิ เอกสารรอลงทะเบียน จะแสดงรายการที่หน่วยอื่นๆ ส่งเอกสารผ่านระบบมาให้ (IN BOX) เช่น ึงานธุรการส่วนงานกลาง รับเอกสารจากหน่วยงานอื่น และส่งเรื่องมาให้ โดยระบบจะแสดงเฉพาะรายการใหม่ ที่ผู้ใช้ ยังไม่ได้รับเลขทะเบียนเอกสาร ส<sup>ั</sup>งเกตจากช่อง ทะเบียน จะเป็นเครื่องหมายรูปกระ**ดาษ อี๋ เ**พื่อให้ผู้ใช้กดเข้าไป ี ดำเนินการรับเอกสารต้นฉบับ จากระบบ (รับ/ให้เลขทะเบียนเอกสาร) หรือ เรื่องเดิมที่เคยส่งให้หน่วยงานอื่นๆ และ ้ หน่วยงานอื่น ๆ นั้นได้รับและ ส่งเรื่องคืนมาให้ สังเกต ระบบจะรับเอกสารให้อัตโนมัติ โดยให้เป็นเลขทะเบียนเดิม สงเกตสถานะเป ั ็น **แฟ้มปิด**

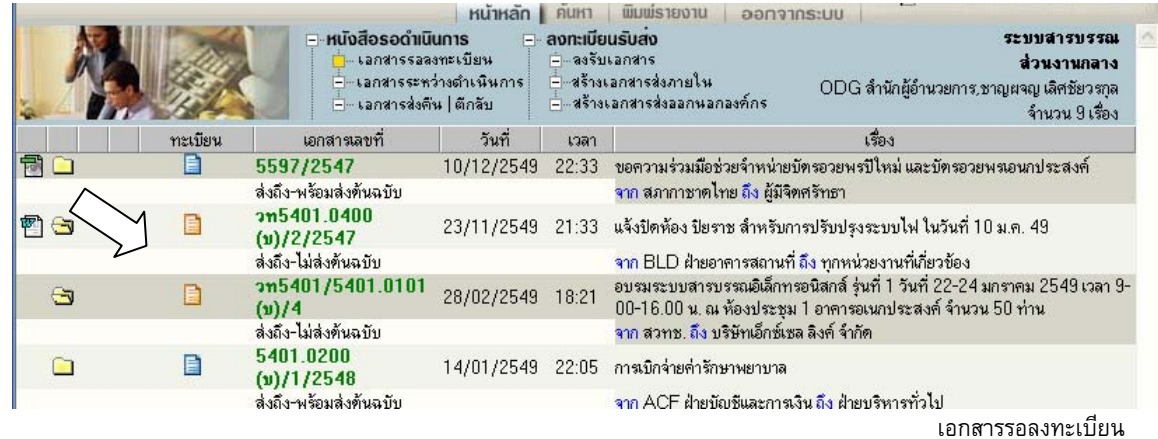

**หมายเหตุ** รูปกระดาษ หมายถึง เอกสารที่ยังไม่ลงทะเบียนรับ

- "สีฟ้า" <mark>El</mark> รายการที่จะมีเอกสารฉบับจริงส่งมาให้ด้วย
- "สีส้ม" รายการที่ไม่มีเอกสารฉบับจริงส่งมา โดยผู้ส่งให้ผู้รับ อ่านเอกสารแนบจากระบบ
- ี สัญลักษณ์ ซี หมายถึง รายการนั้นยังไม่ได้เปิดอ่าน (จากการกดดูรายละเอียด)
	- ่ืื้ื<sup>้</sup> ใหากเป็นสีแดง หมายถึง งานที่เลยกำหนดระยะเวลาดำเนินการ ยังไม่เปิดอ่าน
- ี สัญลักษณ์ <sup>คร</sup>ี หมายถึง รายการนั้นยังไม่ได้เปิดอ่าน (จากการกดดูรายละเอียด)

 $\bullet$  **เอกสารระหว่างดำเนินการ** จะแสดงรายการที่รับเข้ามาในหน่วยงาน ซึ่งเป็นเรื่องที่มีเลขทะเบียนแล้ว หรือ เป็น งานสร้าง/ทะเบียนเอกสารส่งภายใน และอยู่ในระหว่างดำเนินการ ยังไม่บิดงาน ยังไม่จัดส่งไปหน่วยงานใดๆ ระบบ จะแสดงขอม้ ลู สงเกตสถานะเป ั ็น **รปนาฬ ู ิกา** (กาลํ งดั าเนํ ินการ)

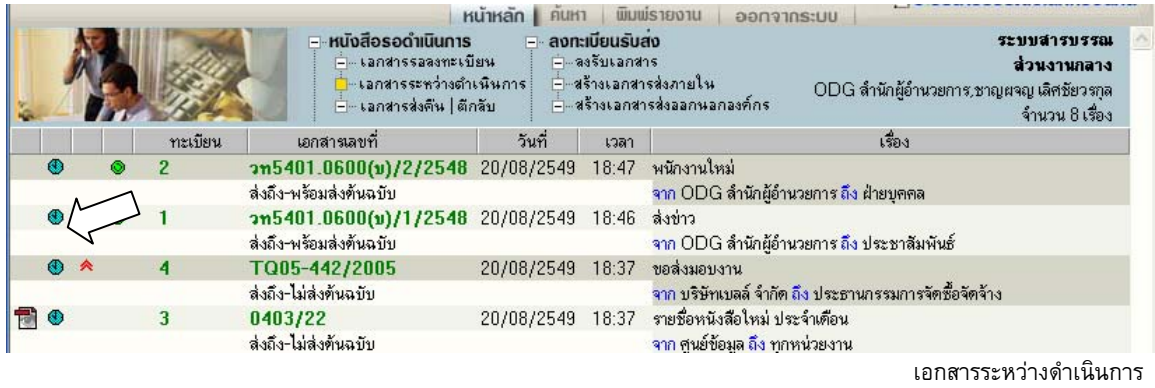

**■ เอกสารส่งคืน** ระบบจะแสดงรายการที่ผิดปกติ เพื่อให้ผู้ใช้เข้าไปตรวจสอบ โดยสังเกตจำนวนเรื่องที่แจ้งด้านใต้ ่ เมนู ส่วนเรื่องที่อยู่ภายในเมนูนี้ เช่น เป็นเรื่องที่มาจากผู้ใช้ส่งเรื่องให้หน่วยงานที่ 2 และหน่วยงานที่ 2 พิจารณาแล้ว วาเร ่ องไม ่ื เก่ ยวข ่ี องก ้ บหน ั ่วยงานของตนเอง เจาหน ้ ้าทหน่ี ่วยงานท 2 ่ี จะสงั่ *"ตกลี บั"* เอกสารคนมา ื โดยสงเกต ั สถานะ ของเรองจะเป ่ื ็น **รปดาวส ู ีแดง** 

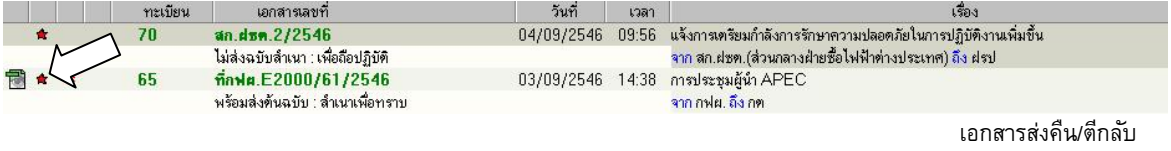

#### **เมนูทะเบียนรวม**

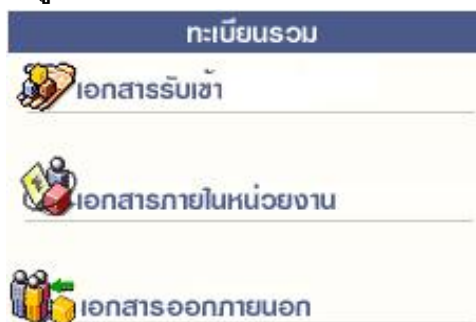

ประกอบด้วย 3 เมนู ซึ่งแต่ละเมนู จะแสดงเอกสารตาม ประเภทเมนูที่เลือก เช่น งานรับเข้า, งานสร้างส่งภายใน, หรือ งานสร้างส่งภายนอก

้ระบบจะแสดงเอกสารทุกสถานะ ทุกเรื่องของแต่ละประเภท ผู้ใช้สามารถสังเกตได้ว่าอยู่ที่เมนูใดอยู่ จาก map ด้านบน ดังภาพ

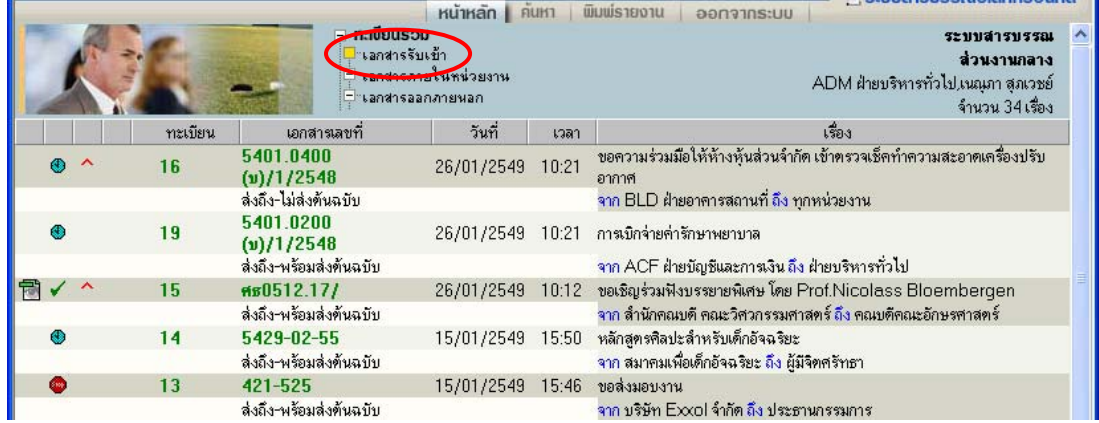

เมนูเอกสารรับเข้า รวมงานรับเข้าทุกสถานะ (ระหว่างดำเนินการ ส่ง ปิด ตรวจสอบ ฯลฯ)

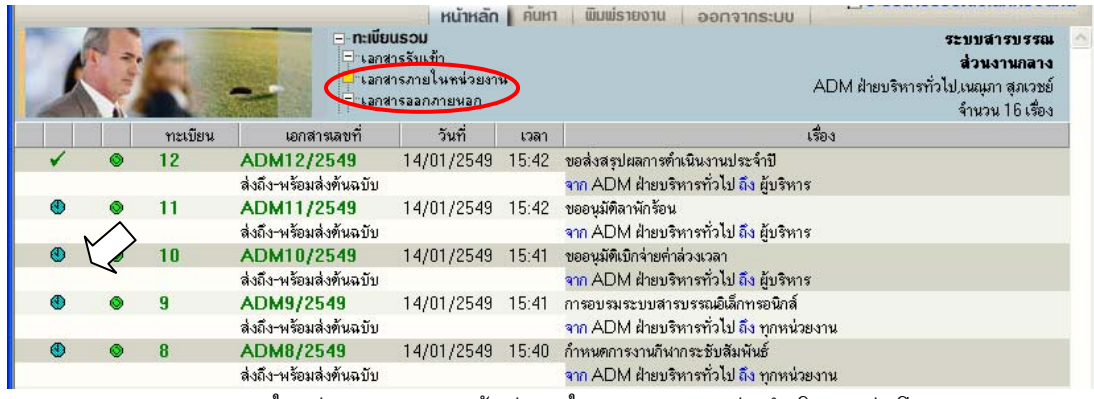

้ เมนูเอกสารภายในหน่วยงาน รวมงานสร้างส่งภายในทุกสถานะ (ระหว่างดำเนินการ ส่ง ปิด ตรวจสอบ ฯลฯ)

#### ี สังเกตได้จากสัญลักษณ์เอกสารสร้างส่งภายใน  $\bullet$

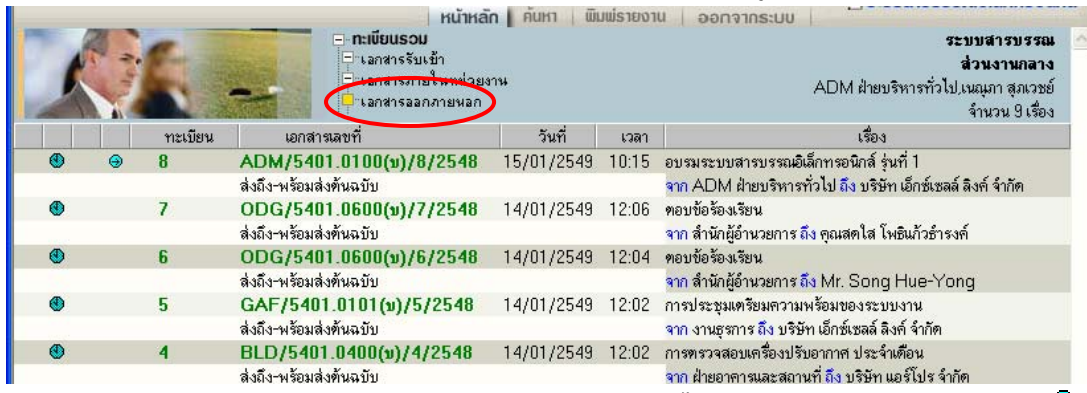

ี เมนูเอกสารออกภายนอก รวมงานสร้างส่งภายนอก สังเกตได้จากสัญลักษณ์เอกสารสร้างส่งภายนอก <sup>@</sup>

#### **เมนูรายการส่งเอกสาร**

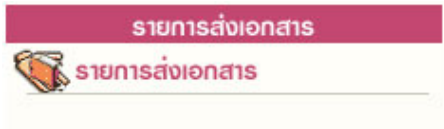

รวบรวมรายการเอกสารทุกประเภท (งานรับเข้า สร้างส่งภายใน ี สร้างส่งภายนอก) ที่ผู้ใช้ส่งให้หน่วยงานอื่น สำหรับตรวจสอบการ ้รับเอกสาร การดำเนินงาน และสำหรับดึงเอกสารกลับ

้ ทั้งนี้ สถานะเอกสาร และเลขทะเบียนในหน้านี้ เป็นของหน่วยงานที่ผู้ใช้ส่งให้ สังเกตได้จากชื่อหน่วยงานส่งถึง ้ จากภาพ จะสังเกตเห็นว่า เรื่องเดียวกัน ส่งถึงหลายหน่วยงาน ระบบจะแสดงรายการเอกสารของผู้รับทั้งหมด

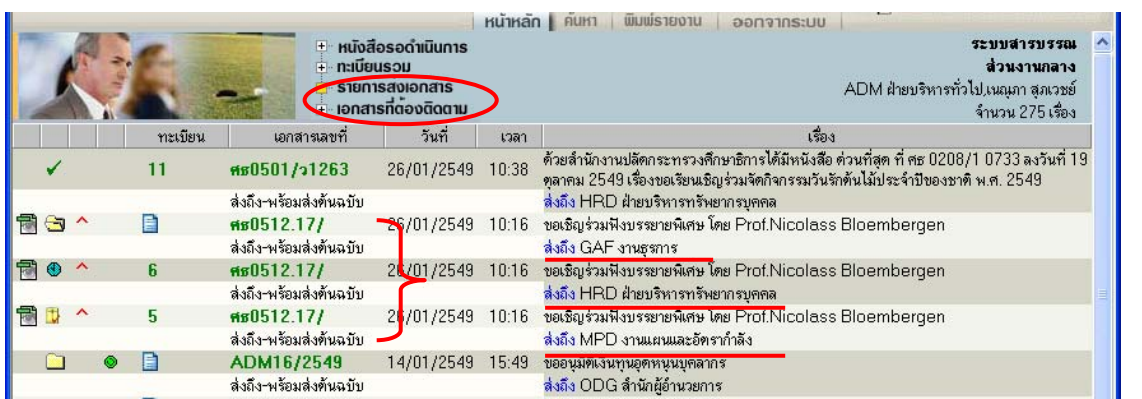

่ เมนูรายการส่งเอกสาร แสดงรายการเอกสารที่ส่งถึงหน่วยงานต่างๆ แสดงสถานะเอกสาร และเลขทะเบียนของผู้รับเอกสาร ี แสดงเอกสารทุกประเภทของผู้ใช้ สังเกตสัญลักษณ์ประเภทเอกสารสร้างส่งภายใน <sup>®</sup> สร้างส่งภายนอก <sup>®</sup> หากเป็นเอกสารรับเข้า ไม่มีสัญลักษณ์

#### **เมนูเอกสารที่ต้องติดตาม**

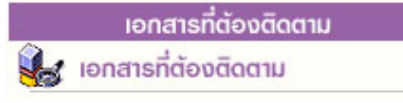

้รวบรวมเอกสารทุกสถานะที่กำหนดให้เป็นเอกสาร "ติดตามการ ี ทำงาน" สามารถกำหนดได้จากเมนู แก้ไข, บันทึกงาน และเมนูส่ง ี เอกสารจะมีสัญลักษณ์ ติดตามงาน <del>มั่\*</del> ดังภาพ

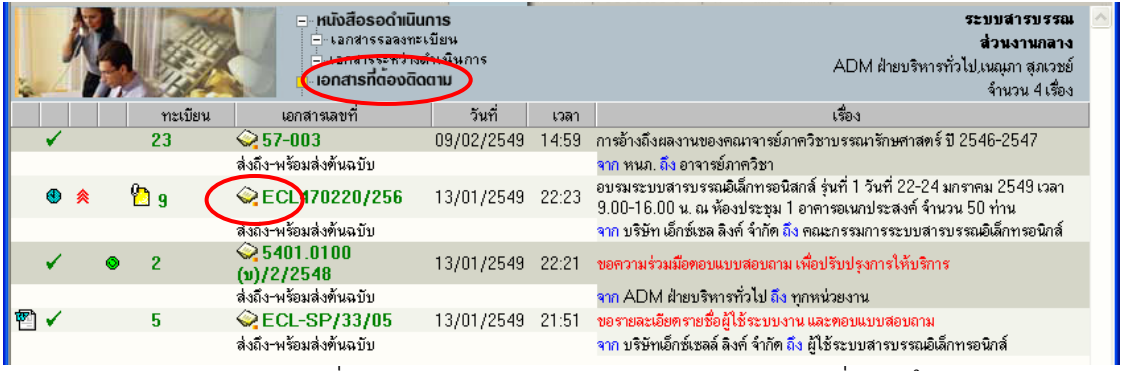

้ เมนูเอกสารที่ต้องติดตาม แสดงรายการเอกสารทุกประเภท ทุกสถานะที่กำหนดให้เป็นเอกสารติดตามการทำงาน

**12 หมายเหตุ** หน้าแสดงรายการเอกสาร<u>ทุกเมนูข้างต้น </u>ปกติจะแสดงข้อมูลใหม่ก่อน แต่ผู้ใช้สามารถ <u>สั่งเรียงข้อมูล</u> <u>ตามคอลัมน์</u> ตามที่ผู้ใช้ต้องการได้ โดยกดที่หัวคอลัมน์ ระบบจะเรียงจากน้อยไปมาก และมากไปน้อย ตามการกดแต่ ละครงทั้ สล่ี บกั นั สงเกตจากเคร ั ่องหมายร ื ปู **สามเหลี่ยม** 

*ดานฐานอย ้ ดู่านล ้ าง่ จะเรยงจากน ี ้อย ไปมาก*

ด้านฐานอยู่ด้านบน จะเรียงจากมาก ไปน้อย  $\blacktriangledown$ 

### **หน้าแสดงรายการเอกสารจากผลการค้นหา**

้ เมนูสั่งการเอกสารต่าง ๆข้างต้น และหน้าจอแสดงรายการเอกสารจากการค้นหา จะแสดงรายการในรูปแบบ ี เดียวกัน ซึ่งผลการค้นหา จะแสดงรายการเอกสาร ขึ้นอยู่กับเงื่อนไขในการค้น หากไม่ระบุประเภทเอกสาร (งานรับเข้า ่ สร้างส่งภายใน สร้างส่งภายนอก) ระบบจะแสดงรายการเอกสารทุกประเภท ดังภาพด้านล่างนี้ (สังเกตว่า เป็นกำลัง ี ทำงานใน mode คันหา จากแถบเมนูหลักที่เน้นที่ปุ่ม "คันหา")

## **อธิบายรายละเอียดในหน้าแสดงรายการเอกสาร**

้รูปแบบการแสดงรายการเอกสารแต่ละรายการ แบ่งออกคอลัมน์ 9 ส่วน ดังนี้

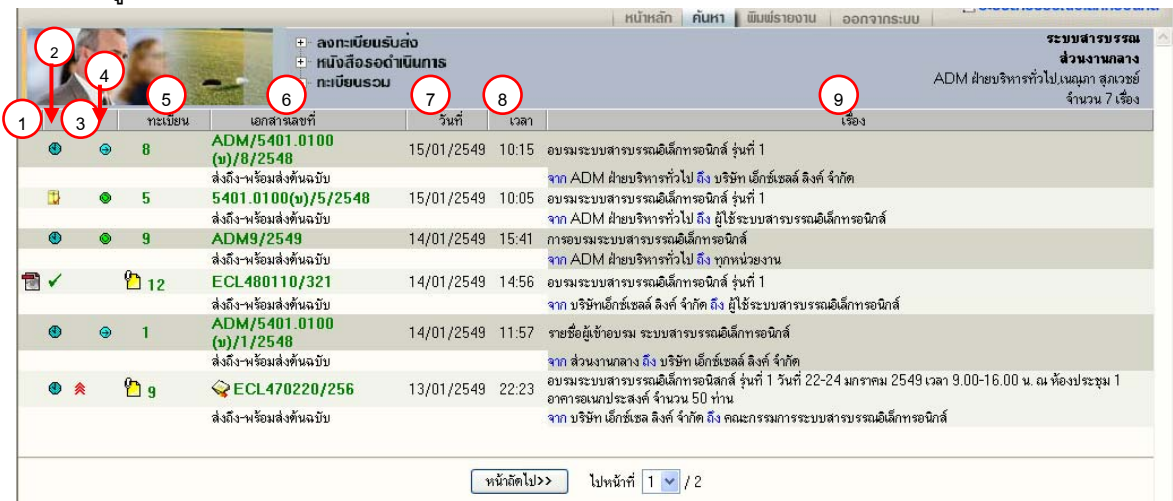

 $\,$ สัญลักษณ์เอกสารแนบ แสดงเป็น icon ของเอกสารที่แนบ เช่น **図 割回 同 园** หากมีเอกสารแนบ **1** ี่<br>เพิ่มเติม จะแสดงเป็นสัญลักษณ์ ����� ที่เลขทะเบียน ให้กดที่เลขทะเบียนเพื่อดูเอกสารแนบเพิ่มเติม  $\binom{2}{2}$ **สญลั กษณ ั ์แสดงสถานะของเอกสาร** เชน่  $\boxdot$  (เหลือง) รายการนั้นยังไม่ได้เปิดอ่าน (จากการกดดรายละเอียด) (แดง)งานทเลยก ่ี าหนดระยะเวลาด ํ าเนํ ินการ ยงไม ั เป่ ิดอ่าน ี่ <sup>เร</sup>ื่อ รายการนั้นยังไม่ได้เปิดอ่าน (จากการกดดูรายละเอียด) (ฟ้า) งานระหว่างดำเนินการ ที่ลงรับ – สร้างไว้ แต่ยังไม่ได้ส่งหรือยังไม่ปิดงาน  $\bullet$  (แดง) งานระหว่างดำเนินการ ที่ลงรับ – สร้างไว้ แต่ยังไม่ได้ส่งหรือยังไม่ปิดงาน และเลยระยะเวลาดำเนินการ งานทป่ีิดงานแลว้ Ð ึงานที่ส่งเรื่องต่อไปแล้ว งานที่ยกเลิกแล้ว  $\mathbf{u}$ งานอยู่ระหว่างตรวจสอบ  $\mathbf{d}$ ึ งานที่ถูกดึงกลับ/ตึกลับ **สญลั กษณ ั ์แสดงความด่วนของเอกสาร** เชน่ **3 4สญลั กษณ ั ์แสดงประเภทของเอกสาร** มี3 ไม่มีสัญลักษณ์ ความด่วน เป็นปกติ ประเภท คือ ไม่มีสัญลักษณ์ หมายถึง เอกสารรับเข้า ดวน่  $\bullet$  หมายถึง เอกสารสร้างส่งภายใน ่ด่วนมาก  $\Theta$  หมายถึง เอกสารสร้างส่งออกนอกองค์กร ด่วนที่สุด

**ี เลขทะเบียน** แสดงเลขทะเบียนเอกสาร หรือหากยังไม่ลงรับเอกสาร แสดงเป็น E หรือ E ผู้ใช้ ี่ สามารถกดเพื่อเข้าไปสั่งการ กับเอกสารเรื่องที่เลือกกดได้ ได้แก่การดูรายละเอียดเอกสาร บันทึกงาน ส่งเอกสาร ปิด งาน ตรวจสอบ สนส้ิ ดการตรวจสอบ ุ ลบเอกสาร จดเก ั บเอกสาร ็ และยมคื นเอกสาร ื **5**

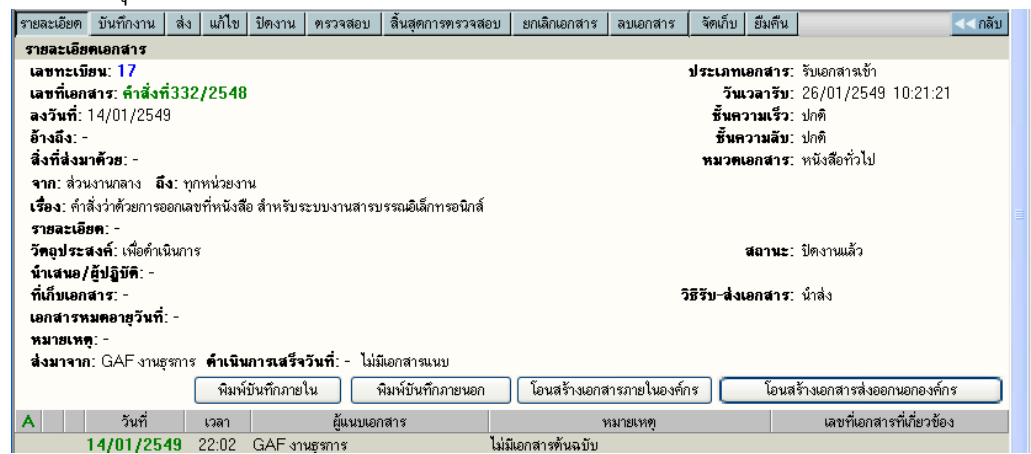

ี หน้ารายละเอียดเอกสารและสั่งการทำงาน เมื่อกดที่เลขทะเบียน หรือรูปกระดาษจากหน้าแสดงรายการเอกสาร

## **6 ) เอกสารเลขที่** ผู้ใช้สามารถกดเพื่อเข้าไป ตรวจสอบ,ติดตามขั้นตอนการทำงาน

ิ ตลอดจนอ่านคำสั่งการ หรือบันทึกการทำงานของแต่ละหน่วยงาน ที่เอกสารดำเนินการผ่าน

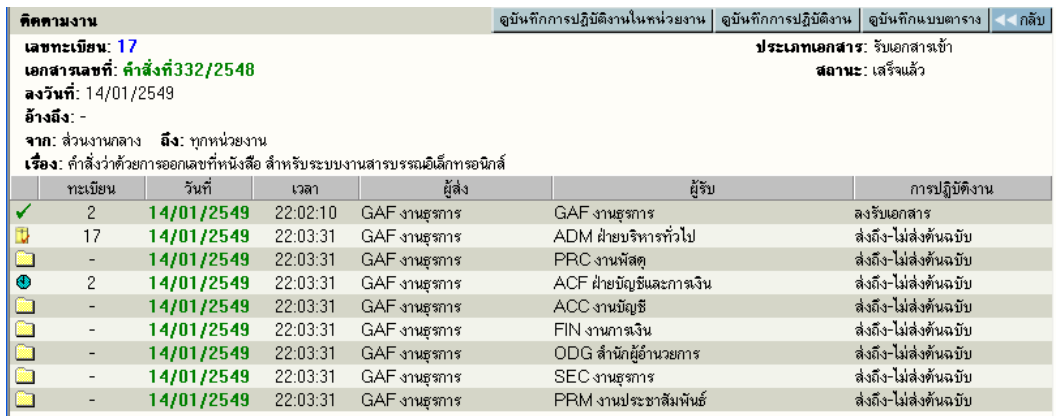

- **่วันที่** แสดงวันที่ลงรับ-สร้าง (กรณีเป็นเจ้าของผู้สร้างเอกสาร) หรือวันที่ส่งเอกสาร (กรณีได้รับเอกสารจาก หน่วยงานอื่น)
- ี **เวลา** แสดงเวลาที่ลงรับ-สร้าง (กรณีเป็นเจ้าของผัสร้างเอกสาร) หรือเวลาส่งเอกสาร (กรณีได้รับเอกสารจาก หน่วยงานอื่น)
- ้ **เรื่อง** แสดงรายละเอียดของเอกสาร โดยแสดงเรื่อง และข้อมล จาก ถึง ตามที่กรอกไว้ในการสร้างเอกสาร **9**

**7**

**8** 

#### **การลงรับเอกสาร**

ี กรณีมีเอกสารส่งเข้ามาในหน่วยงาน ซึ่งอาจเป็นเอกสารจากหน่วยงานอื่นๆ ภายในองค์กร หรือ เอกสารจาก ้หน่วยงานนอก องค์กร เช่น เอกสารเวียนจากภายนอก ซึ่งการรับเอกสารสามารถรับได้ 2 วิธี

- 1. ป้อนข้อมูลรายละเอียดเอกสารใหม่ทั้งหมด (จากเมนู ลงรับเอกสาร)
- 2. รับเอกสารผ่านระบบ (รับเอกสารต้นฉบับ จากเมนู งานรอลงทะเบียน/รอผู้ปฏิบัติ)

### **1. การลงรบเอกสาร ั โดยป้อนข้อมลรายละเอ ู ียดเอกสารใหม่ทงหมด ั้**

้ เอกสารจากภายนอกที่ส่งเข้ามาใน องค์กร โดยผ่านหน่วยงานสารบรรณกลาง , หรือ

ี เอกสารที่หน่วยงานภายนอก องค์กร ส่งตรงมายังหน่วยงานภายใน (By Hand, By FAX) หรือ รับเรื่องจากหน่วยงาน ้ ที่ไม่มีระบบงานสารบรรณติดตั้ง (ไม่ส่งเอกสารผ่านระบบ)

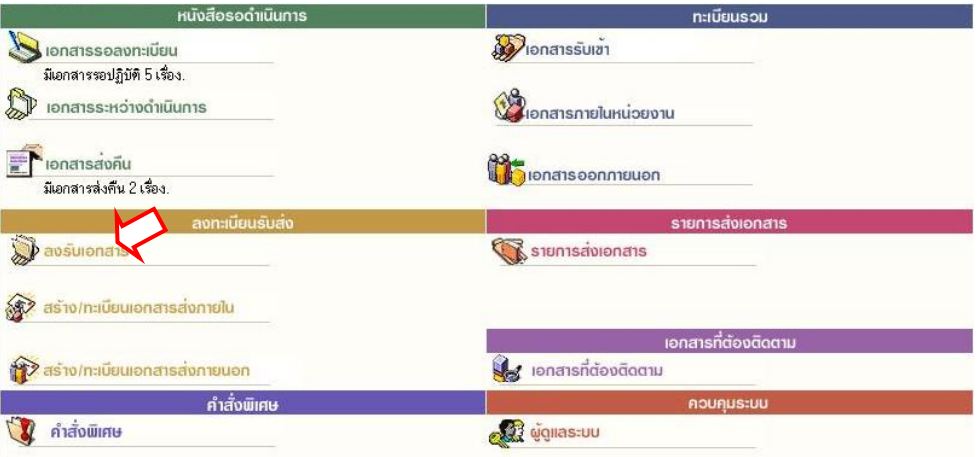

ผู้ใช้สามารถลงรับเอกสาร โดยต้องป<sup>้</sup>อนข้อมูลรายละเอียดเอกสาร ที่ **หน้าหลัก | เมนูลงรับเอกสาร** หรือ เลือกจากทางลัดเมนูด้านบน (บริเวณสีฟ้าที่แสดงชื่อ-สังกัดผู้ใช้งาน เมื่อไม่ได้อยู่ที่หน้าหลัก) หลังจากเลือกระบบจะ แสดงแบบฟอร์มให้ป้อนรายละเอียด เพื่อใช้เป็นการอ้างอิง หรือ เรียกคันเอกสาร

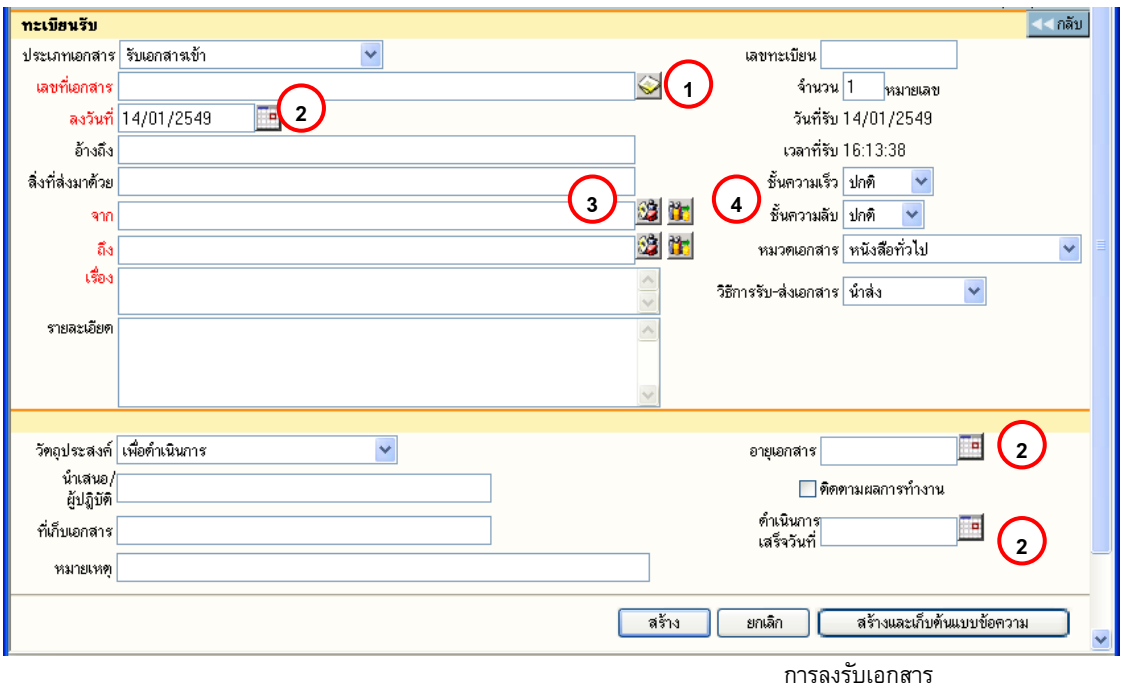

รายละเอียดเอกสาร ที่บันทึก (Document Index) ได้แก่

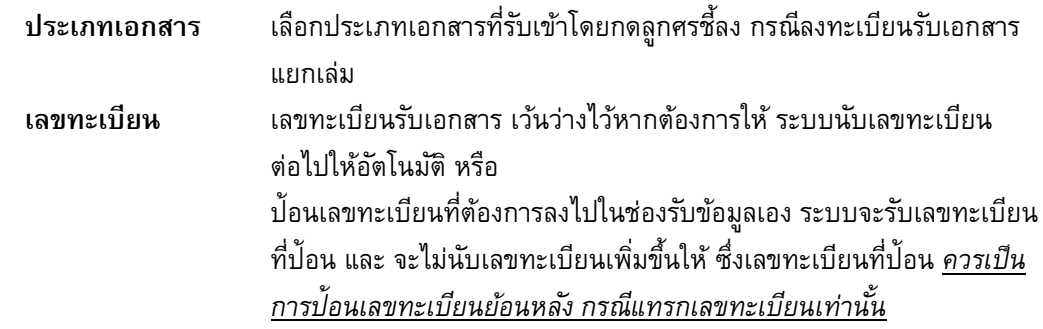

ี<u>สำหรับ</u> การป้อนเลขทะเบียนกรณีที่ต้องแทรกเลข ผู้ใช้จะต้องป้อนเลขทะเบียนที่ไม่ซ้ำกับเลขที่เคยรับเข้ามา และยังใช้อยู่ในตะกร้าของตน หรือ ป้อนเป็นเลขทศนิยม 2 ตำแหน่งระหว่างช่วงเลขที่ต้องการแทรก

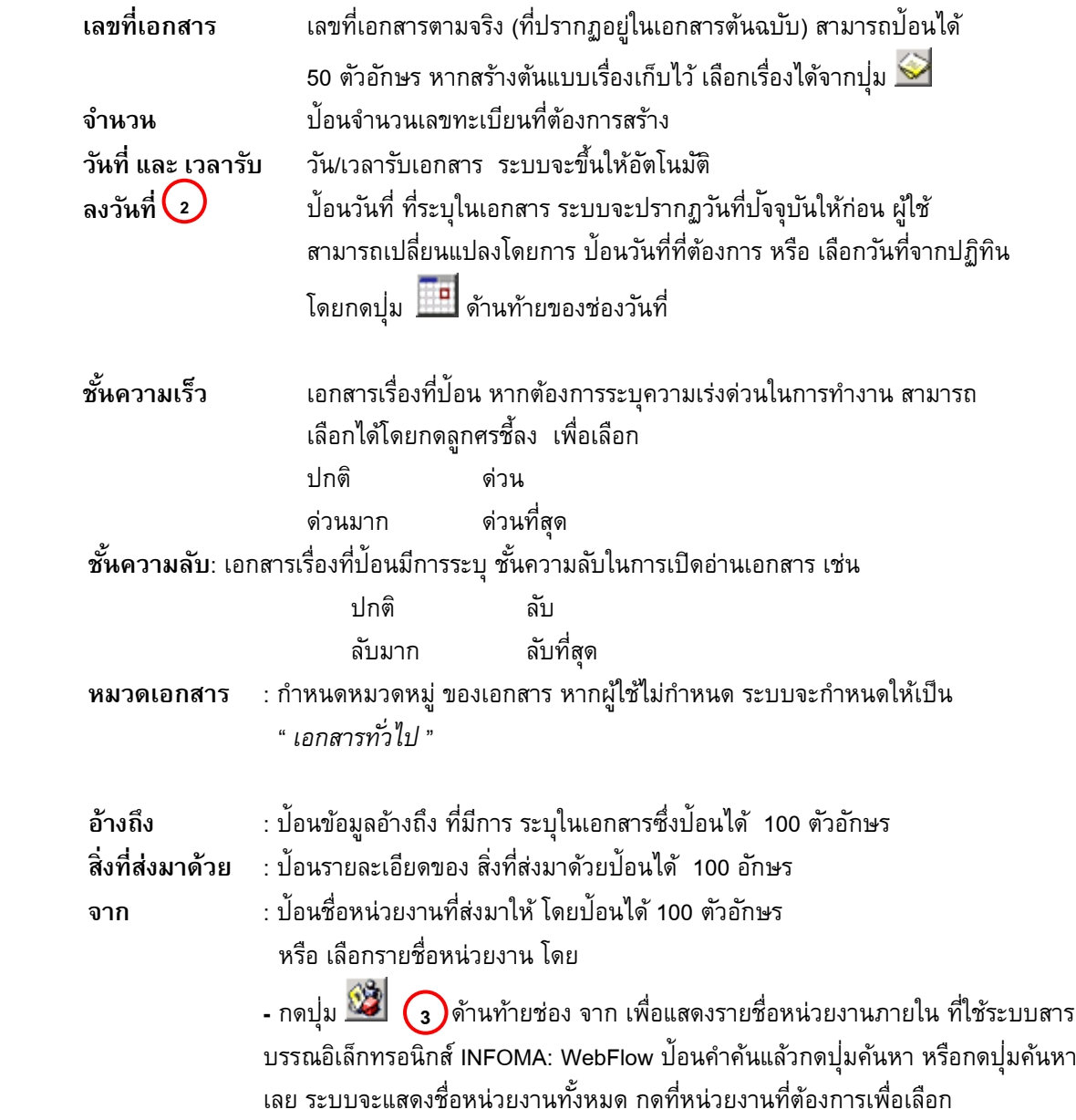

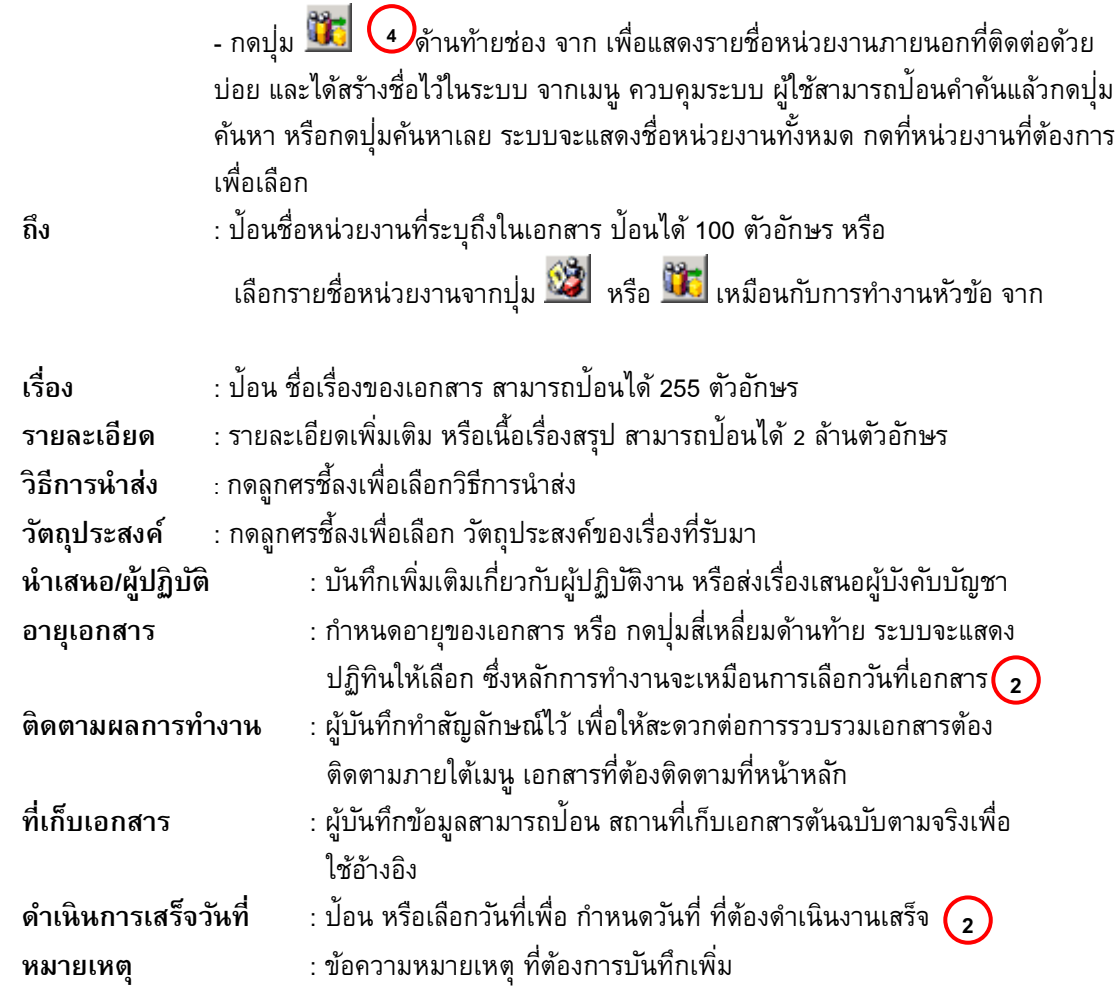

ป้อนรายละเอียดเอกสารเท่าที่มี หากไม่มี สามารถเว้นว่างไว้ ยกเว้นข้อมูลในช่องสีแดง ซึ่งเป็นข้อมูลพื้นฐาน ้ ของเอกสารแต่ละฉบับ เพื่อประโยชน์ในการค้นหาข้อมูลต่อไป

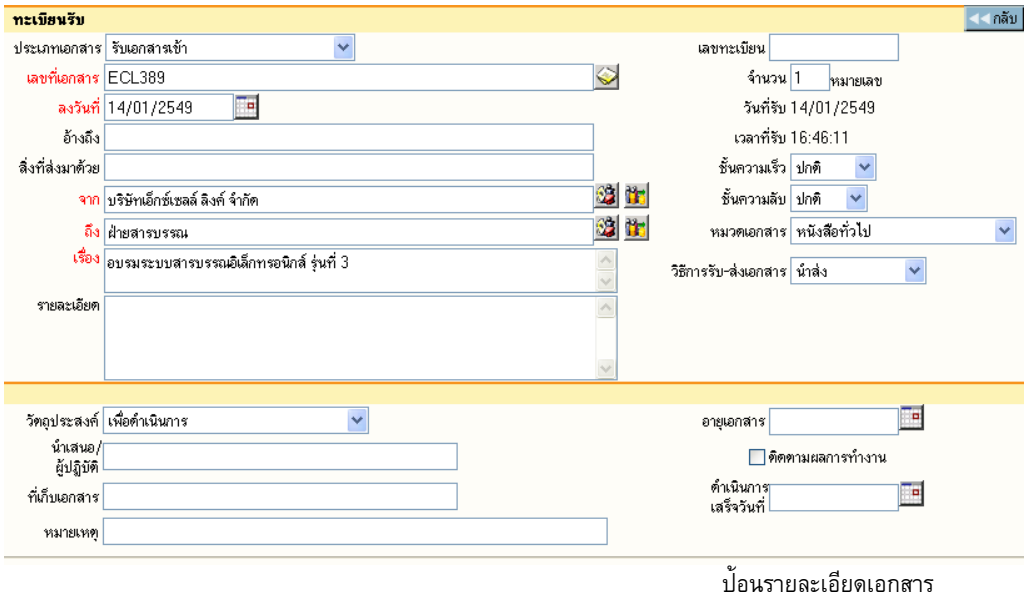

เมื่อป้อน รายละเอียดจนสมบูรณ์แล้ว ระบบจะให้ผู้ใช้เลือกดำเนินการต่อ โดยเลือกปุ่มทำงาน

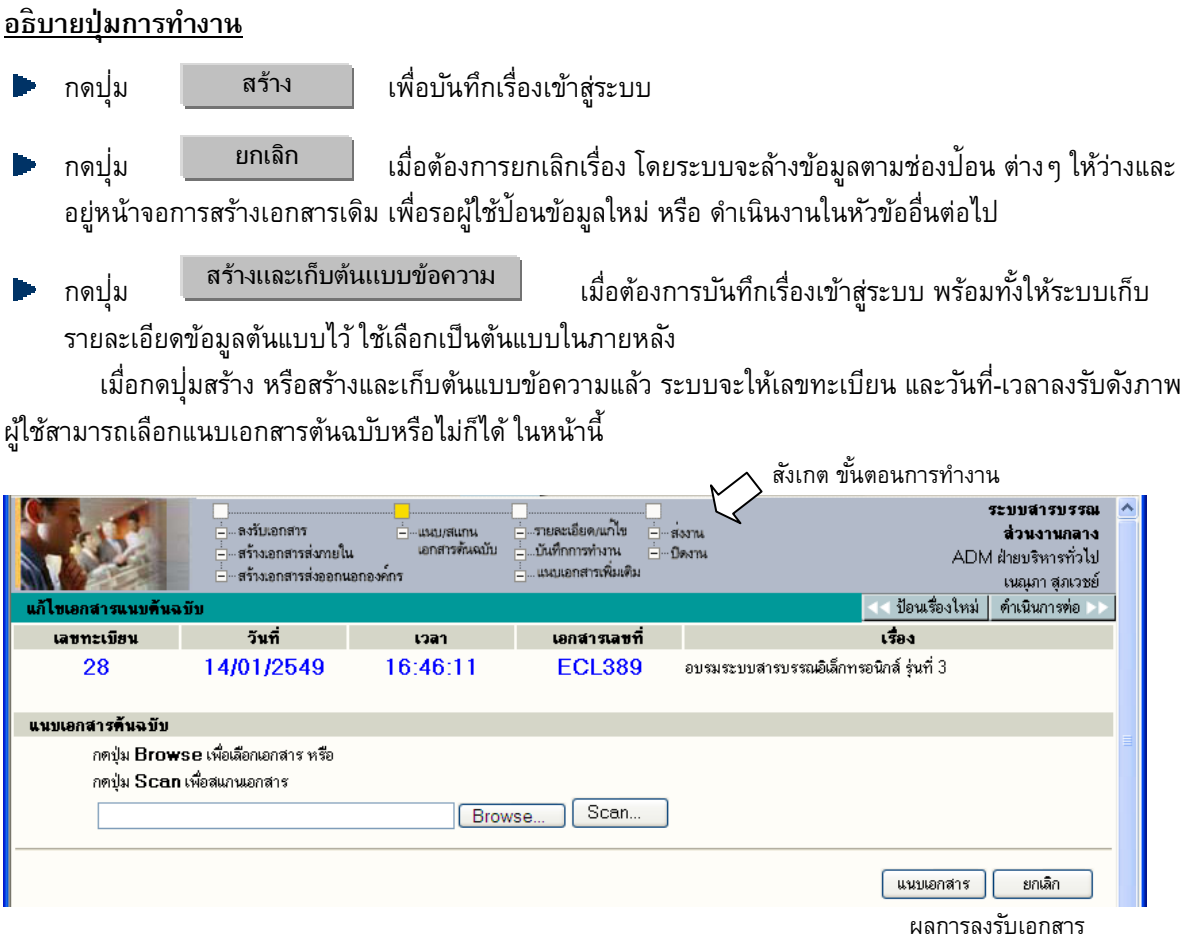

 $\ ^{2}\oplus$  กรณีที่ต้องการแนบเอกสาร (Attach File) สามารถเลือกได้ 2 วิธี ตามชนิดของเอกสารที่ต้องการแนบ

- 1. แนบไฟล์ข้อมูลสำเร็จรูปชนิดต่างๆ ด้วยวิธี Browse
- 2. แนบข้อมูลที่เป็น กระดาษ ด้วยวิธี Scan
- $\sqrt{2}$  <u>กรณี ไม่ต้องการแนบเอกสาร</u> ผู้ใช้สามารถเลือกขั้นตอนการทำงานต่อ ได้ 2 วิธี ดังนี้
	- 1. กดปุ<sup>่</sup>ม << **ป้อนเรื่องใหม่** เมื่อต้องการกลับไปหน้าจอลงรับเอกสาร เพื่อป้อนข้อมูลเรื่องใหม่ต่อไป
	- 2. กดปุม่ **ดาเนํ ินการต่อ >>** เมอต่ื องการส ้ งการต ั่ ่อไป กบเร ั องท ่ื ลงร ่ี บนั ้ีให้ ้ จบขั้นตอนที่ต้องการ เช่น แก้ไขข้อมูล, บันทึกการทำงาน, ส่งเอกสารต่อ เป็นต้น

#### **การแนบเอกสาร**

1. **แนบไฟลข์ ้อมลสู าเร ํ จร็ ปชน ู ิดต่างๆ ด้วยวิธี Browse** 

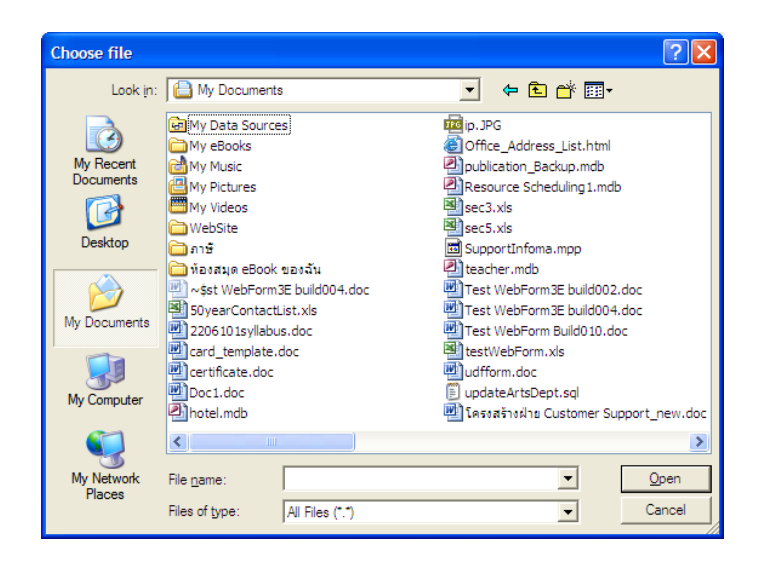

ผู้ใช้กดปุ่ม Browse ระบบแสดงหน้าจอให้ เลือกไฟล์ที่ต้องการส่งเข้าระบบ เพื่อแนบไปพร้อมกับเรื่องเอกสาร

้ผู้ใช้เลือกไฟล์ข้อมูล จากแหล่งต้นทางซึ่งเป็นเครื่องที่ใช้ทำระบบอยู่ในขณะนี้ เมื่อเลือกได้ไฟล์ที่ต้องการแล้ว กดปุ่ม Open เพื่อเป็นการส่งชื่อไฟล์ต้นทางเข้าระบบ

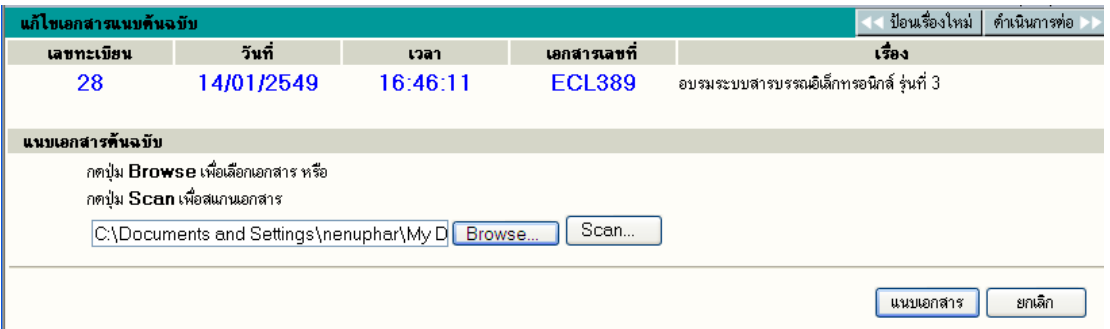

้ สังเกต ช่องแนบเอกสารจะปรากฏ ชื่อไฟล์ ผู้ใช้ สามารถพิมพ์ข้อความลงในช่อง หมายเหตุ เพื่อแจ้งว่าข้อมูลที่แนบ เป็นรายละเอยดเก ี ยวก ่ี บอะไร ั จากนนกดป ั้ ุม่ **แนบเอกสาร หรือ เพิ่มแนบ/หมายเหต ุ** ระบบจะทาการส ํ าเนาเร ํ อง่ื จากแหล่งต้นทางส่งจัดเก็บ แนบไปพร้อมกับเรื่องในระบบ โดยระบบแจ้งข้อความแนบเรียบร้อย กดปุ่ม OK ระบบจะ ึ กลับมาหน้าจอรายละเอียดเอกสาร เพื่อให้ได้ทราบผลการทำงานของผู้ใช้

ผู้ใช้สามารถ ใช้เมนูด้านบนดำเนินการกับเอกสารได้ทันที เกี่ยวกับ ส่งเอกสารต่อ,บันทึกการทำงาน, แก้ไข, ี ปิดงาน. หรือต้องการเพิ่มแนบเอกสาร

## 2. **แนบข้อมลทู ี่เป็น กระดาษ ด้วยวิธี Scan**

ู ผู้ใช้ กด Scan ระบบจะขึ้นหน้าต่างสำหรับสแกนเอกสารผ่านโปรแกรม INFOMA:WebScan จากนั้นกดปุ่ม

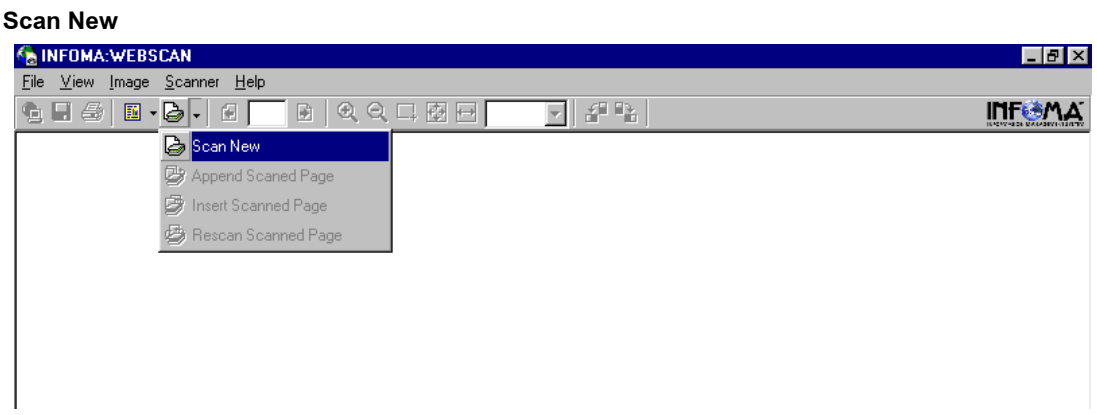

#### ้ระบบแสดงหน้าต่าง ให้เลือกรูปแบบการ ถ่ายภาพเอกสารเข้าสู่ระบบ

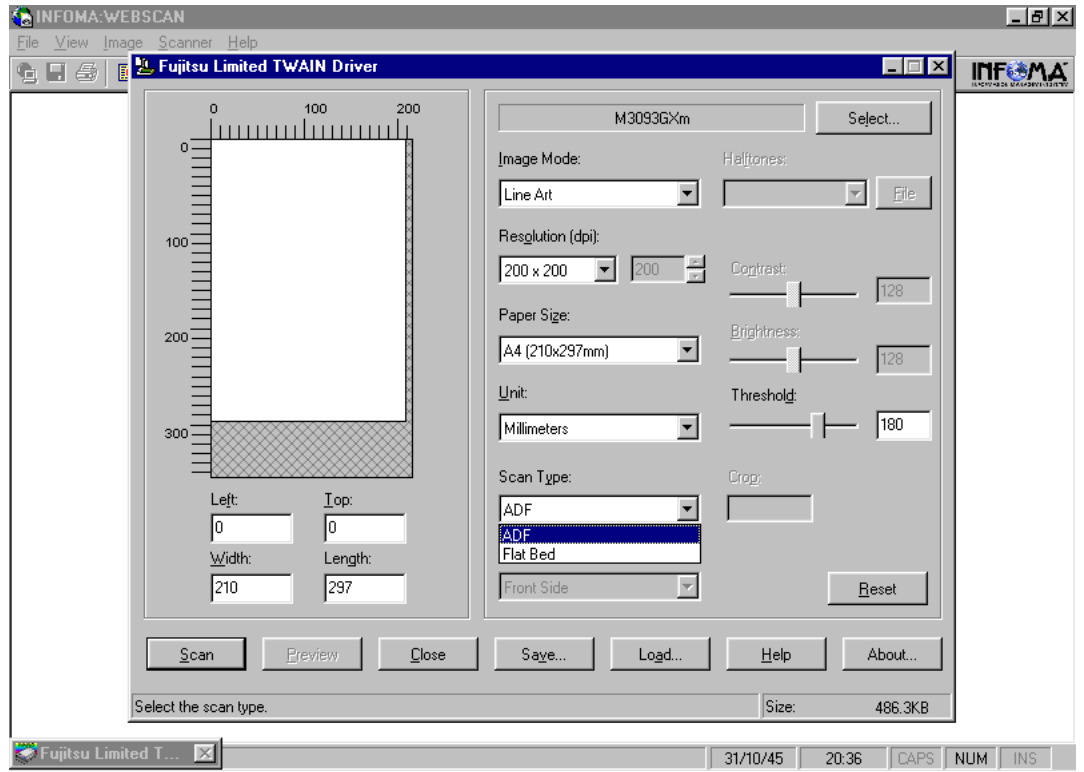

ตงคั้ าความละเอ ่ ยดี (resolution) ขนาดกระดาษ และประเภทเอกสาร (greyscale, text, colour) แลวกด ้ **Scan** 

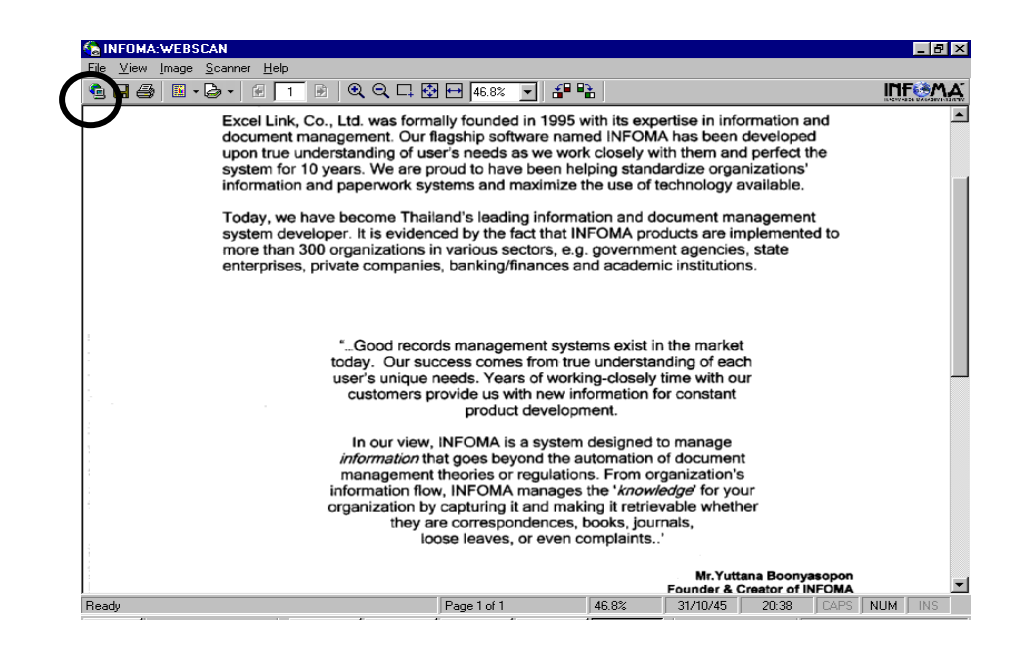

#### ้เมื่อสแกนเรียบร้อยแล้ว กด **Transfer**

**ุ หมายเหตุ** ในขั้นตอนการสั่งสแกนเอกสาร หน้าจอที่ปรากฏ จะแสดงหน้าจอตามยี่ห้อและรุ่นของ Scanner ที่ต่อพ่วงกับระบบ จากตัวอย่างหน้าจอ เป็น Scanner Fujitsu ร่น M3093GX ซึ่งการใช้งาน สแกนเนอร์รุ่นอื่นๆ ถือเป็นส่วนของมาตรฐานทั่วไป ผู้ใช้อาจจะต้องทำความเข้าใจกับการใช้ฟ<sup>ั</sup>งก์ชั่น ในการสแกนแต่ละรุ่นด้วย

#### **ข้อควรระวงั**

ี เอกสารที่สแกนส่วนใหญ่มักเป็น เอกสารขาว-ดำ ผู้ใช้ควรเลือกสแกนแบบ B&W (Text) เพื่อประหยัดเนื้อที่ ่ ในการจัดเก็บ ส่วนลักษณะอื่น ๆ ให้เลือกตามชนิดของภาพ ซึ่งสแกนเนอร์บางร่น อาจจะมีการเลือกรปแบบการสแกน ได้หลายแบบ เช่น

Scanning Type สามารถเลือกได้ 3 แบบ ดังนี้

 $\ ^{2}\oplus\ ^{2}$  Flatbed scan เลือกสแกนแบบเปิดฝาถ่าย โดยคว่ำหน้าที่ต้องการถ่ายลงที่บนส่วนการอ่านภาพ

 $\heartsuit$ de ADF scan ผลือกสแกนแบบ Auto Feeder สามารถถ่ายได้ครั้งละหลาย ๆ หน้าเอกสาร

 $\ ^{2}\oplus$  ADF & Duplex scan เลือกสแกนแบบ Feed และ ถ่ายทั้งด้านหน้า-หลังในการ Feed ครั้งเดียวกัน

<u>Resolution</u> เลือกความละเอียดในการสแกน โดยทั่วไปกำหนดไว้ที่ 200 x 200 dpi ทั้งนี้ขึ้นอยู่กับคุณภาพ และความคมชัดของเอกสารที่นำมาถ่าย

Frame Area เลือก พื้นที่ ที่ต้องการ Scan โดยทั่วไปกำหนดขนาดไว้ที่ Size A4 document ี จากนั้นให้ผู้ใช้กดปุ่ม Scan เพื่อทำการถ่ายภาพโดย ภาพที่ได้จะปรากฎบนจอภาพ และ ้ถ้าต้องการ Scan ภาพต่อ สามารถเลือกได้จาก Function Scan ดังนี้

- $\sqrt{a}$  Appended Scanned Page เป็นการสแกนต่อท้ายจากภาพ ที่กำลังแสดง
- $\sqrt{2}$  Insert Scanned Page เป็นการสแกนโดยการแทรก ในหน้าที่ต้องการ
- $\mathrm{L}^\mathrm{a}$  Rescan Scanned Page นป็นการสแกนโดยถ่ายภาพสแกนใหม่อีกครั้ง โดยทับหน้าเอกสารที่ปรากภ

## ¾ **การเพิ่มหรือ ปรบปร ั งเอกสารแนบท ุ ้าย**

ี่ เอกสารแต่ละเรื่องผู้ใช้สามารถแก้ไขเอกสารแนบต้นฉบับ หรือ เพิ่มเติมเอกสารแนบได้ไม่จำกัดเอกสารแนบ โดยผู้ใช้ ้ เข้ามาหน้ารายละเอียดเอกสาร สังเกตด้านล่างของรายละเอียด

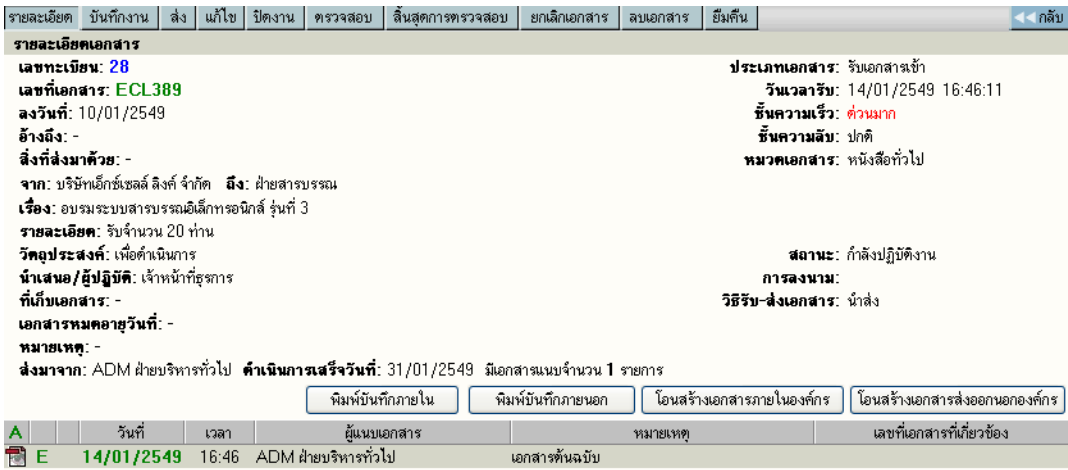

## ¾ **การอ่านเอกสารแนบเรื่อง และ อ่านเอกสารเพิ่มเติม**

่ ในระบบผู้ส่ง หรือ ผู้รับสามารถแนบข้อมูลไปพร้อมกับเรื่องได้ ซึ่งหลังจากแนบเรื่องแล้ว สามารถอ่านเอกสาร ้ แนบได้ โดยกดที่ ส<sup>ั</sup>ญลักษณ์ด้านหน้ารายการเอกสาร หรือในหน้ารายละเอียดเอกสาร ซึ่งภายหลัง จากที่ผู้กดสัญลักษณ์ ระบบจะแสดงภาพเอกสารบนหน้าจอ

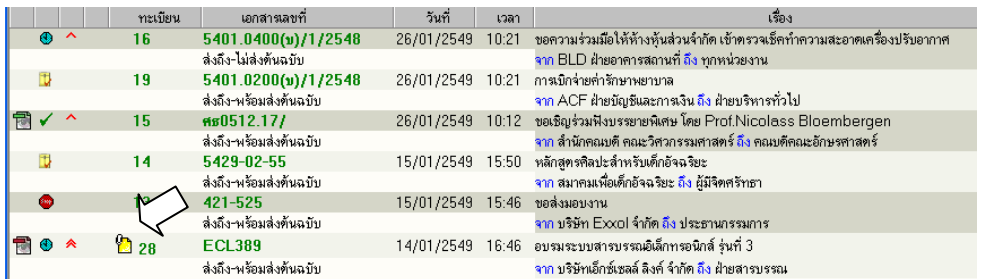

กดอ่านเอกสารแนบ

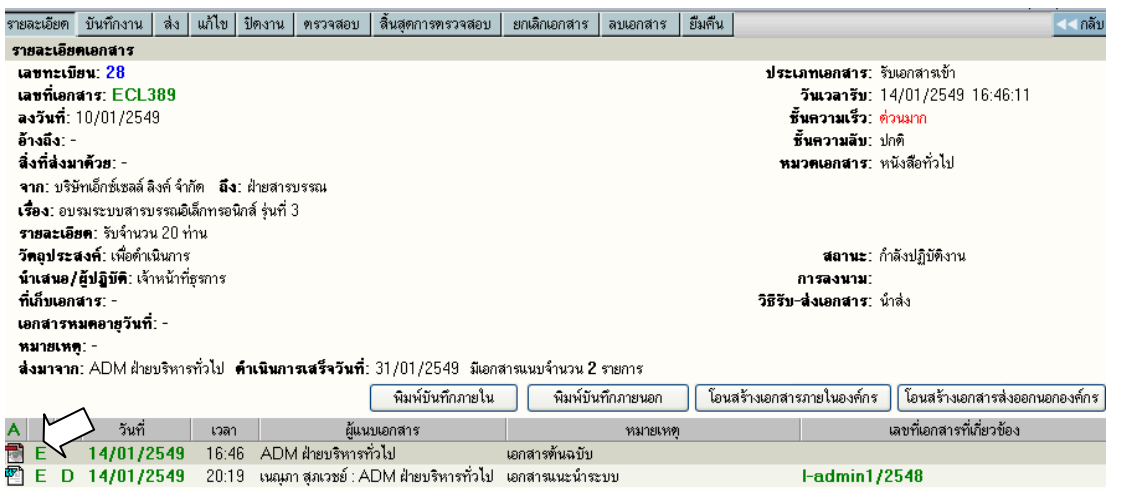

#### **2. การลงรบเอกสาร ั โดยรบเอกสารผ ั านระบบ ่ (รบเอกสารต ั ้นฉบบั)**

เป็นการลงรับเอกสาร อีกวิธีที่ระบบช่วยลดขั้นตอนการป<sup>้</sup>อนรายละเอียดเรื่อง ซึ่งให้ผู้ใช้ทำงานง่าย และ รวดเร็วขึ้น ผู้ใช้ไม่ต้องป<sup>้</sup>อนรายละเอียดเอกสาร เพียงแต่เอกสารที่จะลงรับ ต้องเป็นเอกสารที่หน่วยงานภายในองค์กร ไดใช้ ระบบสารบรรณ ้ สงเร ่ องผ ่ื านมาให ่ หน้ ่วยงานของผรู้บั โดยตวเร ั องท ่ื ส่ีงมาจะรวมอย ่ ภายใต ู่ ้**หน้าหลกั เมนู หนังสือรอดำเนินการ** (สังเกตจำนวนเรื่องมาใหม่ ใต้เมนูงานรอลงทะเบียน) ผู้ใช้สามารถตรวจสอบเอกสารได้สะดวก

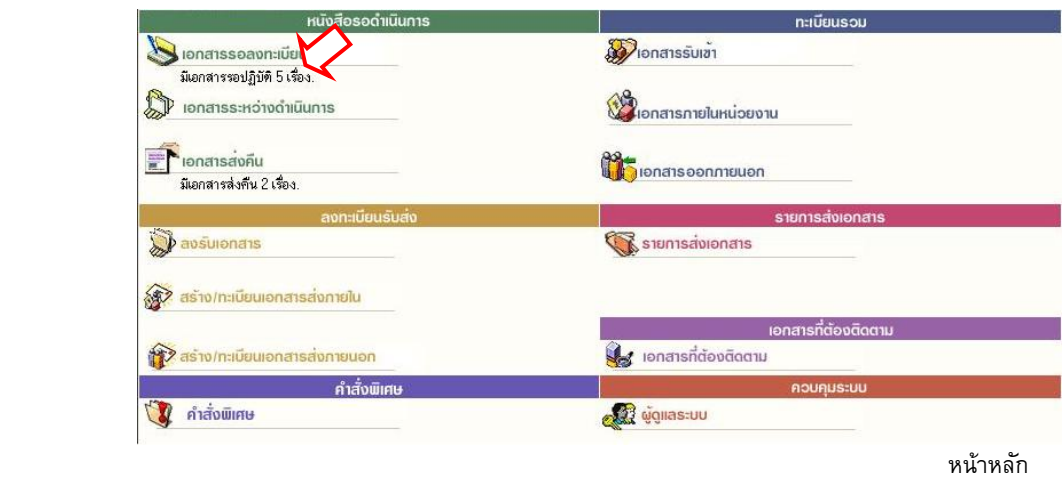

การเขาห้ วขั อ้ **งานรอลงทะเบียน/งานรอปฏิบตัิ** ผใชู้ อาจกดท ้ เมน ่ี ูใน หน้าหลกั หรอื เลอกจากทางล ื ดเมน ั ู ้ ด้านบนของบางหน้าจอ และในหน้าหลัก ผู้ใช้สามารถตรวจสอบจำนวนเอกสารใหม่ ได้จาก ข้อความแจ้งจำนวนภายใต้ ี เมน**ู งานรอลงทะเบียน จากตัวอย่าง** *ระบบแจ้งมีเอกสารใหม่ จำนวน 5 รายการ* **และเมื่อเลือกเมนู ระบบจะแสดง** รายการเอกสารใหม่

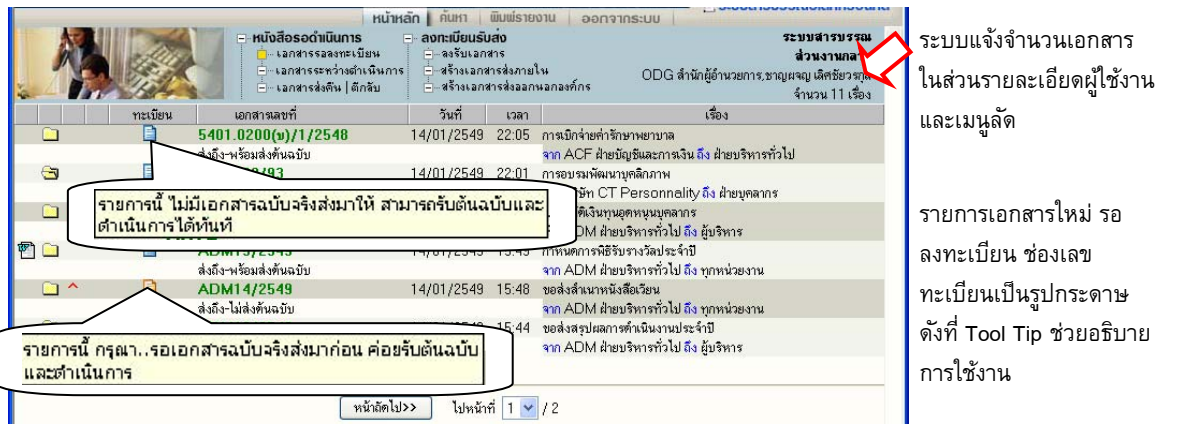

้ เมื่อกดเข้ามาจากเมนู ระบบแสดงรายการเอกสารใหม่ รอลงทะเบียน (ยังไม่มีเลขทะเบียน) ระบบจึงกำหนด ้ สัญลักษณ์เลขทะเบียนเป็นรูปกระดาษ โดย กระดาษ

"สีฟ้า" <u>โอ๊</u> แสดงรายการที่จะมีเอกสารฉบับจริงส่งมาให้ด้วย เมื่อได้รับต้นฉบับแล้ว จึงจะลงทะเบียน

"สีส้ม" แสดงรายการที่ไม่มีเอกสารฉบับจริงส่งมา โดยผู้ส่งให้ผู้รับ อ่านเอกสารแนบจากระบบ

์ ในหน้าจอ **เอกสารรอลงทะเบียน** ผู้ใช้สามารถตรวจสอบรายละเอียดต่างๆ เช่น อ่านเอกสารแนบ ,ดู รายละเอยดหร ี อื ตดตามข ิ นตอนการท ั้ างาน ํ ก่อนการลงรบเอกสารผ ั านระบบโดยกดท ่ เคร ่ี องหมาย ่ื **กระดาษ** ท่ี ้ รายการที่ต้องลงรับ ระบบจะแสดงหน้าจอรายละเอียดของเรื่อง

| รายละเอียด รับดันฉบับ ดักลับ                                                       |                    | << กลับ                         |  |  |
|------------------------------------------------------------------------------------|--------------------|---------------------------------|--|--|
| รายละเอียด                                                                         |                    |                                 |  |  |
| เลขทะเบียน: -                                                                      |                    | ประเภทเอกสาร: รับเอกสารเข้า     |  |  |
| เอกสารเลขที่: CT02-22/93                                                           |                    | วันเวลาส่ง: 14/01/2549 22:01:51 |  |  |
| ลงวันที่: 11/01/2549                                                               |                    | ชั้นความเร็ว: ปกติ              |  |  |
| อ้างอิง: -                                                                         |                    | ชิ้นลับเอกสาร: ปกติ             |  |  |
| สิ่งที่ส่งมาตัวย:                                                                  |                    | หมวดเอกสาร: หนังสือทั่วไป       |  |  |
| จาก: บริษัท CT Personnality สิ่ง: ฝ่ายบดลากร                                       |                    |                                 |  |  |
| เรื่อง: การอบรมพัฒนาบคลิกภาพ                                                       |                    |                                 |  |  |
| รายละเอียด: -                                                                      |                    |                                 |  |  |
| <b>วัดลประสงค์:</b> เพื่อดำเนินการ                                                 |                    | <b>สถานะ</b> : รอผ้ปฏิบัติ      |  |  |
| น้ำเสนอ/ผู้ปฏิบัติ: -                                                              |                    |                                 |  |  |
| ที่เก็บเอกสาร: -<br>วิธีรับ-ส่งเอกสาร: น้ำส่ง                                      |                    |                                 |  |  |
| เอกสารหมดอายุวันที่: -                                                             |                    |                                 |  |  |
| $M$ $M$ $M$ $M$ $-$                                                                |                    |                                 |  |  |
| <b>ส่งมาจาก: ODD ฝ่ายพัฒนาองค์กร ตำ<b>เนินการเสร็จวันที่:</b> - ไม่มีเอกสารแนบ</b> |                    |                                 |  |  |
| วันที่<br>ผ้แนบเอกสาร<br>เวลา                                                      | หมายเหตุ           | เลขที่เอกสารที่เกี่ยวข้อง       |  |  |
| 14/01/2549<br>22:00                                                                | ไม่มีเอกสารต้นฉบับ |                                 |  |  |

รายละเอียดเอกสาร

ผใชู้ กดป ้ ุม่ **รบตั ้นฉบบั** เพอเร ่ื มขิ่ นตอนการลงร ้ึ บเอกสาร ั หรอื กดปุม่ **<< กลบั** สาหร ํ บไปหน ั ้าจองานรอ ้ ลงทะเบียน หากยังไม่ต้องการรับเอกสารตอนนี้

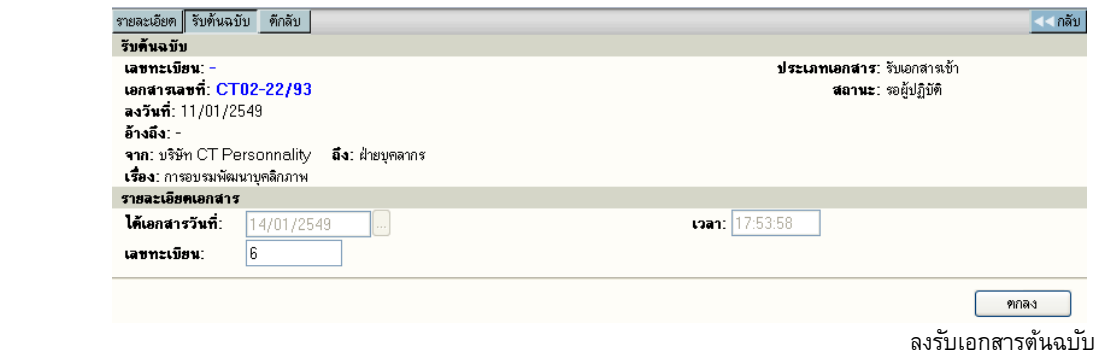

หลังจากผู้ใช้กดปุ**่ม รับต้นฉบับ** ระบบจะแสดงหน้าจอพร้อม ทั้งแจ้งวันที่และเวลา เลขทะเบียนล่าสุดให้ก่อน .<br>ผู้ใช้สามารถเปลี่ยนแปลงเลขทะเบียนได้เอง เช่น อาจะเปลี่ยนเป็น 5.10 (เป็นเลขทศนิยม 2 หลัก) หรือ กดตกลง เพื่อ ้รับเลขทะเบียนที่ระบบกำหนดมาให้ และแสดงหน้าผลการลงรับเอกสาร ดังภาพ

|            | ≔ ลงรับเอกสาร<br>สราง อกสารสงทยใน<br>⊐<br>- สรางเอกสารสงออกนอกองคกร | $  \mu$ Musiunu<br>เอกสารต้นฉบับ | ≔…รายละเอียด/แกไข<br>่ เนที่กการทำงาน<br>ี่ — แนบเอกสารเพิ่มเติม | $=$ $-$ Destru       |            | ระบบสารบรรณ<br>ส่วนงานกลาง<br>ODG ลำนักผู้อำนวยการ<br>ชาญผจญ เลิศชัยวรกล |
|------------|---------------------------------------------------------------------|----------------------------------|------------------------------------------------------------------|----------------------|------------|--------------------------------------------------------------------------|
| รีบดันฉบับ |                                                                     |                                  |                                                                  |                      | รับต้นฉบับ | ดำเนินการต่อ                                                             |
| เลขทะเบียน | วันที่                                                              | 1371                             | เอกสารเลขที                                                      |                      | 1384       |                                                                          |
| 6          | 14/01/2549                                                          | 17:54:27                         | CT02-22/93                                                       | การอบรมพัฒนาบคลิกภาพ |            |                                                                          |

ผลการลงรับเอกสาร

้ ระบบจะแจ้งเลขทะเบียน ,วันที่,เวลา ที่รับเอกสารตามจริงให้ทราบ (ผู้ใช้สามารถนำเลขที่ทะเบียน,วันที่เวลา ี่ ที่ระบบแจ้งให้ทราบ เขียนในตาประทับในเอกสารได้เอง) ผู้ใช้สามารถเลือกดำเนินการต่อโดย เลือกทำงานกดปุ่ม **รบตั ้นฉบบั** เมอต่ื องการกล ้ บไปหน ั ้าจอ เอกสารรอลงทะเบยนี สาหร ํ บเล ั อกลงร ื บรายการใหม ั ่อ่นๆื หรอื กดปุม่ **ิ ดำเนินการต่อ <del>)</del> เ**มื่อต้องการดำเนินการต่อกับเอกสารเรื่องนี้ในข*ั้*นตอนอื่น ๆ หรือใช้เมนูลัดเพื่อไปลงรับเอกสาร แบบป<sup>้</sup>อนเอง หรือสร้างเอกสารสร้างส่งภายใน-สร้างส่งภายนอกก็ได้

### **การตีกลับเอกสาร**

<u>ในกรณีที่ผู้ใช้ ตรวจสอบพบว่ารายการเอกสารบางรายการในหน้า **เอกสารรอลงทะเบียน** ไม่ใช้เอกสารของ</u> ่ หน่วยงานตน หรือ ผู้ส่ง ส่งเอกสารมาผิดหน่วยงาน ผู้ใช้สามารถส่งเรื่องคืน หรือ ตีเอกสารกลับคืน หน่วยงานต้นทาง โดยกดทเคร ่ี องหมาย ่ื **กระดาษ** ในหน้ารายการงานรอลงทะเบยนี และ กดปุม่ **ตีกลบั** ในหน้ารายลเอยดเอกสาร ี

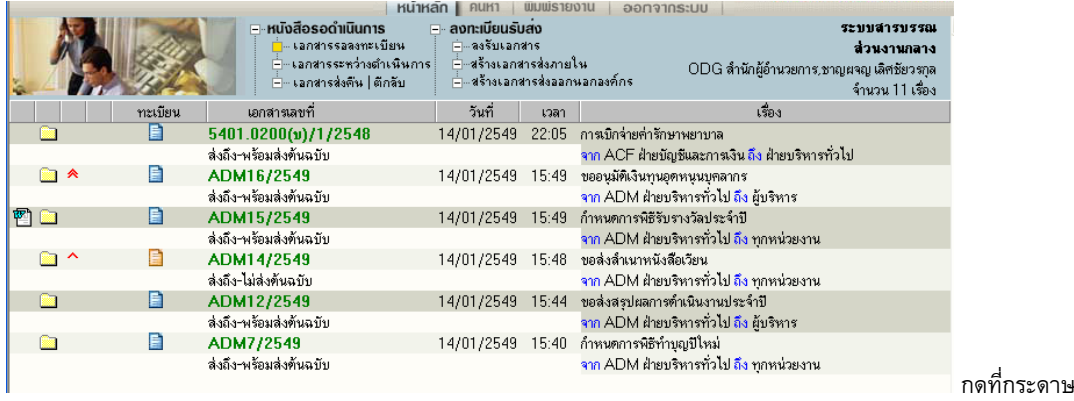

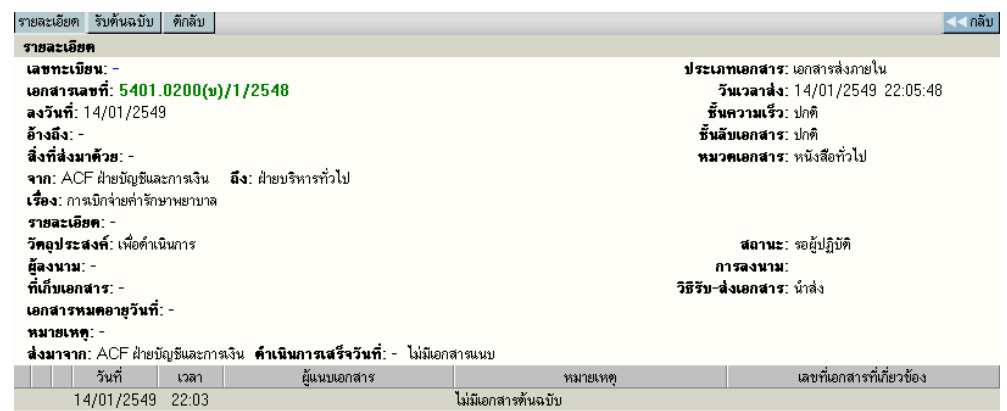

ี หน้ารายละเอียดเอกสาร กดปุ่ม ตีกลับ

ระบบจะแสดงหน้าจอการตึกลับเอกสาร ผู้ใช้จะต้องป<sup>้</sup>อน เหตุผลของการตึกลับเอกสาร ในช่อง บันทึกการตี กลับ โดยระบบจะนำข้อความที่ป้อนไปแจ้งหน่วยงานผู้ส่ง ให้ทราบถึงเหตุผลของท่านที่ตีกลับเนื่องจากอะไร จากนั้น กดปุม่ **ตกลง** เพอย่ื นยื นการต ั กลี บเอกสาร ั

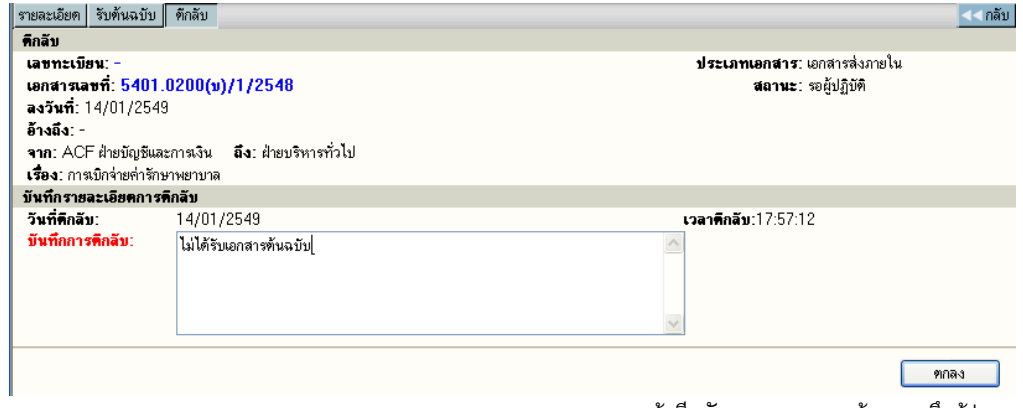

้ หน้าตีกลับเอกสาร กรอกข้อความถึงผู้ส่ง

#### **การติดตามเอกสารตีกลบทั ี่หน้าจอผสู้่ง**

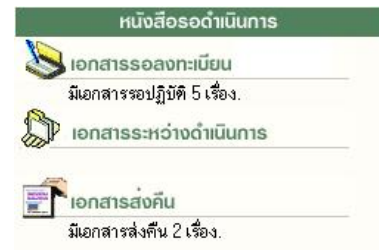

้ ระบบจะส่งเรื่องคืนผู้ส่ง โดยแสดงที่หน้าหลัก เมนู เอกสารส่งคืน ดัง ้รูป เมื่อกดเข้ามา จะพบรายการเอกสารที่ส่งคืน

ระบบจะเก็บประวัติการรับ-ส่ง และตีกลับ พร้อมข้อความไว้ สำหรับติดตามเอกสารในหน้าติดตามเอกสาร ดังนี้

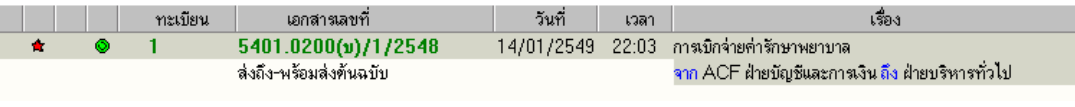

หน้าจอแสดงรายการเอกสารของ<u>ผู้ส่ง</u>

้จากหน้ารายการเอกสารของผู้ส่ง สถานะเอกสารเป็น "ตีกลับ" เมื่อกดติดตามเอกสาร (กดที่เลขที่เอกสาร) ที่หน้า ์ ติดตามเอกสาร สามารถตรวจสอบประวัติการตีกลับ-ดึงกลับได้ 2 วิธี คือ **1**

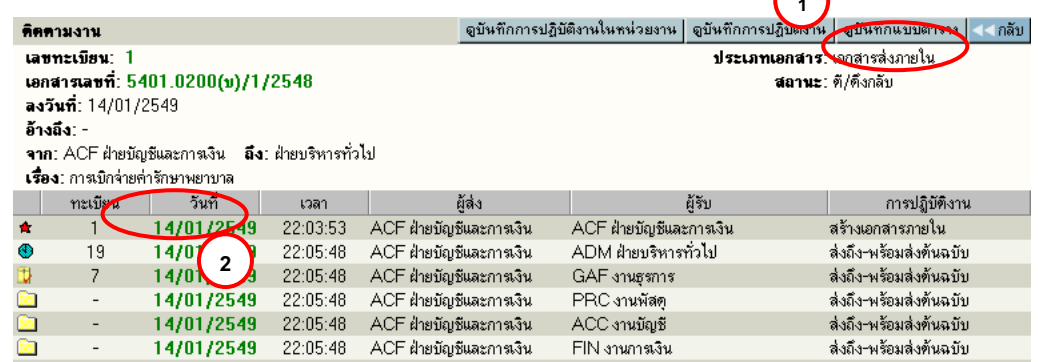

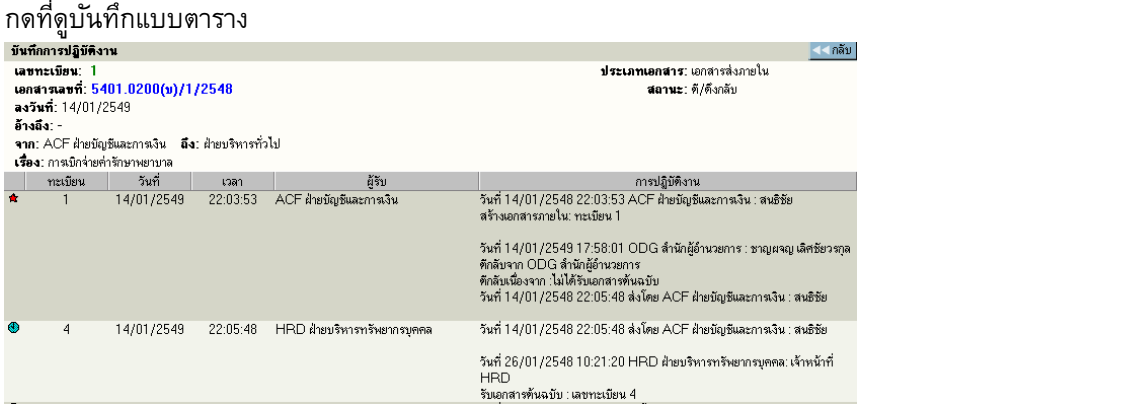

กดที่วันที่ส่ง ของผู้ส่ง จะเห็น ประวัติเช่นเดียวกัน

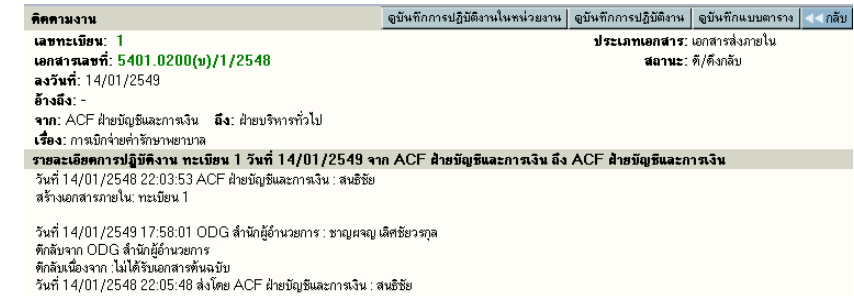

### **สร้าง/ทะเบยนเอกสารส ี ่งภายใน**

เป็นการออกเลขที่เอกสารระดับหน่วยงาน ที่ผู้ลงนามเป็นผอ.ฝ่าย สามารถทำการออกเลขที่เอกสารส่งไป ้ หน่วยงานต่าง ๆ ภายในหน่วยงาน สามารถดำเนินการ ดังนี้

1.เลือกเมนู สร้าง/ทะเบียนเอกสารส่งภายใน

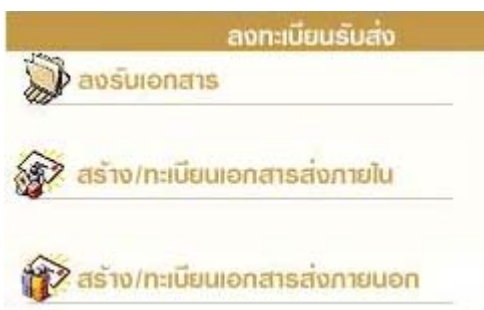

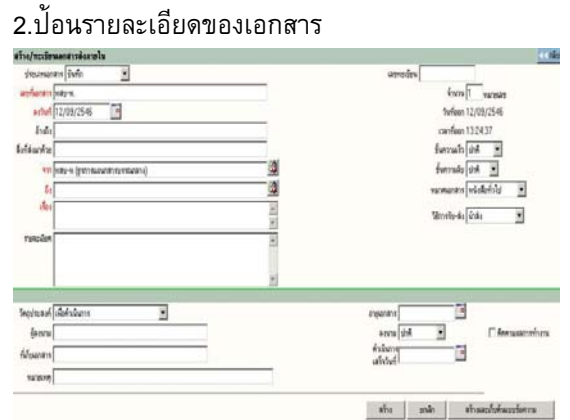

3. ระบบจะให้เลขที่เอกสารอัตโนมัติ นับเฉพาะลำดับ 4. เลือกขั้นตอนการทำงานต่อไป เช่น ึ บันทึกการทำงาน, ส่งหน่วยงานที่เกี่ยวข้อง

**ุ <mark>หมายเหตุ</mark> ห**ากเป็นการส่งออกไปหน่วยงานภายใน ที่ยังไม่ใช้ระบบสารบรรณอิเล็กทรอนิกส์ สามารถทำการ ำบันทึกการทำงาน และปิดงานได้

#### **สร้าง/ทะเบยนเอกสารส ี ่งภายนอก**

เฉพาะหน่วยงานที่ออกเท่านั้น

ึ การออกเลขที่เอกสารในหัวข้อนี้เป็นการออกเลขที่สำหรับติดต่อระหว่าง สวทช.กับหน่วยงานภายนอก ้ มีหลักเกณฑ์ในการนับเลขรวมต่อกันทั้งองค์กร ระบบจะทำการนับเลขที่เอกสารต่อกันไปเรื่อยๆ ้ ต่อไปผู้ใช้ที่มีสิทธิในการออกเลขที่เอกสารได้ สามารถขอเลขผ่านระบบ โดยจะต้องทราบรหัสผ่าน ้ จึงจะสามารถใช้ระบบได้ มีขั้นตอนการปฏิบัติงาน ดังนี้

- 1. เลือกเมนู สร้าง/ทะเบียนเอกสารส่งภายนอก
- 2. จากนั้นป<sup>้</sup>อนรหัสผ่าน

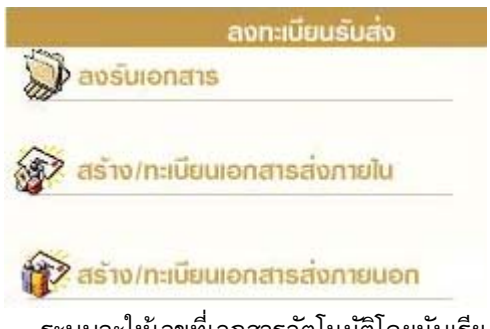

4. ระบบจะให้เลขที่เอกสารอัตโนมัติโดยนับเรียง ร่วมกันทั้งองค์กร

3. ป้อนรายละเอียดต่างๆ ของเอกสาร

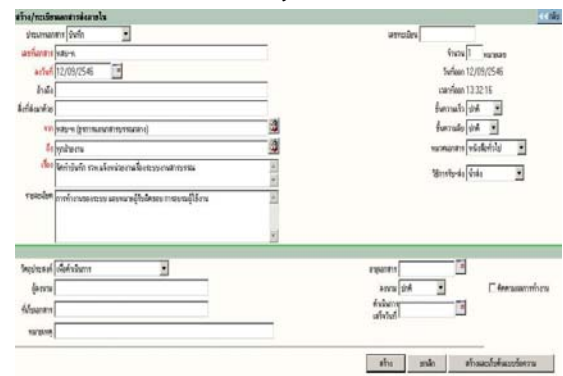

.5. ระบบจะเก็บงานเข้าทะเบียนรวมให้โดยอัตโนมัติ

#### **การใช้งานเอกสาร**

้ การใช้งานเอกสาร หรือสั่งการเอกสารโดยผู้ใช้เข้ามาที่หน้ารายละเอียดเอกสาร ระบบถือเป็นที่รวม ้ คำสั่งการทั้งหมดในแต่ละเรื่อง สำหรับการเข้าหน้าจอรายละเอียดของเรื่องผู้ใช้สามารถมาได้จากหลายขั้นตอนซึ่งเป็น ึ การทำงานในหัวข้อต่าง ๆ ดังนี้

- 1. เอกสารระหว่างดำเนินการ  $\rightarrow$  กดเลขทะเบียน  $\rightarrow$  หน้ารายละเอียดเอกสาร  $\rightarrow$  เลือกคำสั่งการ
- 2. ลงทะเบียนรับส่ง (ลงรับเอกสาร, สร้าง/ทะเบียนเอกสาร)  $\rightarrow$  แนบเอกสาร หรือ กดดำเนินการต่อ  $\rightarrow$ หน้ารายละเอียดเอกสาร  $\rightarrow$  เลือกคำสั่งการ
- 3. ทะเบียนรวม (เอกสารรับเข้า, เอกสารภายในหน่วยงาน, เอกสารออกภายนอก)  $\rightarrow$  กดเลขทะเบียน  $\rightarrow$ หน้ารายละเอียด  $\rightarrow$  เลือกคำสั่งการ
- 4. ค้นหาเอกสาร (หน้าผลลัพธ์)  $\rightarrow$  กดเลขทะเบียน  $\rightarrow$  หน้ารายละเอียด  $\rightarrow$  เลือกคำสั่งการ

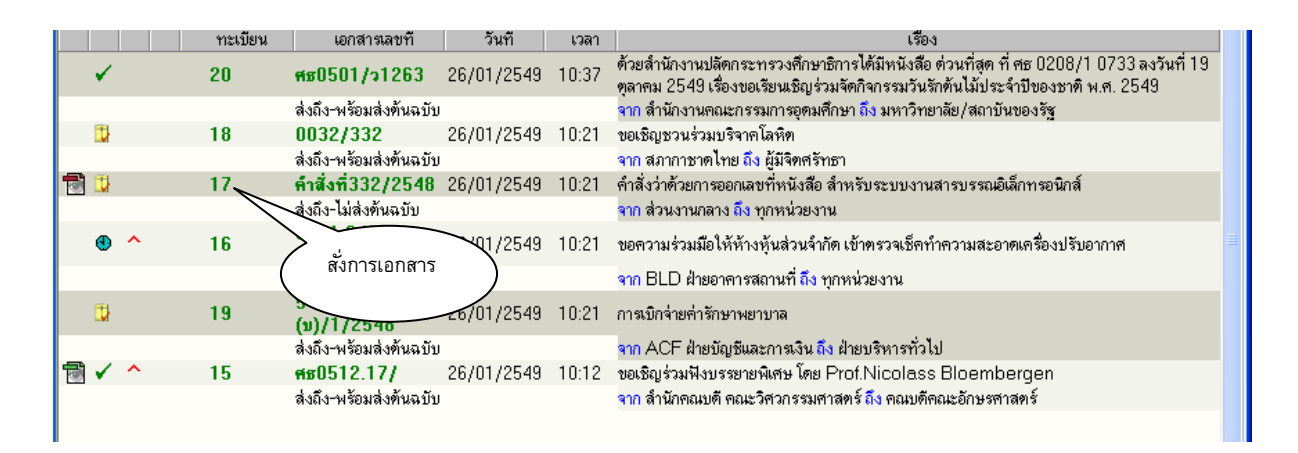

ึกด **เลขทะเบียน** ระบบจะแสดงรายละเอียดเอกสารพร้อม ปุ<sup>่</sup>มคำสั่งการทั้งหมดบนหน้าจอ เพื่อดำเนินงานกับ ี เอกสารเรื่องที่เป็นตามวัตถุประสงค์

่ ในหน้ารายละเอียดเอกสาร ผู้ใช้สามารถสั่งการหรือใช้งานในหัวข้อการทำงานต่างๆ ตามเมนูแล้ว และยังสามารถกดที่ ิ **เลขที่เอกสาร** เพื่อติดตามงาน ซึ่งเป็นการติดตามขั้นตอนการเดินเอกสาร หรือ กดที่เครื่องหมายเอกสารแนบด้านล่าง เพออ่ื ่านเอกสารประกอบแนบเร่องื

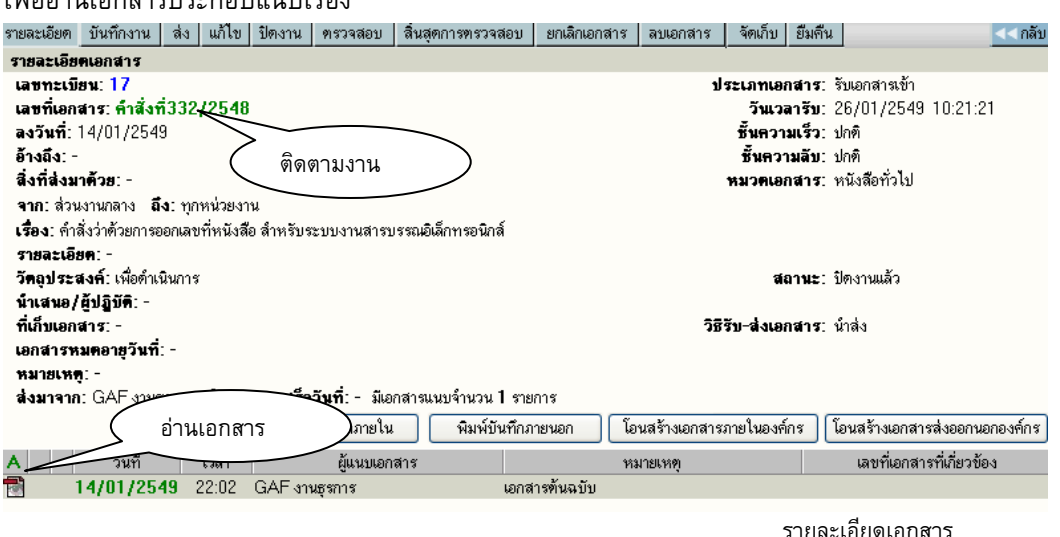

Copyright © 1992-2006 by Excel Link Co., Ltd. All Right Reserved. หน้า - 26

#### ¾ **การแก้ไขเอกสาร**

กรณีที่ผู้ที่เกี่ยวข้องกับเอกสารต้องการป้อนรายละเอียดเพิ่มเติม หรือแก้ไขข้อมูลที่มีการผิดพลาดให้เกี่ยวกับ ี รายละเอียดต่าง ๆ ผู้ใช้สามารถกดปุ่ม **แก้ไข** ที่หน้ารายละเอียด

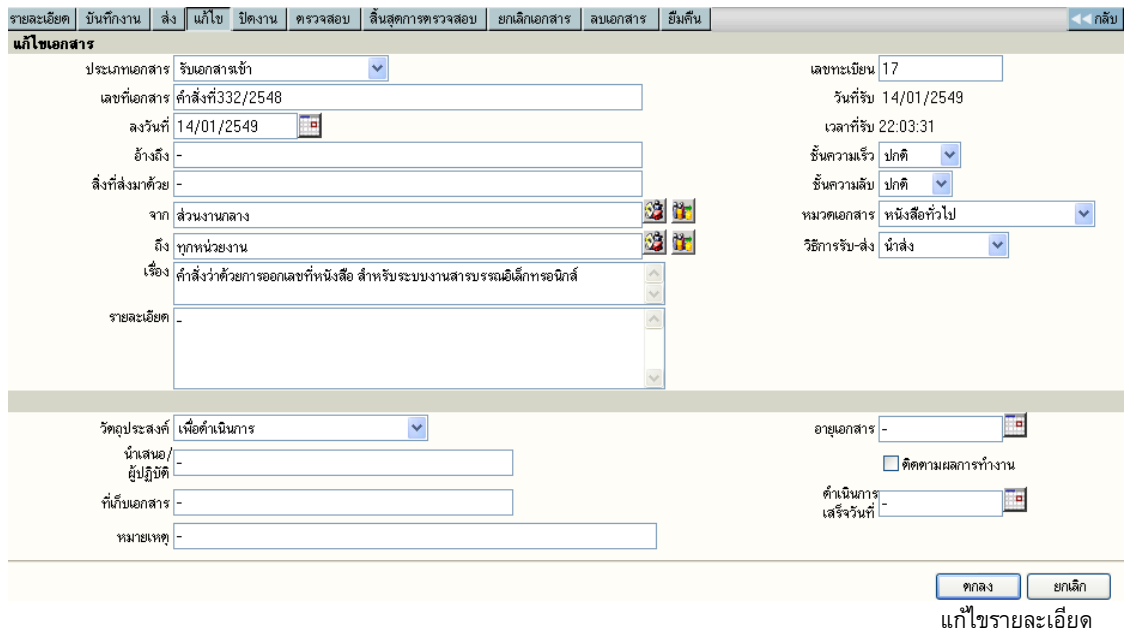

ผู้ใช้สามารถทำการแก้ไขข้อมูลในช่องที่ได้ป้อนไปแล้ว เพื่อทำการแก้ไขให้ถูกต้องหรือมีรายละเอียดเพิ่มขึ้นกว่าเดิม ้ หลังจากแก้ไขแล้ว กดปุ่ม ตกลง เพื่อยืนยันการแก้ไข โดยผลของการแก้ไข ระบบจะเก็บข้อมูลก่อนการแก้ไข และ ภายหลังการแก้ไข เพื่อเป็นประวัติของข้อมูลในการติดตามเรื่องได้

### ¾ **การป้อนคาสํ งการ ั่ หรือ บนทั ึกการปฏิบตัิงาน**

การป<sup>้</sup>อนคำสั่งการ ถือเป็นขั้นตอนของการ บันทึกการทำงาน หรือการดำเนินงานของหน่วยงานที่เกี่ยวข้อง ึ กับเอกสาร สำหรับเป็นประโยชน์ในการประสานงาน และการให้ข้อมูลในการดำเนินงาน โดยผู้ใช้กดที่ปุ่ม **" บันทึกงาน"** ระบบจะแสดงหน้าจอสำหรับป้อนคำสั่งการ หรือบันทึกการทำงาน โดยระบบจะแสดงบันทึกงานเดิม ให้ทราบด้านล่าง และผู้ใช้ป้อนคำสั่งการ หรือบันทึกการปฏิบัติ จากนั้นตอบ **ตกลง** เป็นการยืนยันการทำงาน

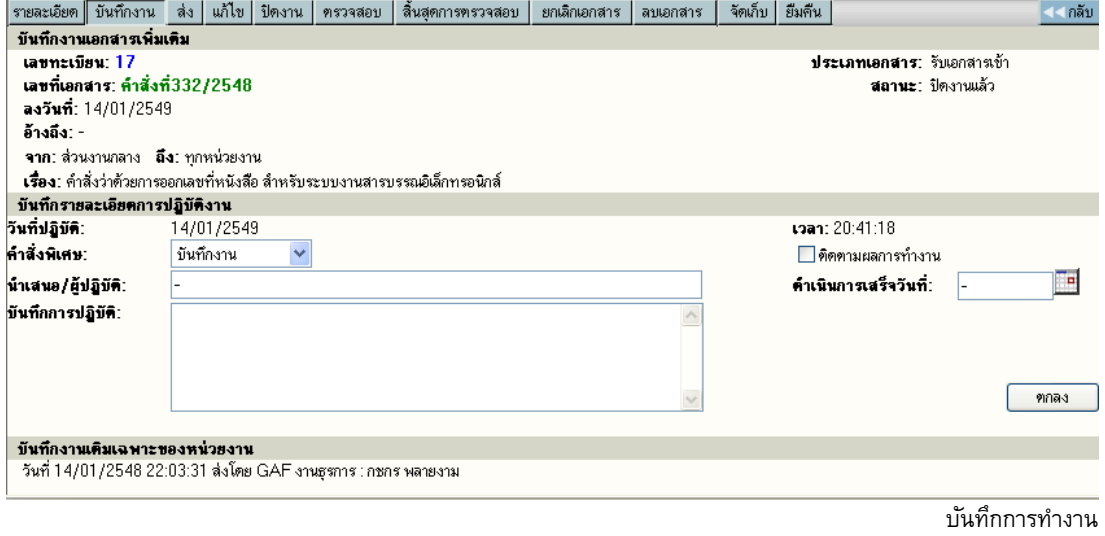

#### ¾ **การส่งเอกสาร**

กรณีที่หน่วยงานต้นทาง ต้องการส่งเอกสารถึงหน่วยงานที่เกี่ยวข้อง ผู้ใช้สามารถกดปุ่ม **ส่ง** ที่หน้าจอ รายละเอียด ระบบจะแสดงโครงสร้างของหน่วยงาน เพื่อให้ผู้ส่งเลือกหน่วยงานปลายทาง ที่จะส่งเรื่องไป

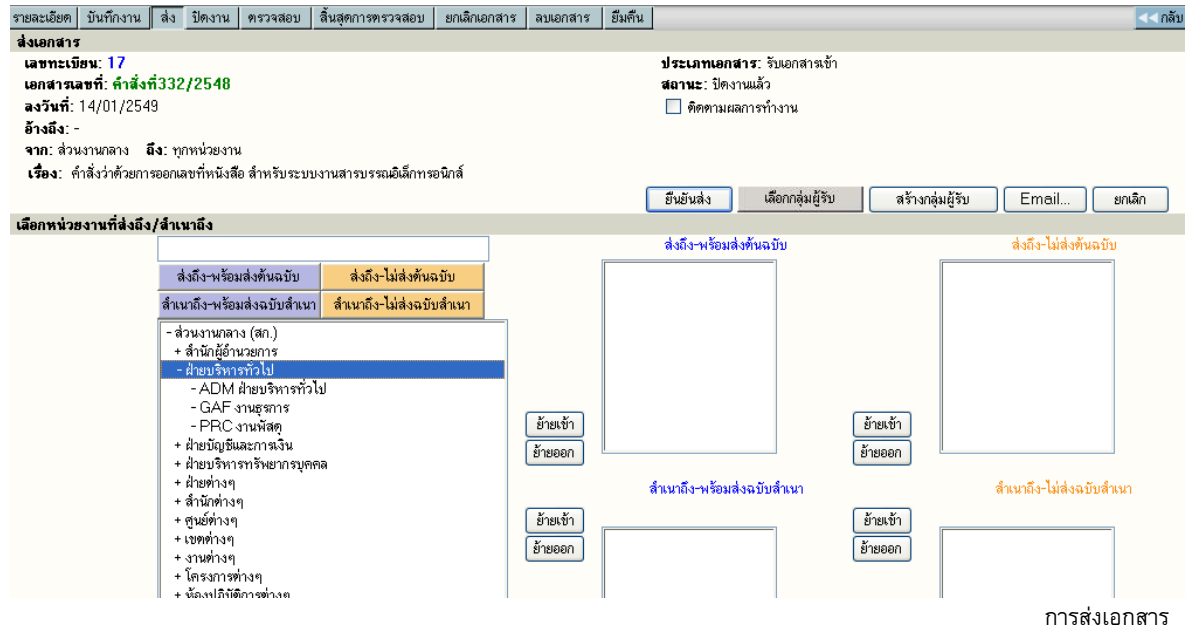

ี หลังจากเลือก โดยการย้ายหน่วยงานที่ต้องการส่งให้ จากการกดปุ<sup>่</sup>ม <mark>ย้ายเข้า</mark> หากเลือกผิดสามารถกดชื่อหน่วยงานที่ ี ย้ายเข้าไป และกดปุ<sup>่</sup>ม <mark>ย้ายออก</mark> ได้ เมื่อเลือกถูกต้องเรียบร้อยแล้ว ให้กดปุ่ม **ยืนยันส่ง** เพื่อส่งข้อมูลไปยังหน่วยงาน ปลายทาง

ี หากผู้ใช้ ต้องการส่งเอกสารเข้าระบบ Mail สามารถทำได้โดยการเลือกหน่วยงานที่ต้องการส่ง จากนั้นกดปุ่ม **Email..** เพื่อส่งไปยัง mail ที่ระบุไว้ได้อีกทางหนึ่ง

## ¾ **การปิดงาน หรือ สงจบงาน ั่**

ี่ เอกสารบางเรื่องหากผู้ใช้รับเรื่องจากหน่วยงานอื่น หรือออกจดหมายเพื่อส่งไปภายนอกที่ไม่ได้ใช้ระบบ ี สารบรรณอิเล็กทรอนิกส์ หรือ สั่งจบเรื่องในหน่วยงาน ในหน้ารายละเอียดของเรื่องที่ต้องการสั่งปิดผู้ใช้กดปุ<sup>่</sup>ม ปิ**ดงาน** ึกดปุ่ม ตกลง เพื่อยืนยัน การปิดงาน

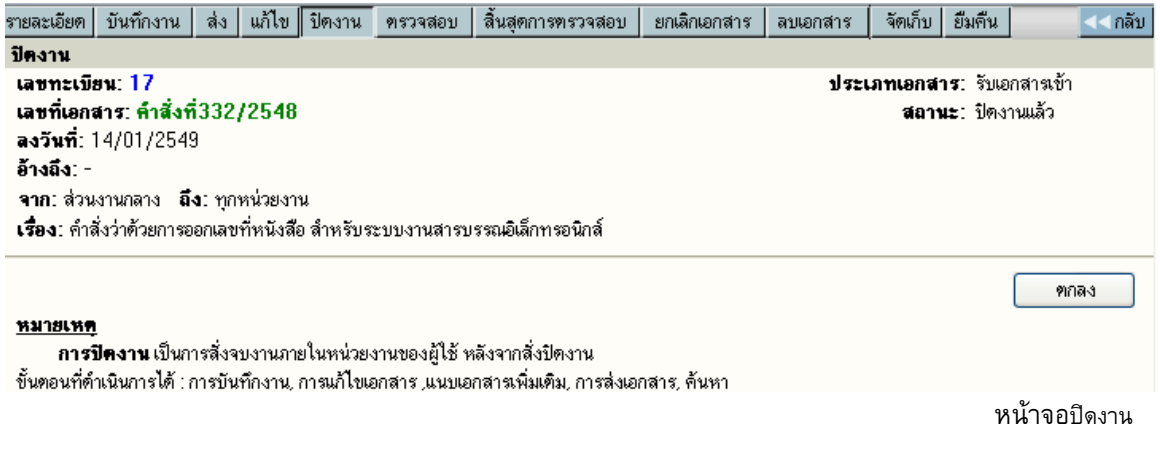

Copyright © 1992-2006 by Excel Link Co., Ltd. All Right Reserved. หน้า - 28

#### ¾ **การลบเอกสาร และ การยกเลิกเอกสาร**

#### **การลบเอกสาร**

้ เอกสารที่ผู้ใช้ได้จัดทำ (ออกเลขที่ในระบบไปแล้ว ยังไม่กดส่งหน่วยงานใดๆ ) สามารถสั่งลบออกจากสมุด งานได้โดยกดปุม่ **ลบเอกสาร** และตอบ **ตกลง** เพอย่ื นยื นการลบเอกสารออกจากสม ั ดงาน ุ เมอลบเอกสารแล ่ื ว้ **จะไม่ ี สามารถค้นหาเอกสารนั้นได้อีก** เลขทะเบียนเอกสารที่ลบไปนั้นจะเป็นเลขว่าง

้ ผ้ใช้สามารถนำเลขทะเบียนที่ลบไปนั้นมาใช้ได้อีก โดยพิมพ์เลขทะเบียนนั้น ในช่องเลขทะเบียน เช่นเดียวกับ

#### วิธีการแทรกเลขทะเบียน

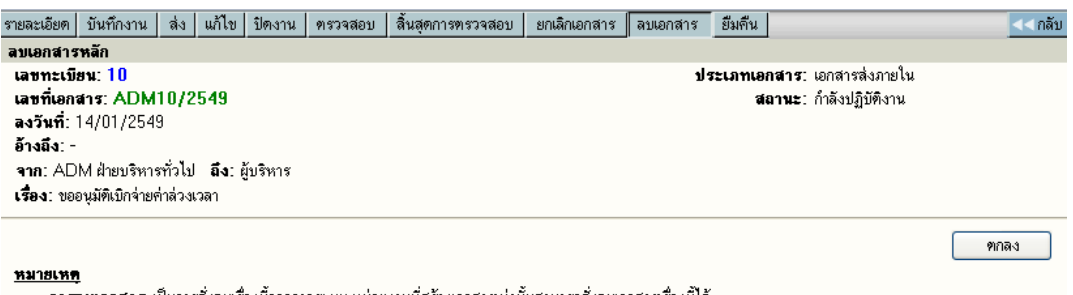

**การลบเอกสาร** เป็นการสิ่งลบเรื่องนี้ออกจากระบบ หน่วยงานที่สร้างเอกสารเท่านั้นสามารถสิ่งลบเอกสารเรื่องนี้ได้ และเรื่องยังไม่ถูกส่งไปหน่วยงานใดๆ หลังจากลบแล้ว จะไม่สามารถดำเนินใดๆ กับเรื่องนี้ได้อีก เพราะระบบได้ลบด้นเรื่องออกจากฐานข้อมูลแล้ว

#### **การยกเลิกเอกสาร**

้ เอกสารที่ผู้ใช้จัดทำขึ้น สามารถยกเลิกเอกสารได้ โดยกดไปที่เลขทะเบียนเอกสารที่ต้องการยกเลิก แล้วกด ี ปุ<sup>ุ</sup>ม <mark>ยกเลิก</mark> ตอบ ตกลง แล้วจะมีสัญลักษณ์  $\bigcirc$  (Stop) ขึ้นมาทับเลขทะเบียนไว้ การส<sup>ู้</sup>งยกเลิกเอกสาร จะยัง ้ สามารถค้นหาการตรวจสอบตามลักษณะนี้หมายถึงหน่วยงานหรือผ้ใช้ต้องการระงับเรื่องไว้ก่อน โดยที่ไม่ต้องส่งไป ้ยังหน่วยใดๆเพื่อตรวจสอบเอกสารให้ถูกต้องชัดเจนอีกครั้ง

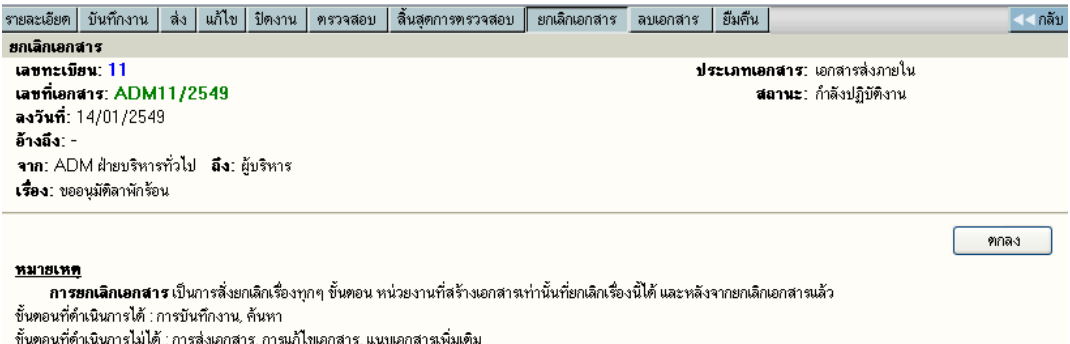

#### ระบบจะดาเนํ ินการให้โดยเปลยนเคร ่ี องหมาย ่ื เป็น **ห้ามดาเนํ ินการ**

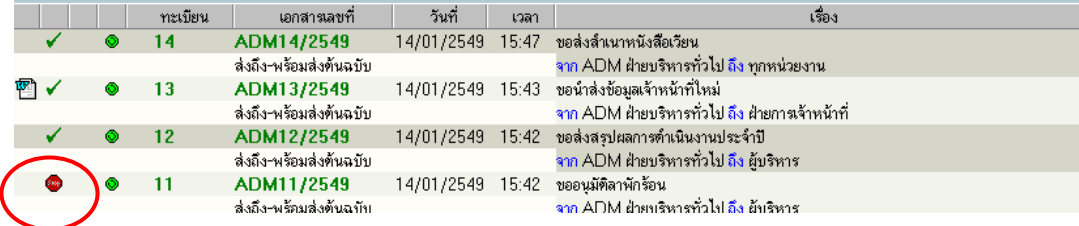

## ¾ **การตรวจสอบและสิ้นสดการตรวจสอบ ุ**

#### **การตรวจสอบ**

่ ในกรณีนี้ผู้ใช้ต้องทำสัญญาลักษณ์เพื่อตรวจสอบเรื่องหรือสั่งระงับเรื่องทั้งหมดไว้ก่อนโดยผู้ใช้เลือกเรื่องที่ ้ ต้องการตรวจสอบแล้วให้กดลกศรชี้ลงที่เลขทะเบียนจะเข้าไปที่หน้าจอรายละเอียด

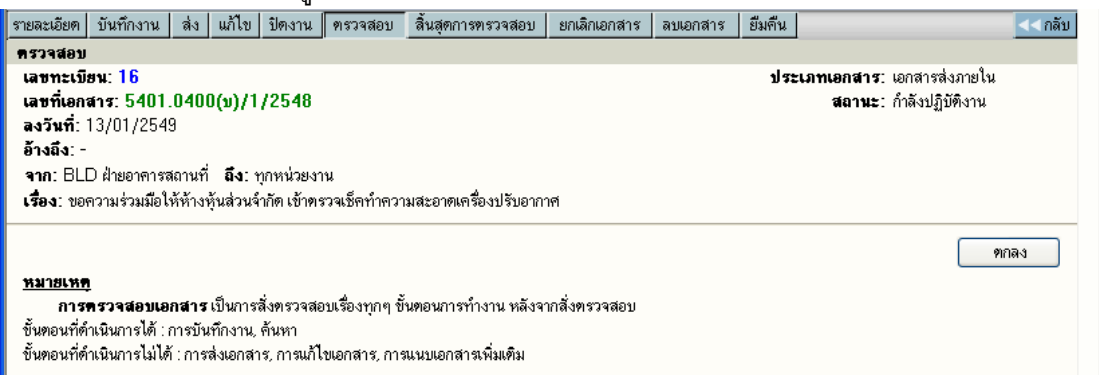

้ จากนั้นกดปุ่ม ตรวจสอบเรื่องที่เลือกตรวจสอบจะไม่สามารถแก้ไขและส่งต่อหน่วยงานใดๆได้และเรื่องที่ เลือกนั้นจะเกิดสัญญลักษณ์ ดาวเขียว $\bullet$  เป็นการแสดงการขอตรวจสอบ

## **การสิ้นสดการตรวจสอบ ุ**

้ เมื่อการขอตรวจเอกสารเสร็จสิ้นแล้ว ก่อนที่ผู้ใช้จะดำเนินการใดๆ ต่อเอกสารเรื่องนั้นผู้ใช้จะต้องทำการ ้สิ้นสุดการตรวจสอบเสียก่อนจึงจะดำเนินการได้

ผู้ใช้เลือกเรื่องที่มีดาวสีเขียว จากนั้นคลิ๊กที่ปุ่มสิ้นสุดการตรวจสอบ ระบบจะแสดงภาพมาที่หน้า สิ้นสุดการ

#### ตรวจสอบ

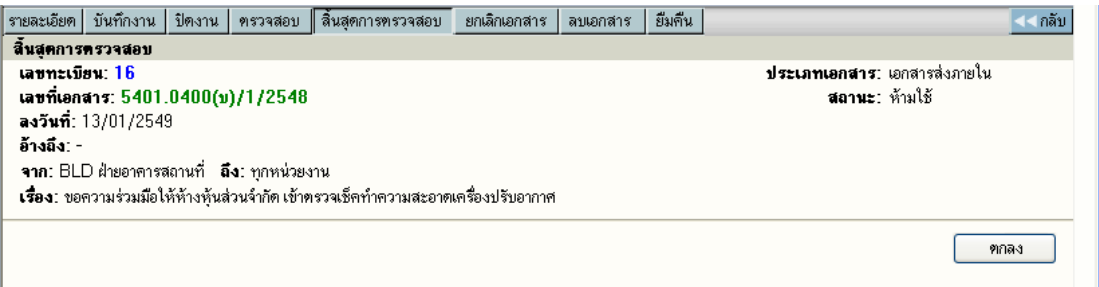

ี กดปุ่มและตอบตกลงเพื่อยืนยันการยุติการตรวจสอบเอกสารระบบจะเปลี่ยนเรื่องเป็นสถานะเดิมก่อนการสั่ง ิตรวจสอบ และสามารถดำเนินการใด ๆต่อเรื่องนั้นได้ตามปกติ

### **การค้นหาเอกสาร**

้ เอกสารที่หน่วยอื่นๆ ส่งเข้ามาในหน่วยงาน หรือ ผู้ใช้ในหน่วยงานลงรับเอกสารเรื่องใหม่ ตลอดจนสร้าง ี เอกสารแบบต่างๆ ขึ้นเองเพื่อทำการส่งเวียนหน่วยงานอื่นๆ เมื่อต้องการค้นหาเอกสารในตะกร้าหน่วยงานของตนเอง สามารถทำได้โดยการกด เมนู "<mark>ค้นหา</mark>" ใน หน้าหลัก ระบบจะให้ผู้ใช้ป<sup>้</sup>อนข้อมูลที่ต้องการค้นหา ตามรายการ โดยที่ ผู้ใช้จะต้องป้อนรายละเอียดบางส่วนเพื่อเป็นข้อมูล ในหน้าจอคันหาเอกสาร เพื่อให้ระบบคันหาข้อมูลตามข้อกำหนด

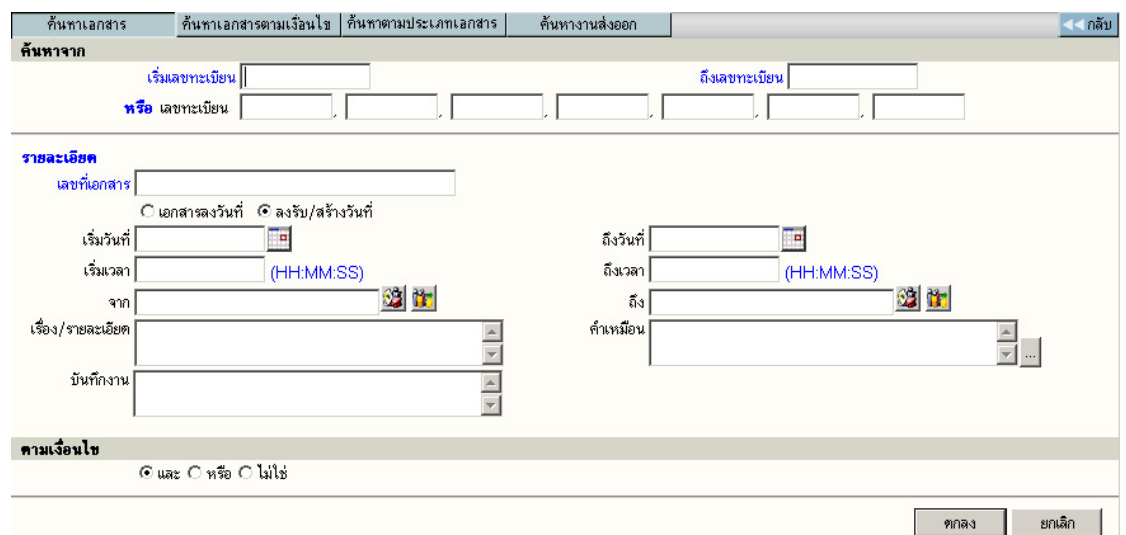

หลังจากป<sup>้</sup>อนข้อมูลเบื้องต้น ตอบ **ตกลง** เพื่อให้ระบบเริ่มค้นหา ข้อมูลตามข้อกำหนด และเมื่อระบบพบ ข้อมูลตามต้องการ จะแสดงรายการบนจอภาพ

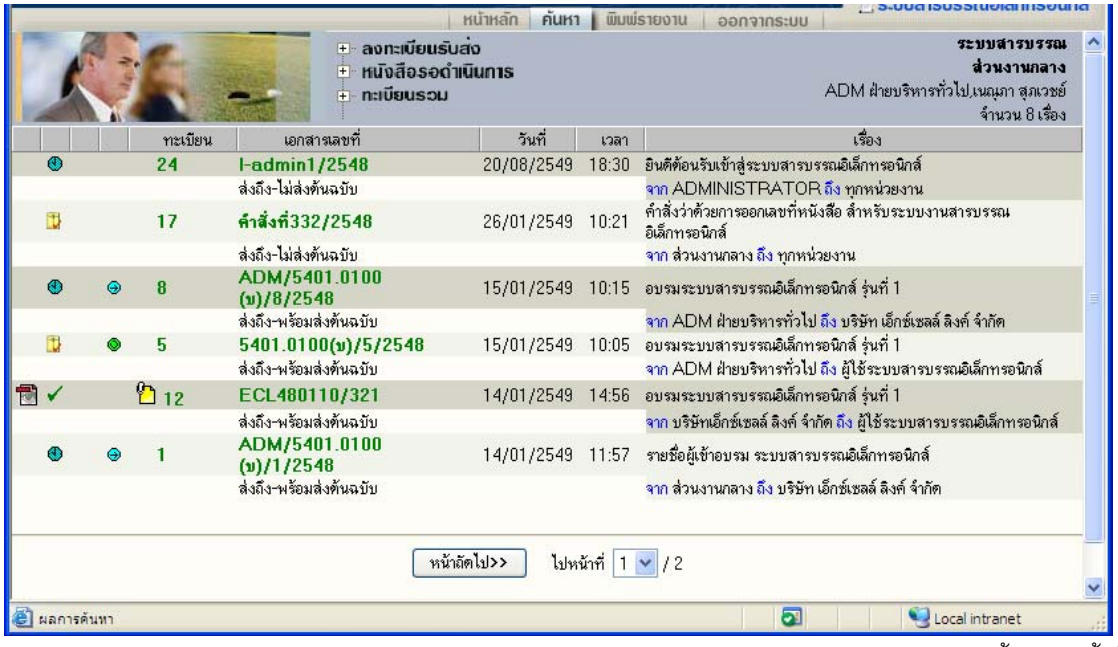

แสดงรายการค้นหาตามข้อกำหนด

ผู้ใช้กดที่เลขทะเบียนในรายการที่ต้องสั่งการ โดยระบบจะแสดงรายละเอียดของเอกสาร ตามรายการเลือก

รับข้อมูลสำหรับค้นหา

#### **การติดตามเอกสาร**

้ หน่วยงานแต่ละหน่วยงาน ที่เกี่ยวข้องกับเอกสาร สามารถติดตามการดำเนินงานตามหน้าที่ของตนกับ ี เอกสาร ซึ่งระบบจะเป็นผู้รวบรวม ลำดับขั้นตอนการทำงาน ให้ผู้ใช้ได้ทราบถึงขั้นตอนตั้งแต่ต้น จนถึงป<sup>ั</sup>จจุบันให้ ้ ทราบ โดยผู้ใช้กดที่เลขที่เอกสารของแต่ละรายการในหน้าจอ รายการเอกสาร หรือ หน้าจอรายละเอียดเอกสาร

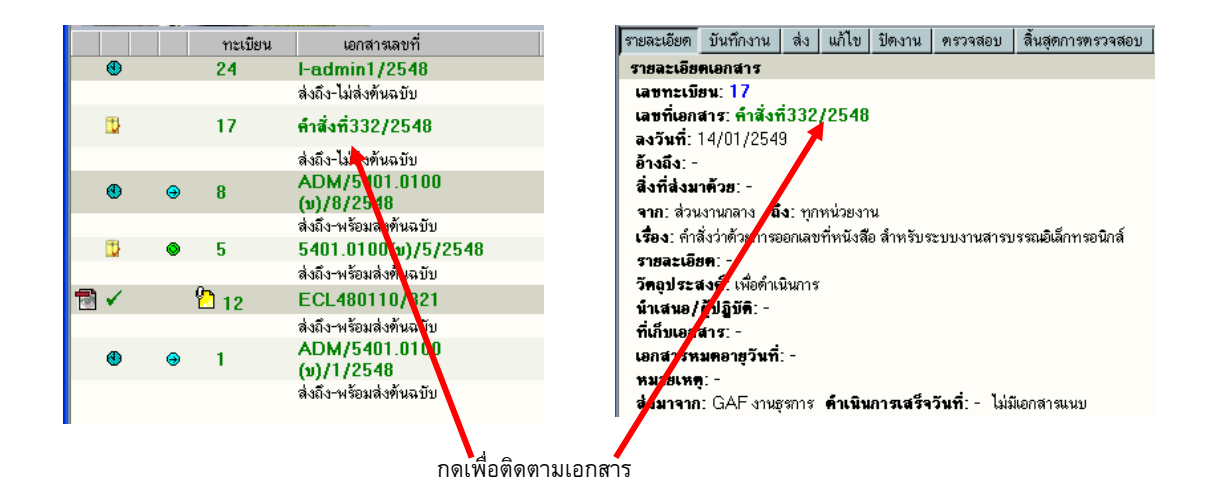

ิ หลังจากกดเลขทะเบียนรายการที่ต้องการติดตาม ระบบจะแสดงหน้าจอขั้นตอนการไหลเวียนของเอกสาร ี ตามหน่วยงานต่างๆ ตั้งแต่เริ่มต้นจนถึงป<sup>ั</sup>จจุบัน

#### อธิบายหน้าจอการติดตามเอกสาร

- 1. สัญลักษณ์ เป็นสัญลักษณ์ สถานะงานของหน่วยงานที่เกี่ยวข้องกับเอกสาร
- 2. ทะเบียน เป็นทะเบียน ลำดับของหน่วยงานนั้นๆ
- 3. วันที่เวลา ่ เป็นวันที่เวลาในการสร้าง/ ส่ง ของหน่วยงาน ผู้ส่ง
- 4. ผู้ส่ง แสดงชื่อหน่วยงานผู้สร้างเอกสาร และ หน่วยงานที่ส่งเอกสารไปให้ ผู้รับ
- 5. ผู้รับ แสดงหน่วยงาน ผู้รับ ซึ่งเป็นเจ้าของ สัญลักษณ์ (1) และ ทะเบียน (2) ที่ปรากฏในรายการ
- 6. การปฏิบัติงาน แสดง การดำเนินงาน หรือ การส่งเอกสาร

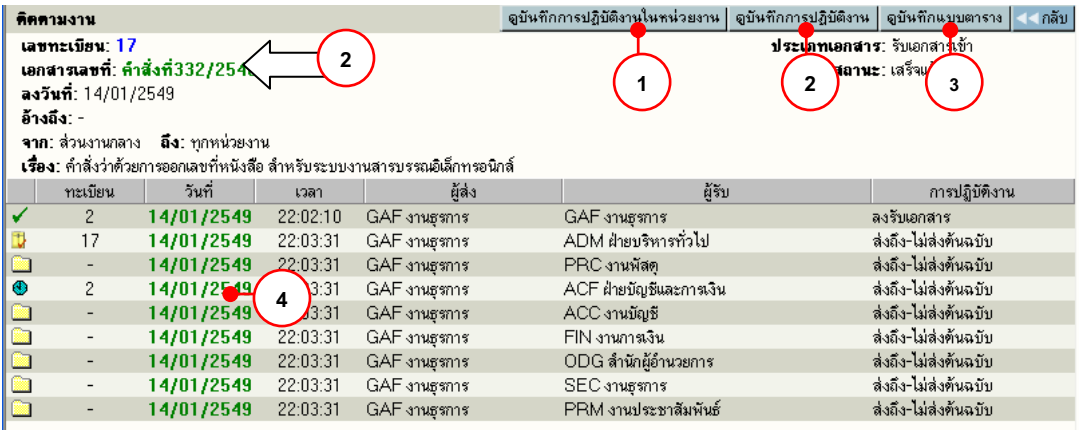

หน้าตดตามงานเอกสาร ิ

#### **ดบู นทั ึกการปฏิบตัิงานในหน่วยงาน 1**

้ ระบบจะแสดงข้อมูลการทำงานของหน่วยงาน การลงรับ/สร้างเอกสาร – รับต้นฉบับ บันทึกงาน ดังตัวอย่าง

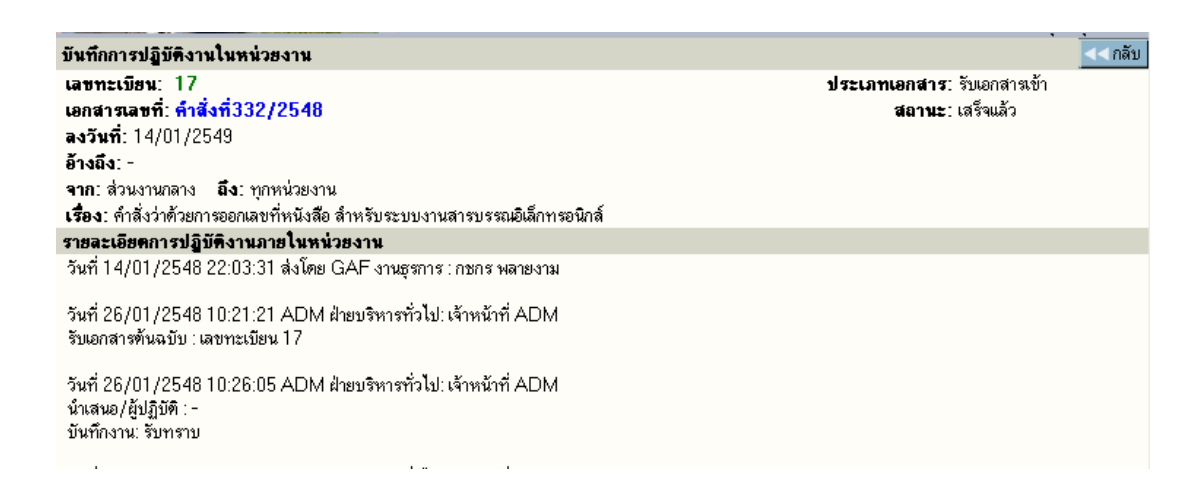

## **ดบู นทั ึกการปฏิบตัิงาน หรือ กดที่เลขที่เอกสาร 2**

้ ระบบจะแสดงข้อมูลการทำงานให้ทุกขั้นตอนที่เอกสารผ่าน รวมทั้งการแก้ไขข้อมูลเอกสารที่เกิด ,บันทึกการ <sub>ู่</sub> ทำงาน ,บันทึกคำสั่งการ ซึ่งในการแสดงผลระบบจะแจ้งวันที่และเวลา โดยเรียงลำดับเหตุการณ์ที่เกิดก่อนหลัง รวมทั้ง ผู้ดำเนินการในแต่ละเหตุการณ์ ดังตัวอย่าง

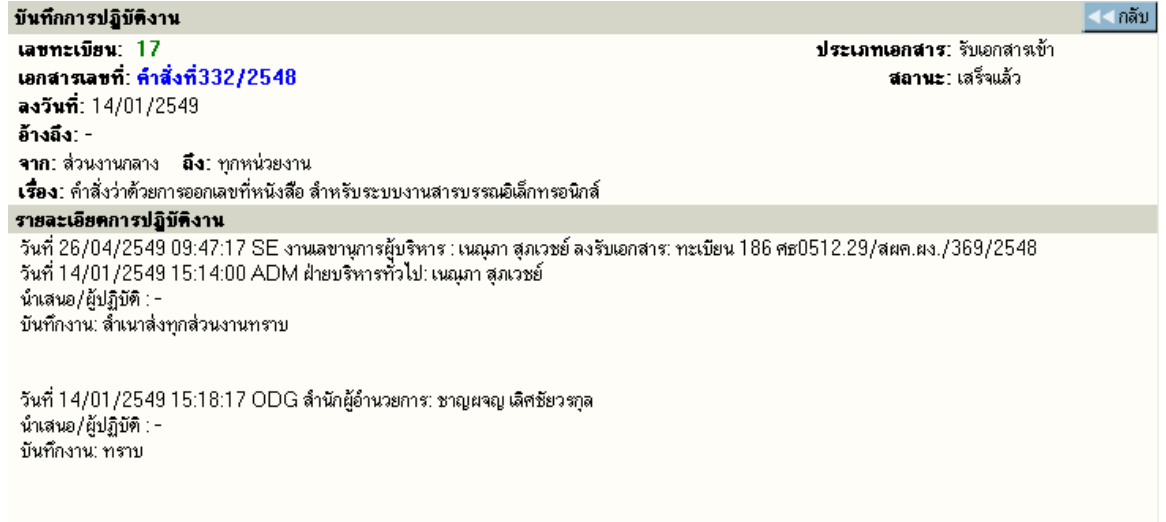

## **3**

**4**

## **ดบู นทั ึกแบบตาราง**

ระบบจะแสดงข้อมูลการทำงานของหน่วยงาน การลงรับ/สร้างเอกสาร – รับต้นฉบับ บันทึกงาน

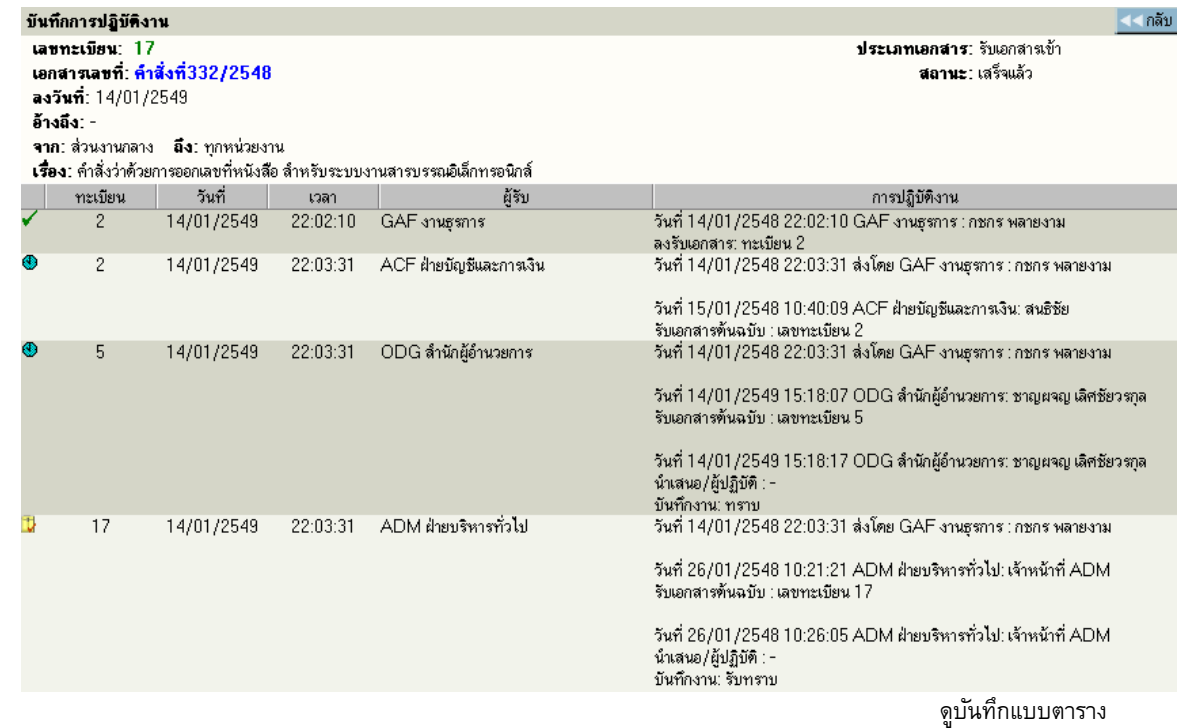

## **ดบู นทั ึกการปฏิบตัิงาน หรือ กดที่วนทั ี่ส่ง/สร้างเอกสาร**

้ ระบบจะแสดงข้อมูลการทำงานระหว่างหน่วยงานที่รับ-ส่งเอกสาร ดังตัวอย่าง

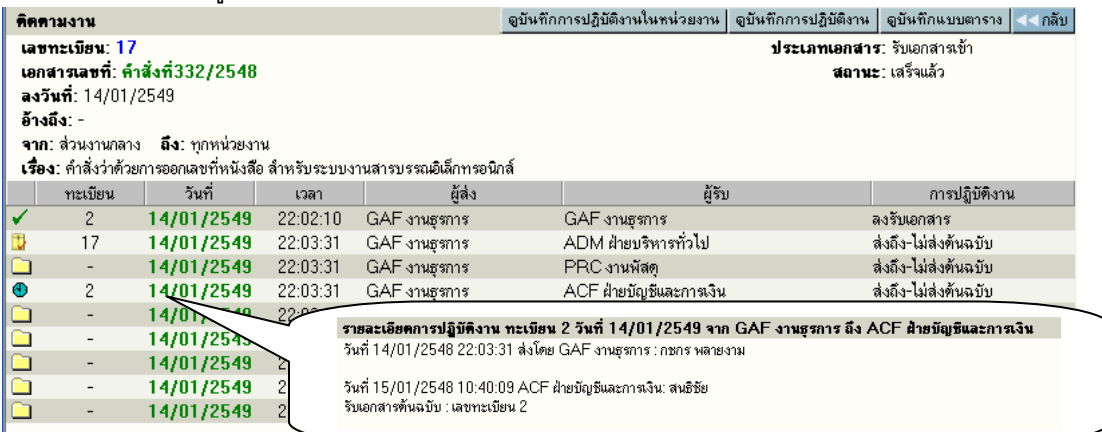

่ แสดงรายละเอียดการส่ง-รับต้นฉบับ และการทำงานของหน่วยงานนั้นๆ

# **ดบู นทั ึกการปฏิบตัิงาน หรือ กดที่วนทั ี่ส่ง/สร้างเอกสารของเครือข่ายอื่น**

้ -<br>กรณีที่เอกสารที่ส่ง ส่งถึงเครือข่ายอื่น ระบบจะแสดงชื่อผู้รับเป็นสีน้ำเงิน ดังภาพ

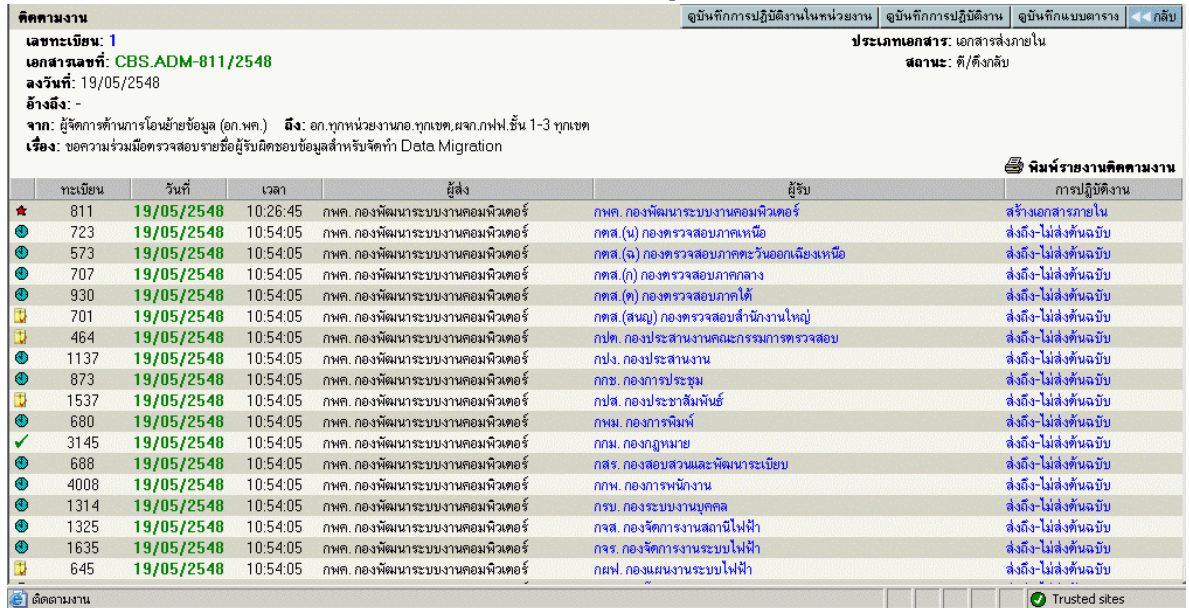

## ้เมื่อกดที่วันที่เพื่อติดตามงาน ระบบจะแสดงรายการดำเนินงานเอกสารให้ ดังภาพ

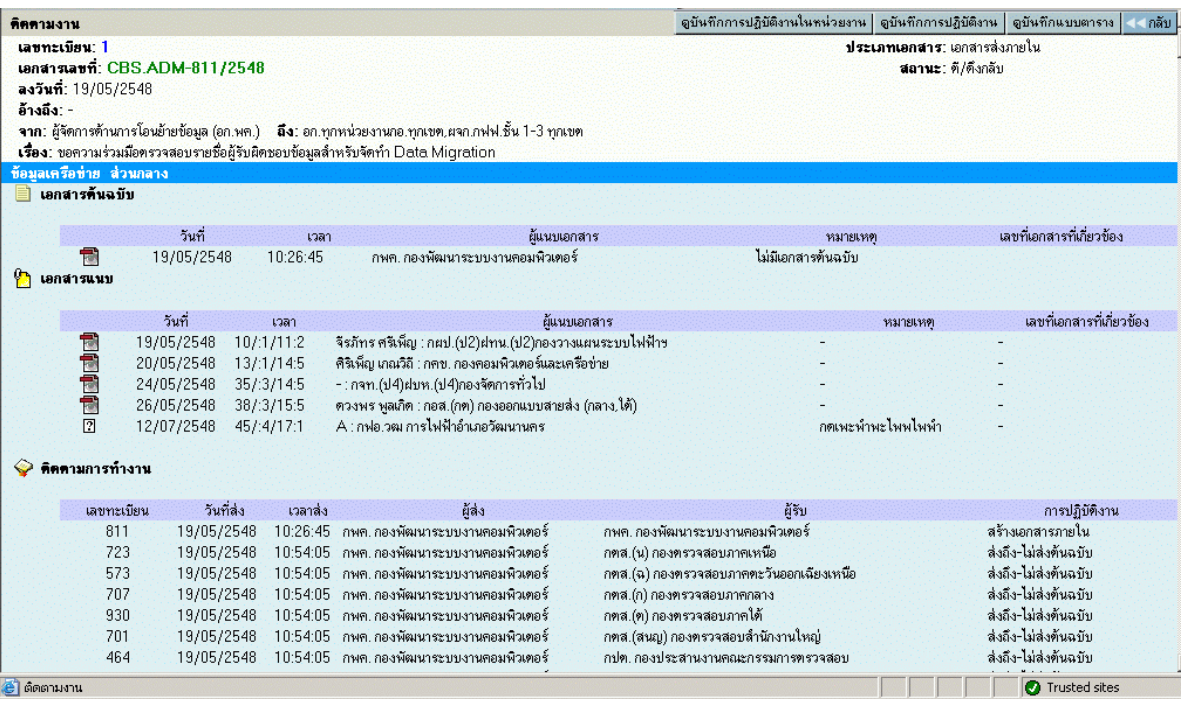

#### **การพมพิ รายงาน ์**

ึก่อนการสั่งพิมพ์รายงาน เครื่องที่สั่งพิมพ์จะต้องติดตั้งโปรแกรมเพิ่มเติม ก่อนการสั่ง โดยโปรแกรมที่ติดตั้งนี้ ้ จะช่วยจัดการเรื่องการพิมพ์ตามรูปแบบที่กำหนดไว้

ผู้ใช้เลือก เมน**ู พิมพ์รายงาน** ระบบจะแสดงหน้าจอสำหรับเลือก ประเภทของรายงาน รวมแบบฟอร์ม ป<sup>้</sup>อน ข้อมูลสำหรับใช้เป็นข้อกำหนดในสั่งพิมพ์รายงาน

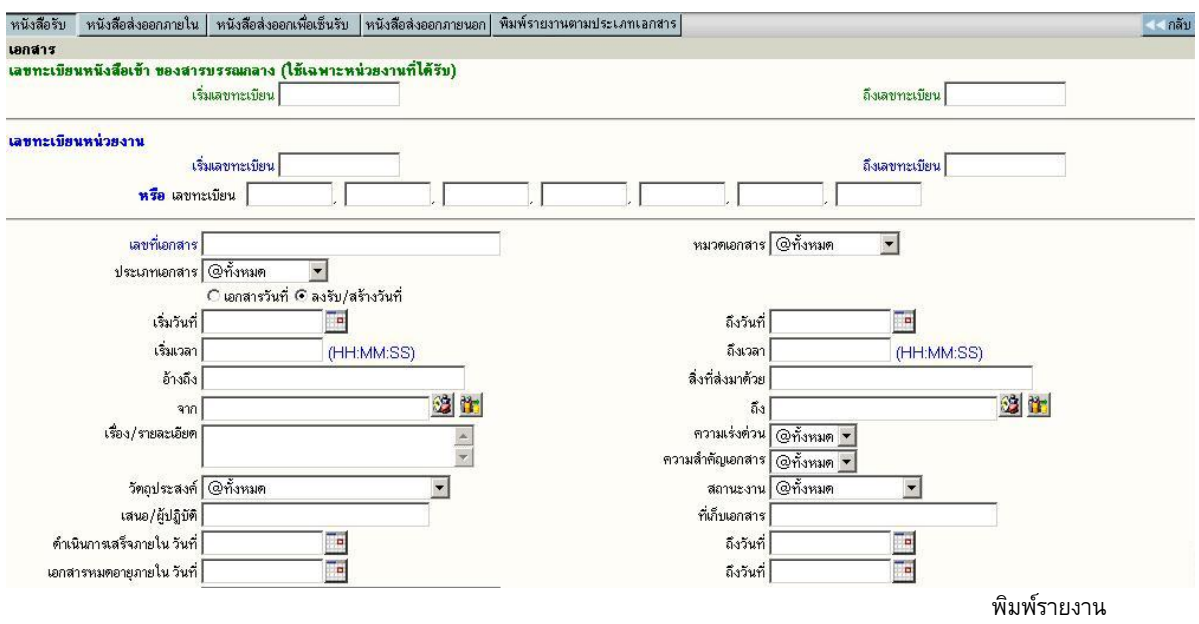

### **รปแบบรายงาน ู** ตามเมนูทปรากฏ ่ี

หนงสั อรื บั พมพิ รายงาน ์ เรองท ่ื เป่ี ็นเอกสารรบเข ั า้ หรอลงร ื บเข ั ามาในหน ้ ่วยงาน หนังสือส่งออกภายใน พิมพ์รายงาน เรื่องที่หน่วยงานสร้าง หรือออกเลขที่ภายใน หนังสือส่งออกเพื่อเซ็นรับ พิมพ์รายงาน เรื่องที่ส่งไปยังหน่วยงานต่างๆ ภายในองค์กร หนังสือส่งภายนอกองค์กร พิมพ์รายงาน เรื่องที่สร้างหรือออกเลขที่ส่งภายนอกองค์กร ้ พิมพ์รายงานตามประเภทเอกสาร พิมพ์รายงาน เฉพาะประเภทที่กำหนดเพิ่มเติม

ส่วนข้อกำหนดในการสั่งพิมพ์ สามารถกำหนดได้ตามช่องป<sup>้</sup>อนข้อมูลที่ผู้ใช้ต้องการรายการ และ เลือก ี ผลลัพธ์ของข้อมูล ให้พิมพ์ออกทางเครื่องพิมพ์ หรือ โปรแกรม Microsoft Word ได้ โดยระบบจะกำหนดค่าเริ่มต้นให้ รูปแบบรายงานเป็น Microsoft Word

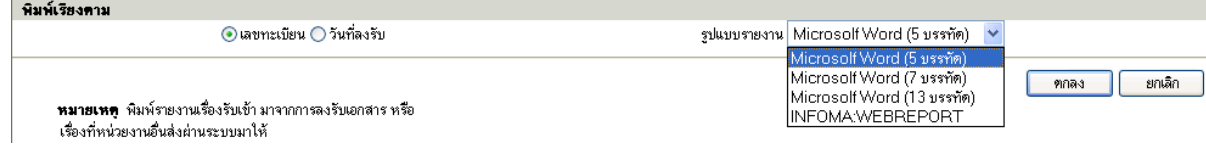

#### ิ จากนั้นตอบ **ตกลง** เพื่อส่งพิมพ์รายการของข้อมูล

#### **หมายเหตุ**

้กำหนด เงื่อนไข ที่ใช้ในสั่งพิมพ์รายงาน โดยเลือกระหว่าง และ, หรือ ที่ปรากฎ ่ กรณีที่ไม่เลือกระบบจะ กำหนดให้เป็นการสั่งพิมพ์ด้วยเงื่อนไขแบบ และ หลังจากป<sup>้</sup>อนข้อมูลที่ต้องการพิมพ์แล้ว ผู้ใช้กดปุ<sup>่</sup>ม **ตกลง** เพื่อ ้ สั่งการให้ระบบเริ่มค้นหา และจัดหน้าจอเพื่อการสั่งพิมพ์รายงาน ซึ่งถ้ามีข้อมูลเข้าตามข้อกำหนด ระบบจะแสดงรูป รายงาน ตามที่เลือกให้บนจอภาพ

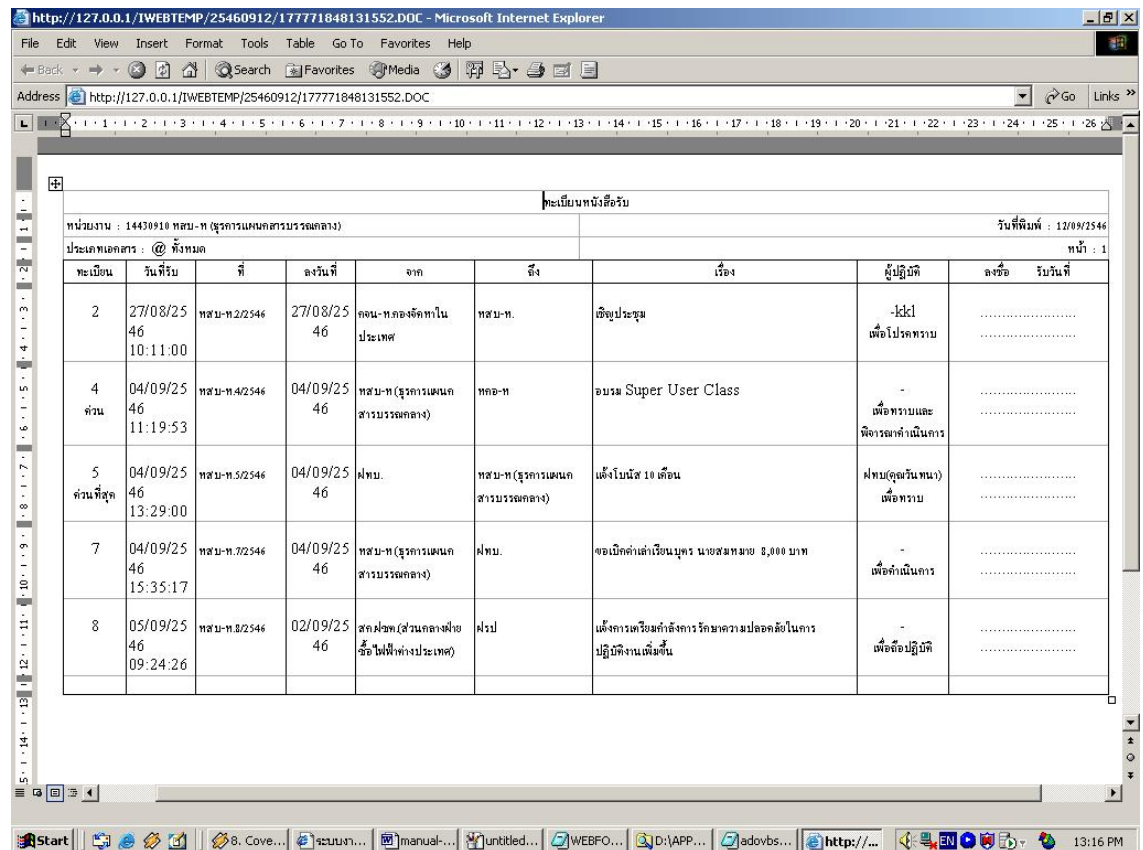

้ผู้ใช้สามารถตรวจสอบความถูกต้อง ในหน้าจอก่อนการสั่งพิมพ์ และบนหน้าจอแต่ละคอลัมน์สามารถใช้เมาส์คลิก ้ เลื่อน ให้ความกว้างของคอลัมน์มีความยาวพอที่จะแสดงผลข้อมูลได้

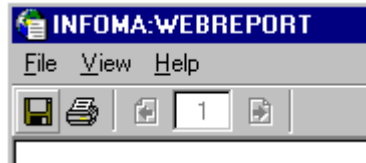

### **รายละเอียดการสงการในหน ั่ ้าจอพิมพรายงาน ์**

ึ **กดรูป DIKS สำหรับต้องการสำรองข้อมูลเป็นไฟล์ชนิด HTML เก็บไว้ที่ ที่ปลอดภัย** ึ **กดรูป Printer** สำหรับสั่งพิมพ์รายงานบนหน้าจอ ออกเป็นกระดาษทางเครื่องพิมพ์ **กด รปกระดาษ ู และ ลกศร ู ซ้ายขวา** สาหร ํ บสั งั่ พลกหน ิ ้าในขนตอนแสดงผลรายงานบนหน ั้ ้าจอ โดยสงเปั่ ิดหน้า ถัดไป หรือ พลิกย้อนกลับ ตามหน้าที่แสดงในช่องที่ปรากฏ

## **การเปลี่ ยนรหัสผานของผ ่ ูใช้ ้**

ผใชู้ สามารถส ้ งเปล ั่ ยนรห ่ี สผั านใหม ่ ได่ ด้วยตนเอง ้ โดยกดเมนู**เปลี่ยนรหสผั าน่** ในหน้าหลกั

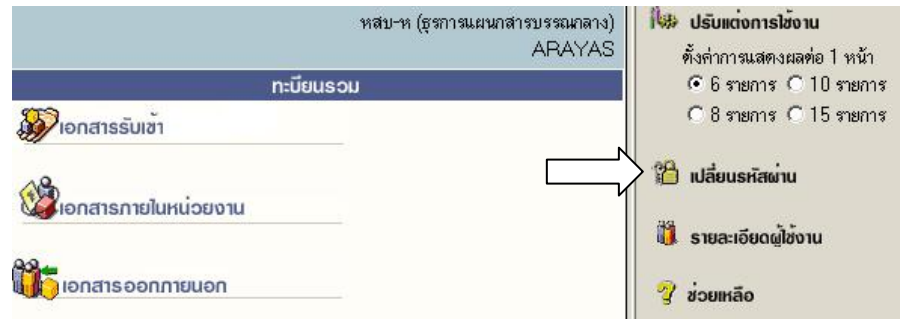

ระบบจะแสดงหน้าจอให้เปลี่ยนรหัสผ่าน โดยผู้ใช้ป้อนรหัสผ่านเก่าก่อน 1 ครั้ง และป้อนรหัสผ่านใหม่ที่ต้องการ 2 ครั้ง ี่ ให้ตรงกันเพื่อยืนยัน จากนั้นกดปุ<sup>่</sup>ม **ตกลง** 

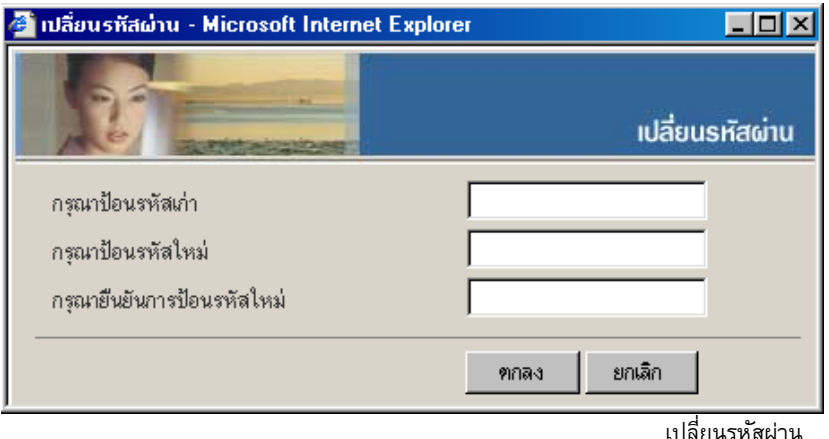

ระบบจะเก็บข้อมูลรหัสผ่านใหม่ไว้ให้ทันที ข้อสังเกตเวลาป้อนรหัส ระบบจะแสดงเป็นเครื่องหมาย ดอกจันทร์ และเมื่อออกจากระบบ และเข้ามาใหม่ ผู้ใช้จะต้องป<sup>้</sup>อนรหัสผ่านใหม่ที่ทำการเปลี่ยนไปแล้ว

<u>หลักการเปลี่ยนรหัสผ่าน</u>

- 1. ผู้ใช้สามารถเปลี่ยนรหัสได้ตลอดเวลา
- 2. รหัสลับ สามารถใช้ ตัวเลข, ตัวอักษรภาษาอังกฤษ (เล็กหรือใหญ่ไม่มีผลในการเข้าสู่ระบบ)
- 3. รหัสทำการการเปลี่ยนความยาวต้องไม่เกิน 14 ตัว

## **การตั้งเลขที่ รับ ส่งเอกสาร**

ี ระบบจะตั้งเลขทะเบียนรับส่งเป็นเลขทะเบียน 1 ให้เมื่อขึ้นปี พ.ศ. ใหม่ กรณีที่หน่วยงานของผู้ใช้ ้ ไม่ได้เริ่มใช้ระบบต้นปี (ใช้สมุดลงรับมาก่อน) ผู้ใช้สามารถตั้งเลขทะเบียนได้เองโดยนับต่อจากสมุด หรือได้ตามเลขที่ ที่ต้องการตั้ง โดยกลับมาที่หน้าหลัก

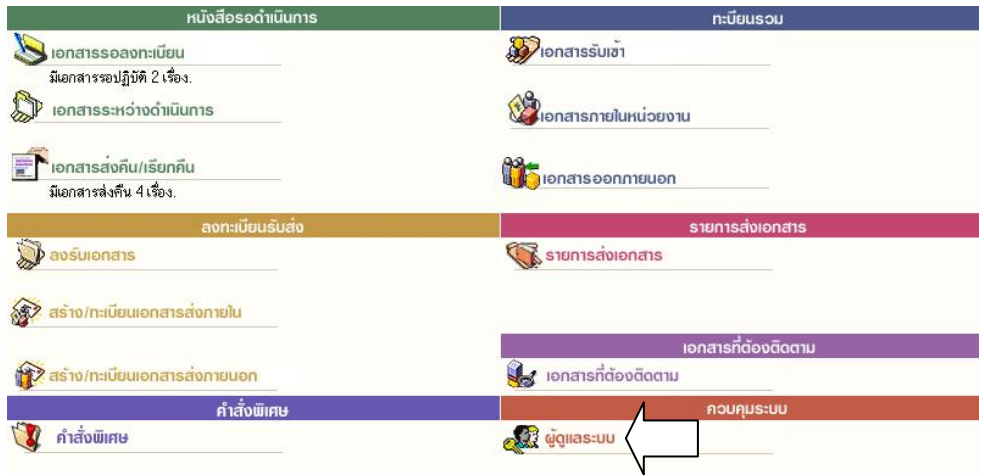

ึกดเมนู **ผู้ดูแลระบบ** ระบบแสดงหน้าจอ **เมนู หน่วยงาน** พร้อมทั้งแสดงเลขทะเบียนรับเข้า-เลขส่งออกสุดท้าย

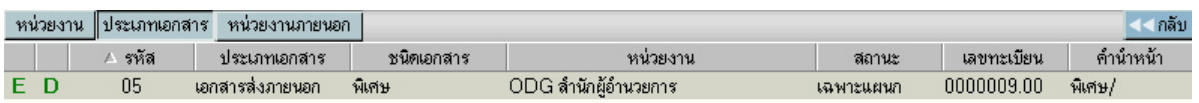

ผใชู้ ้ปุม่ **อกษร ั E** เพอเข ่ื าโหมดการ ้ แกไข้ (Edit) (ปุมอ่ กษร ั D แสดงทหน่ี ้าจอแต่ไมสามารถกดได ่ ้จะกดไดเฉพาะ ้ ผู้ดูแลระบบเท่านั้น)

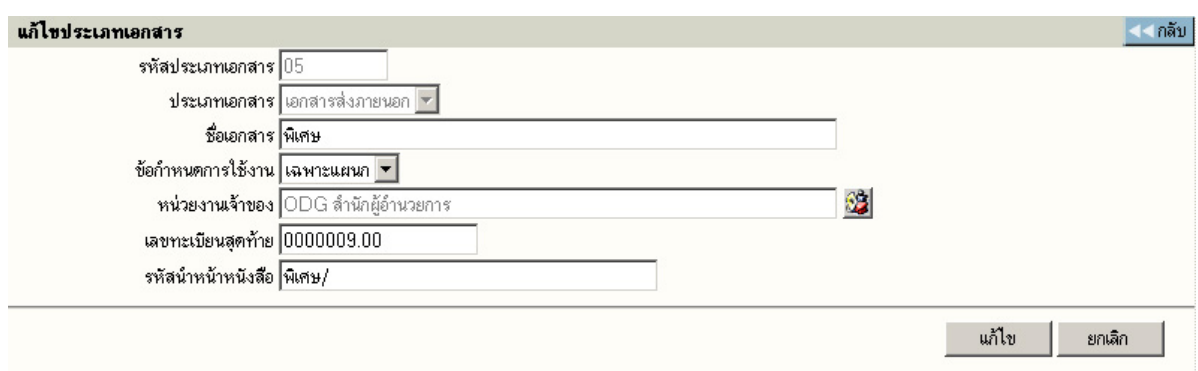

แก้ไขเลขทะเบียนรับเข้า-ส่งออก

ผู้ใช้ ป<sup>้</sup>อนเลขทะเบียนรับเข้าสุดท้าย(ที่ใช้ไปแล้ว) ป<sup>้</sup>อนเลขที่ออกภายในสุดท้าย โดยป<sup>้</sup>อนเลขที่สุดท้ายที่ใช้ไปแล้ว จากนั้น ตอบ <mark>แก้ไข</mark> โดย ระบบจะเพิ่มต่อจากเลขที่ป้อน เช่น ป<sup>้</sup>อนสุดท้ายเป็น 20 ระบบจะเริ่มต้นให้เป็น 21

หากผู้ใช้มีการสร้าง/ทะเบียนเอกสารส่งภายใน หลายประเภทของเอกสาร สามารถทำการกดเมนู <u>ิ</u><br>ประเภทเอกสาร ระบบจะแสดงประเภทเอกสารต่าง ๆ เช่น คำสั่ง, ประกาศ ฯลฯ สามารถทำการตั้งเลขเอกสาร ที่ต้องการเริ่มต้นได้

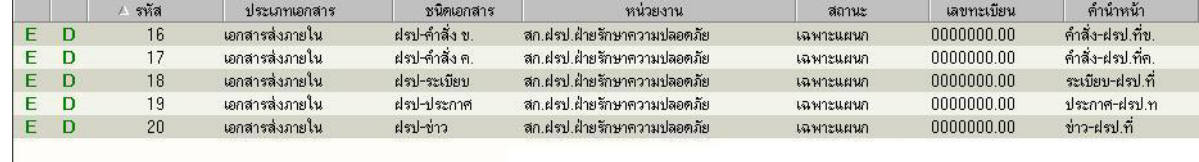

หน้าจอสาหร ํ บเพ ั มประเภทเอกสาร ิ่

#### **การออกจากระบบ**

ผู้ใช้กดเมนู ออกจากระบบด้านบน และ ตอบ ตกลง ระบบจะกลับมาหน้าจอเข้าระบบเหมือนขั้นตอนการเข้าสู่ ้ระบบซึ่งถื้อเป็นการออกจากระบบ แบบถูกต้อง

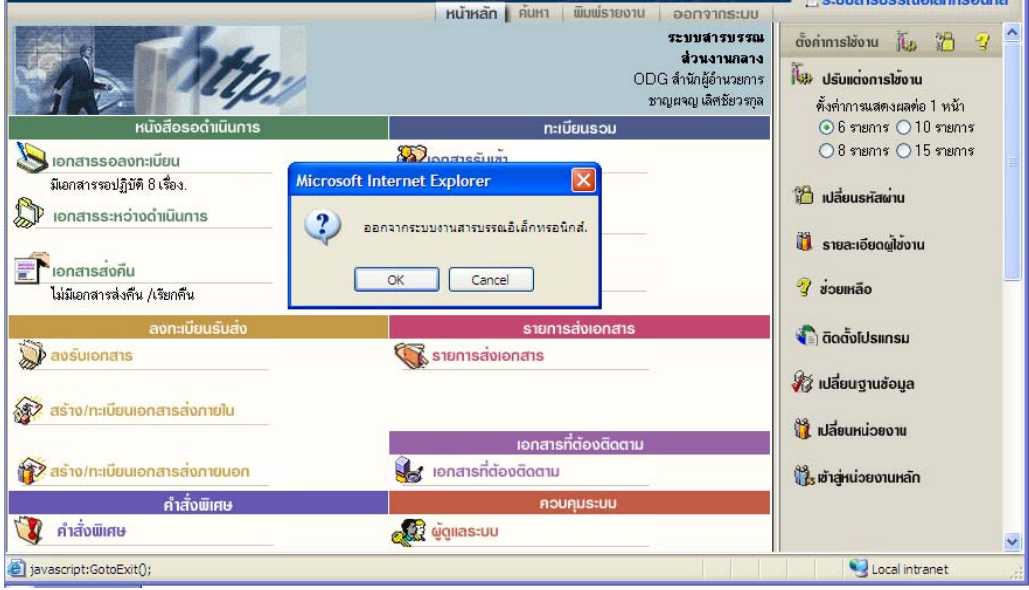